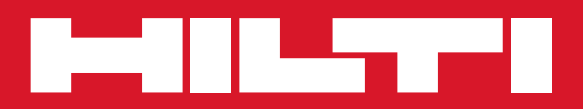

# POS 15/18

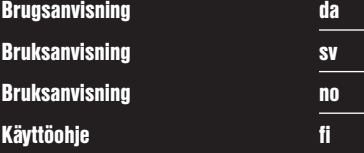

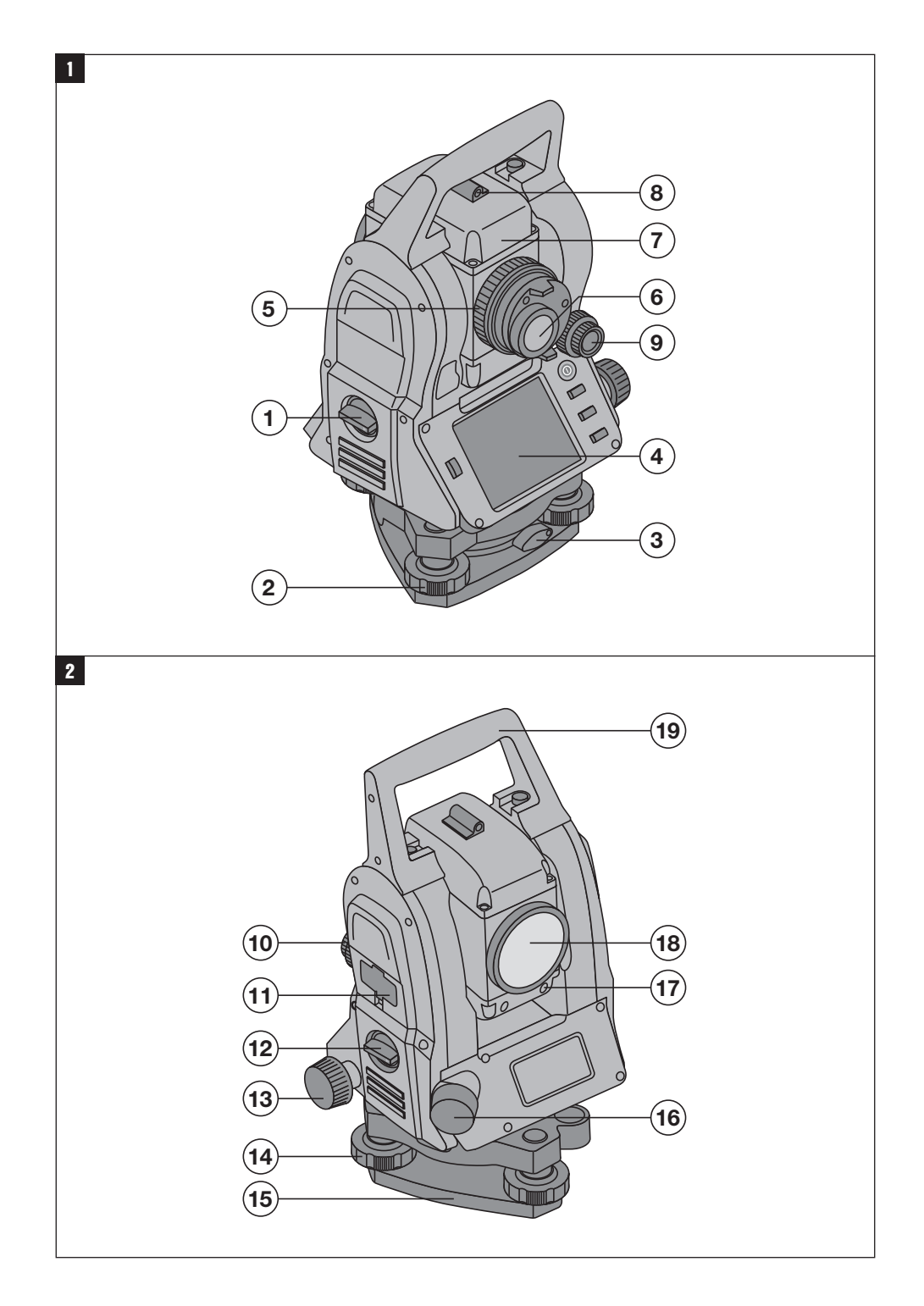

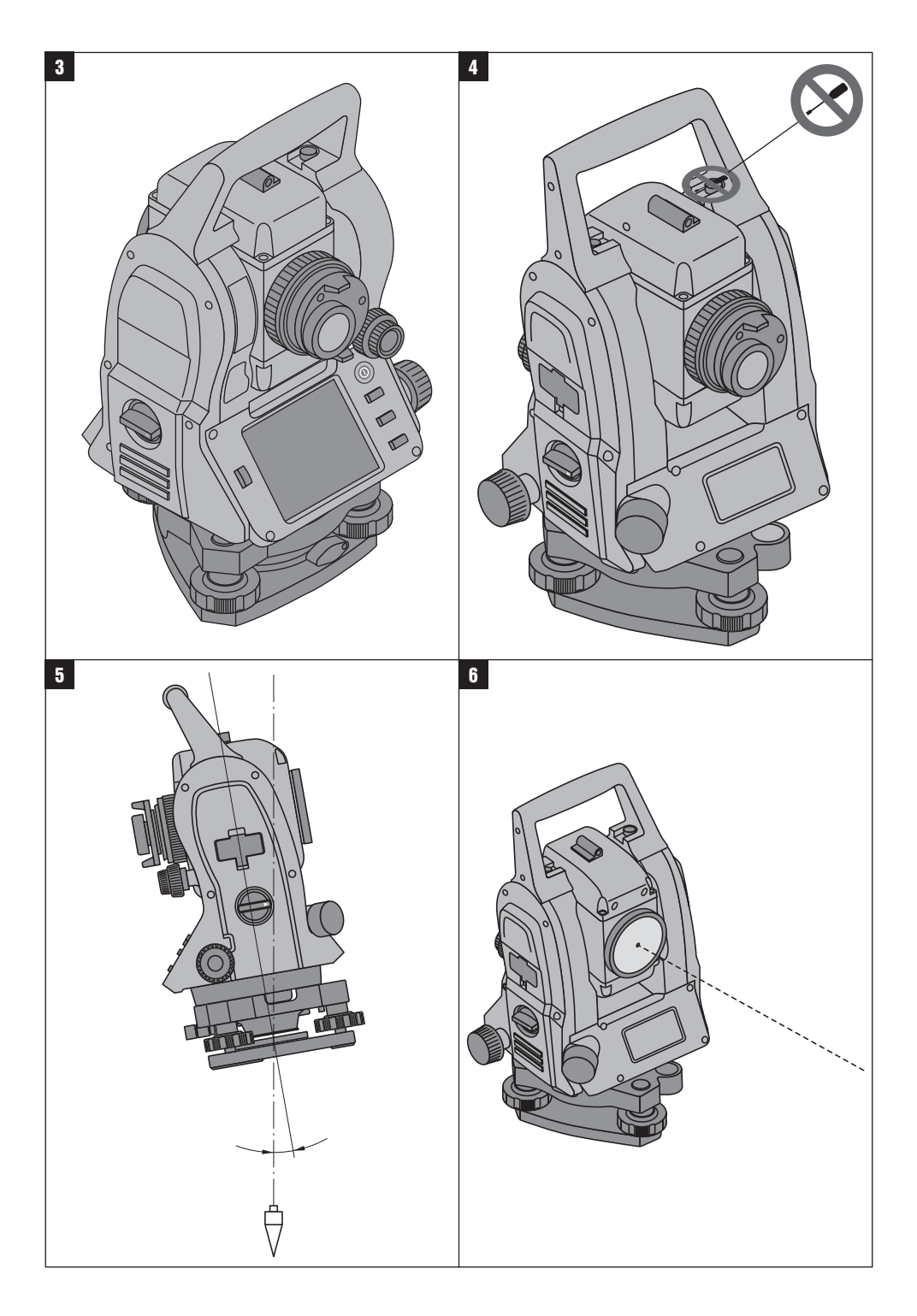

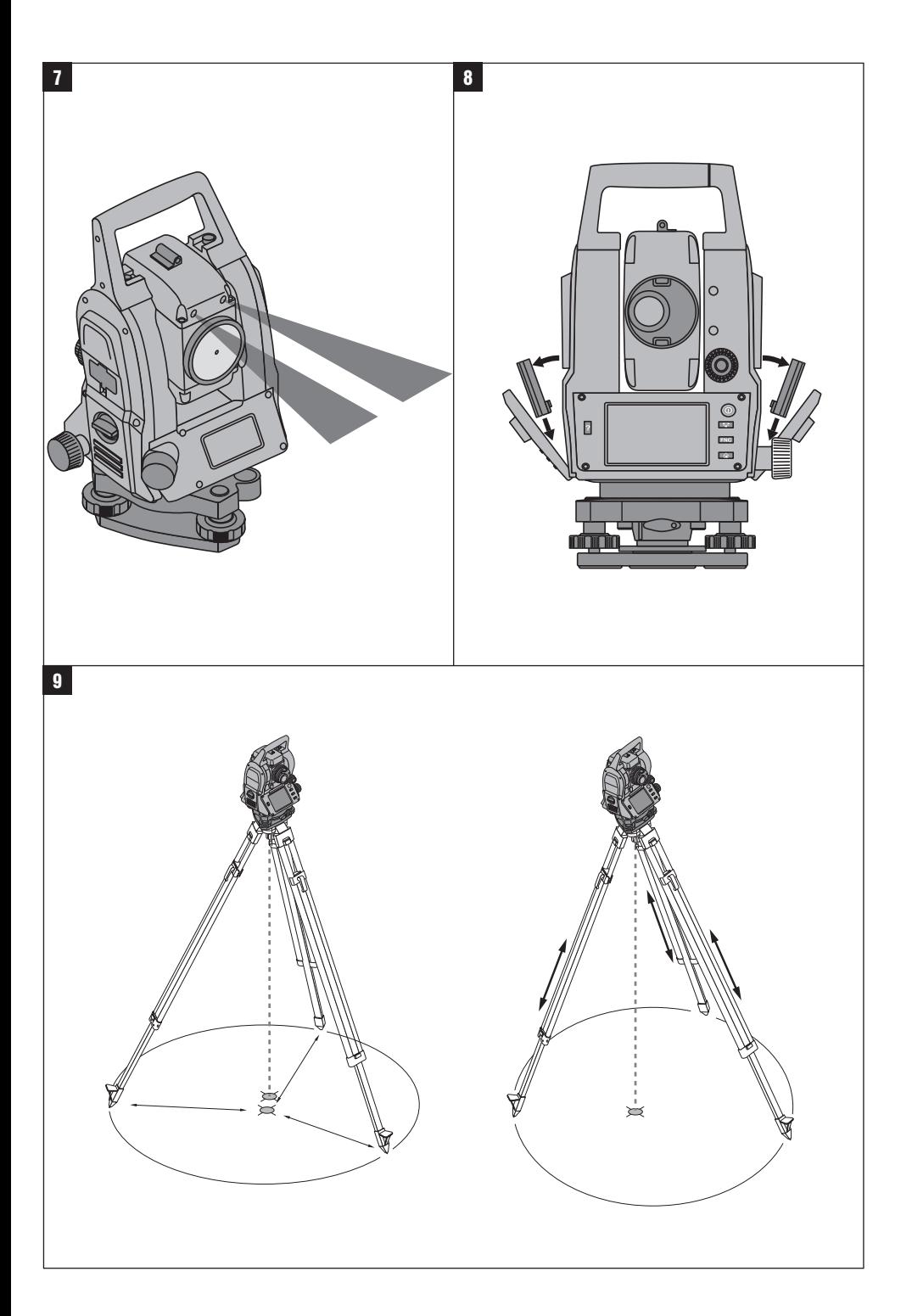

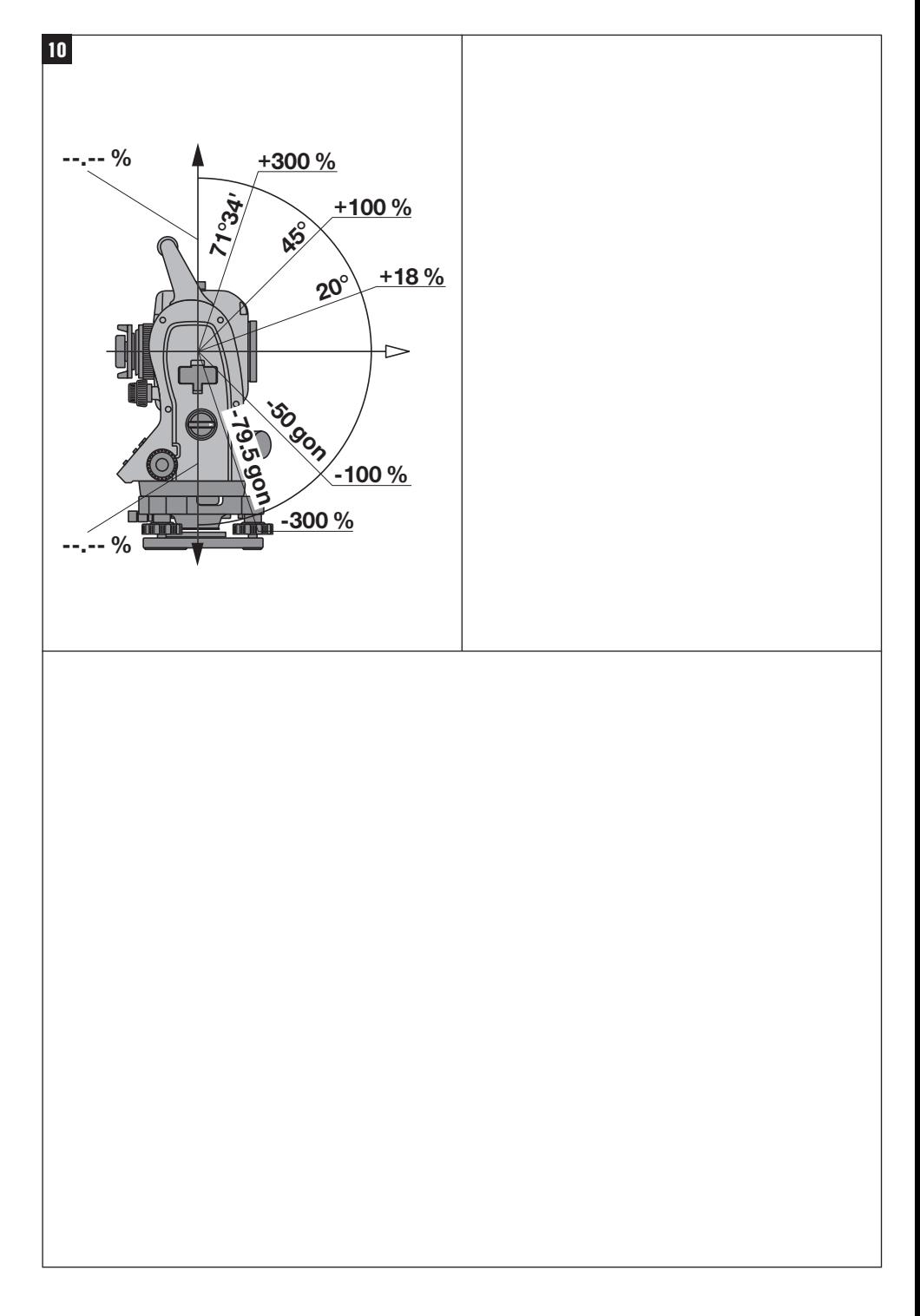

## **ALKUPERÄISET OHJEET**

## **Takymetri POS 15/18**

## **Lue ehdottomasti tämä käyttöohje ennen laitteen käyttämistä.**

## **Säilytä käyttöohje aina laitteen mukana.**

## **Varmista, että käyttöohje on laitteen mukana, kun luovutat laitteen toiselle henkilölle.**

1 Numerot viittaavat kuviin. Tekstiin liittyvät kuvat löydät auki taitettavilta kansisivuilta. Pidä nämä kansisivut auki, kun luet käyttöohjetta.

Tämän käyttöohjeen tekstissä sana »laite« tarkoittaa aina laitetta POS 15 tai POS 18.

#### **Laitteen takapään osat**

@ Vasen lukkoruuvillinen akkulokero

- ; Kolmijalan jalkaruuvi
- $\overline{3}$ ) Kolmijalan lukitus
- % Touchscreen-kosketusnäyttö jossa käyttöpainikkeet
- & Tarkennusruuvi
- (6) Okulaari
- ) Kaukoputki ja etäisyysmittari  $(8)$  Karkean tähtäyksen diopteri
- 

## **Laitteen etupään osat**

- / Pystysäätö
- : 2 USB-liitäntää (pieni ja suuri)
- · Oikea lukkoruuvillinen akkulokero
- (13) Vaaka- ja sivusäätö
- £ Kolmijalan jalkaruuvi
- | Kolmijalka
- (16) Laserluoti
- (17) Osoitin (18) Objektiivi
- (19) Kantokahva

## **Sisällysluettelo**

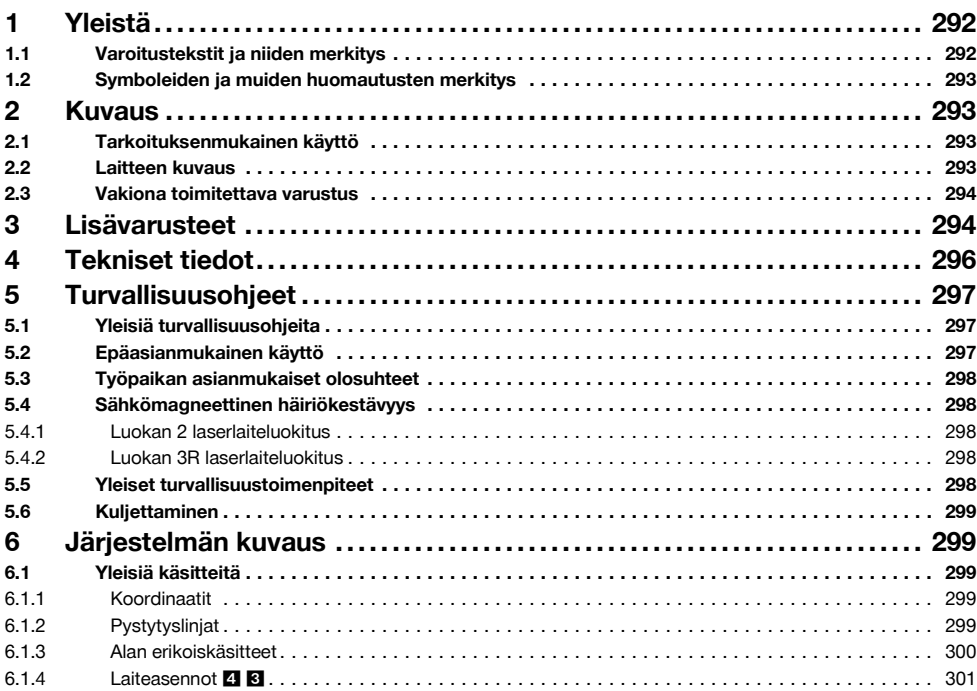

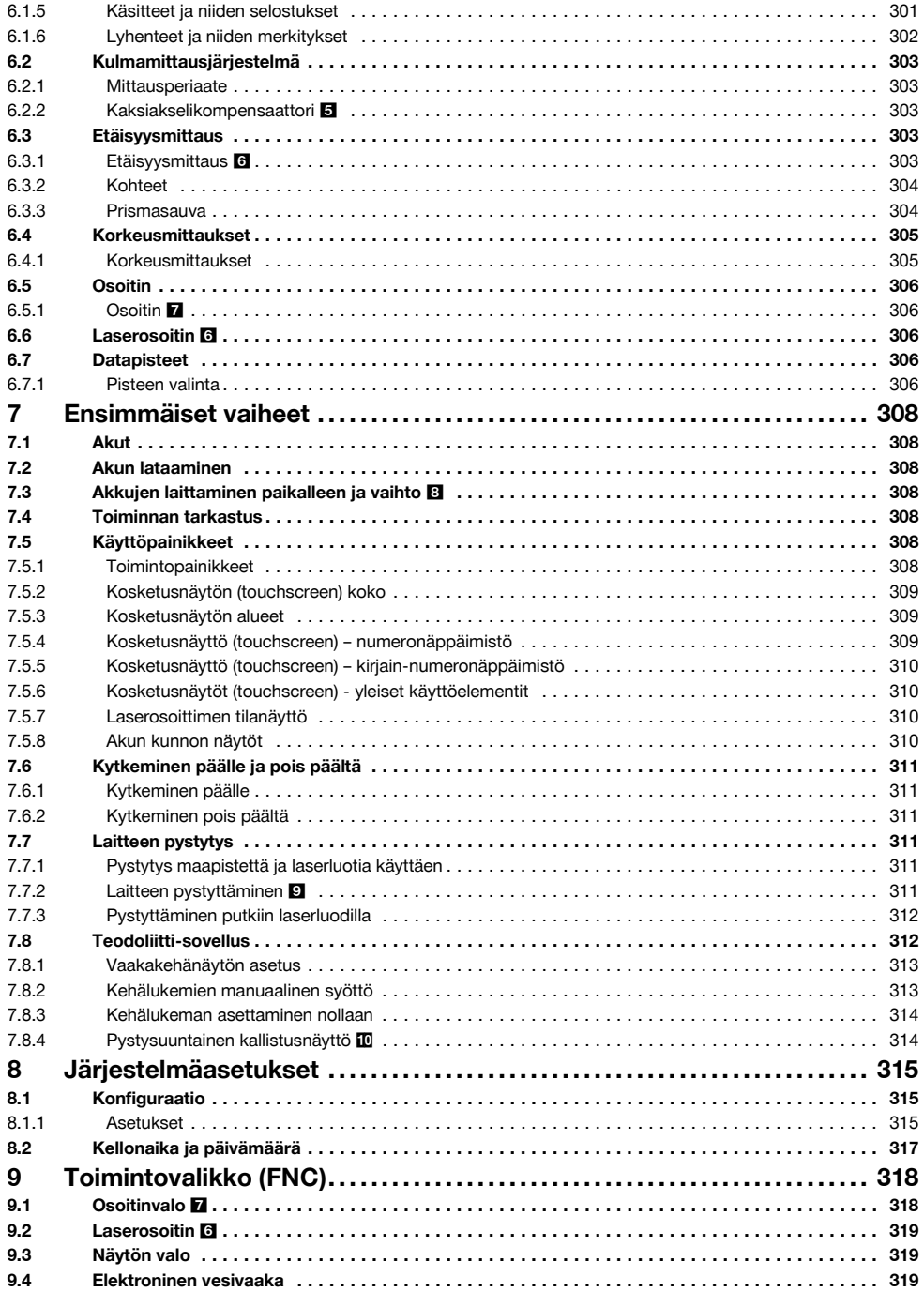

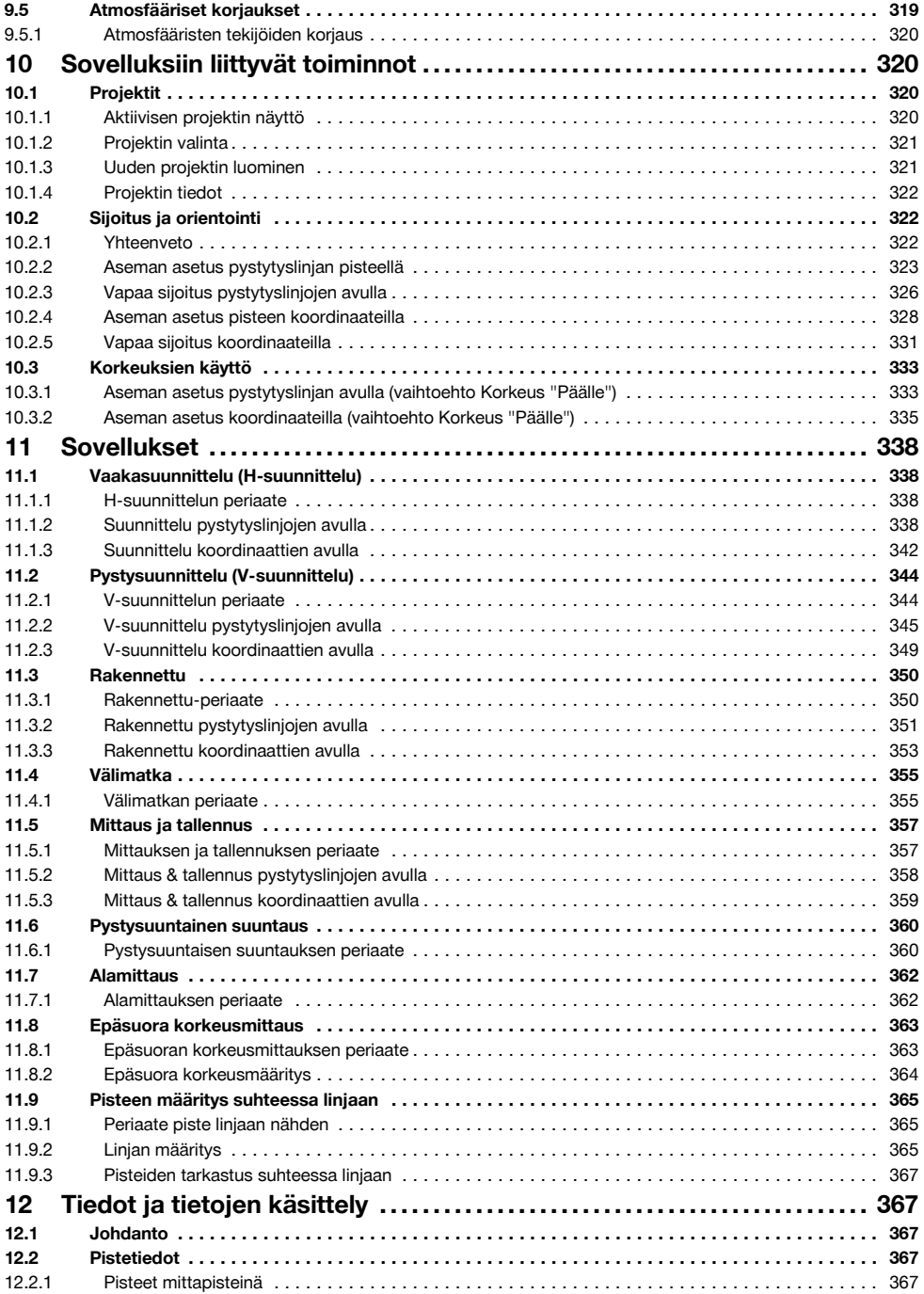

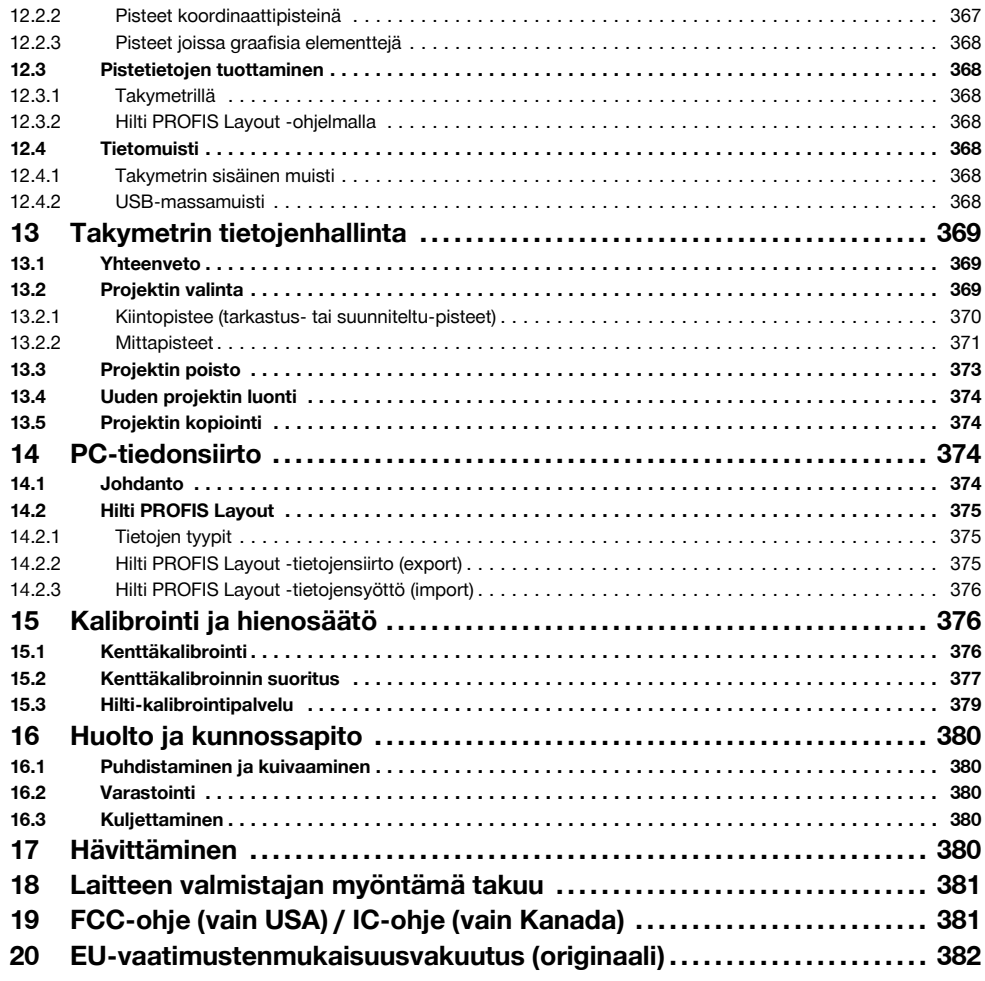

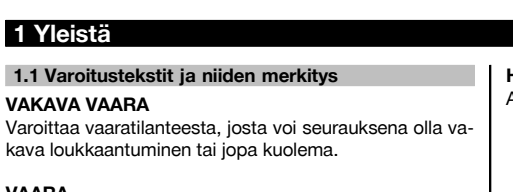

## **VAARA**

Varoittaa vaaratilanteesta, josta voi seurauksena olla vakava loukkaantuminen tai kuolema.

## **VAROITUS**

Varoittaa vaaratilanteesta, josta voi seurauksena olla loukkaantuminen, vaurioituminen tai aineellinen vahinko.

## **HUOMAUTUS**

Antaa toimintaohjeita tai muuta hyödyllistä tietoa.

## **1.2 Symboleiden ja muiden huomautusten merkitys**

## **Symbolit**

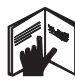

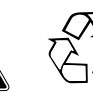

Jätteet

seen

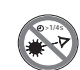

Lue käyttöohje ennen käyttämistä varoitus

Yleinen toimitettava kierrätyk-

Älä katso säteeseen

## **Lasersäteen lähtöaukko**

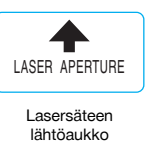

## **Laitteen tunnistetietojen sijainti**

Tyyppimerkinnän ja sarjanumeron löydät laitteen tyyppikilvestä. Merkitse nämä tiedot myös käyttöohjeeseen ja ilmoita nämä tiedot aina kun otat yhteyttä Hilti-myyntiedustajaan tai Hilti-asiakaspalveluun.

Tyyppi:

Sukupolvi: 01

Sarjanumero:

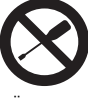

Älä kierrä ruuvia

## **Laserlaiteluokan II / class 2 symbolit**

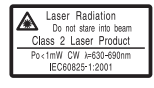

CFR 21, § 1040 (FDA) mukainen laserluokka II

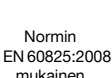

luokan 2 laserlaite

 $\overline{2}$ 

## **Laserlaiteluokan III / class 3 symbolit**

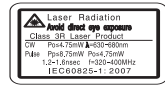

laser class III according CFR 21, § 1040 (FDA)

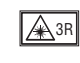

Älä katso säteeseen äläkä katso laitteeseen suoraan optisilla laitteilla

## **2.2 Laitteen kuvaus**

Hilti POS 15/18 -takymetrillä voidaan määrittää kohteet sijainteina tilassa. Laitteessa on vaaka- ja pystykehät joissa digitaalinen jaotus, kaksi elektronista tasainta (kompensaattoria), kaukoputki jossa koaksiaalinen etäisyysmittari sekä laskentaa ja tietojen tallentamista varten mikroprosessori.

Tietojen siirtämiseksi takymetrin ja tietokoneen välillä, tietojen käsittelemiseksi sekä siirtämiseksi muihin järjestelmiin käytettävissä on PC-ohjelma Hilti PROFIS Layout.

## **2 Kuvaus**

## **2.1 Tarkoituksenmukainen käyttö**

Laite on tarkoitettu etäisyyksien ja suuntien mittaamiseen, kohteiden kolmiulotteisten sijaintien laskentaan, johdettujen arvojen laskentaan sekä annetuista koordinaateista tehtyjen suunnittelujen tai akselikohtaisten arvojen laskentaan.

Loukkaantumisvaaran välttämiseksi käytä laitteessa vain alkuperäisiä Hilti-lisävarusteita ja ‑lisälaitteita.

Noudata käyttöohjeessa annettuja käyttöä, huoltoa ja kunnossapitoa koskevia ohjeita.

Ota ympäristötekijät huomioon. Älä käytä laitetta paikoissa, joissa on tulipalo- tai räjähdysvaara.

Laitteeseen ei saa tehdä minkäänlaisia muutoksia.

## **2.3 Vakiona toimitettava varustus**

- 1 Takymetri
- 1 Verkkolaite sis. laturin latausjohto
- 1 Laturi
- 2 Akkutyyppi Li-Ion 3,8 V 5200 mAh
- 1 Prismasauva
- 1 Säätöavain POW 10
- 2 Laservaroitusmerkit
- 1 Valmistajatodiste
- 1 Käyttöohje
- 1 Hilti-laukku
- 1 Lisävarusteena: Hilti PROFIS Layout (CD‑ROM jolla PC-ohjelma)
- 1 Lisävarusteena: PC-ohjelman kopiointisuojapistoke
- 1 Lisävarusteena: USB-datajohto

## **3 Lisävarusteet**

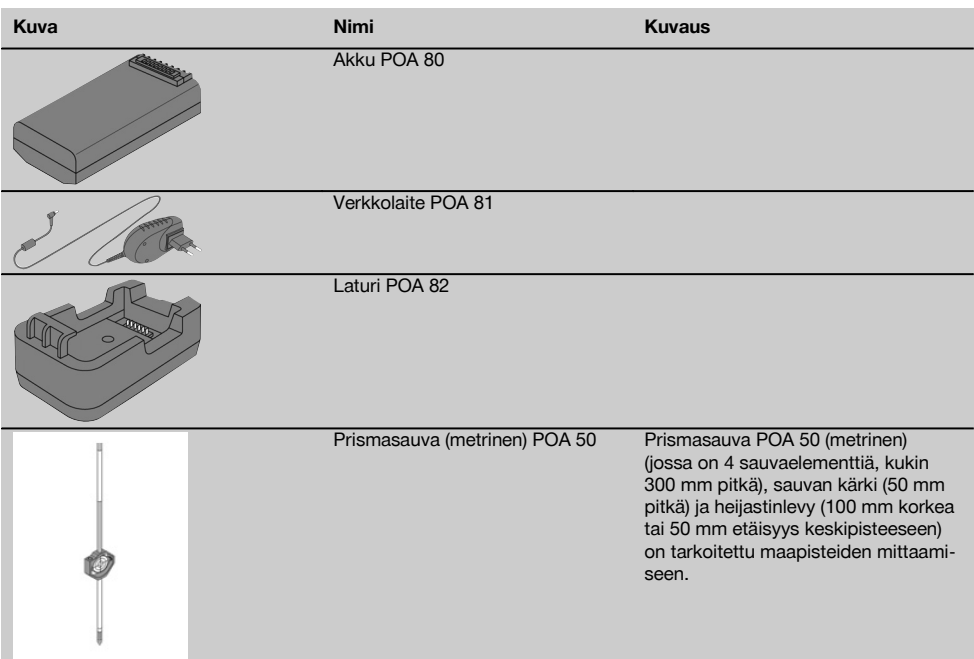

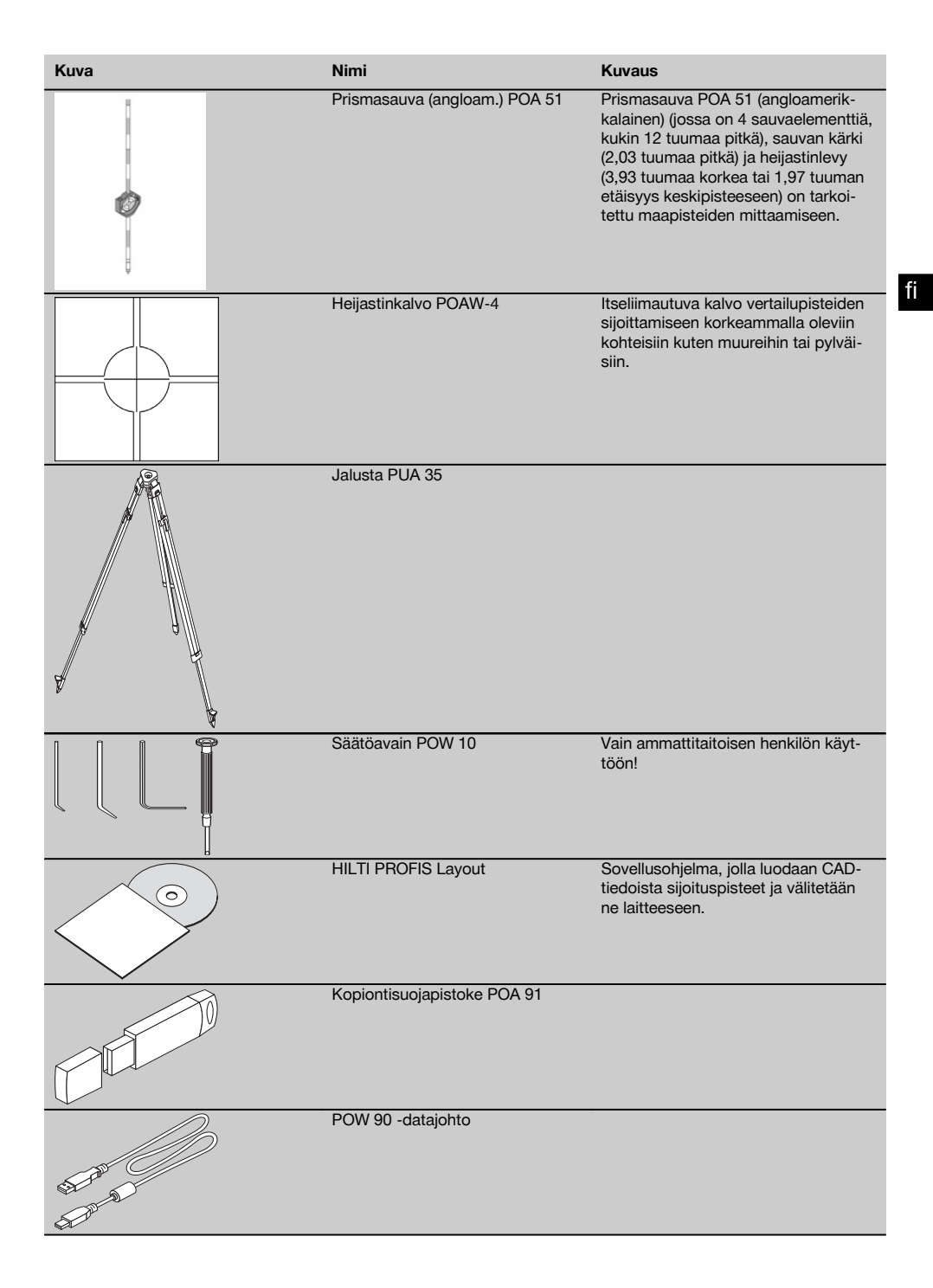

## **4 Tekniset tiedot**

Oikeudet teknisiin muutoksiin pidätetään!

## **HUOMAUTUS**

Nämä kaksi laitetta eivät eroa toisistaan kulmamittaustarkkuutta lukuun ottamatta.

## **Kaukoputki**

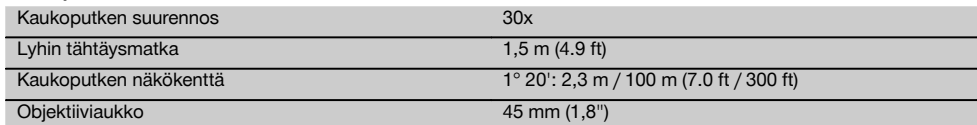

## **Tasain (kompensaattori)**

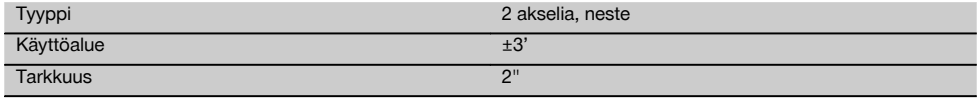

## **Kulmamittaus**

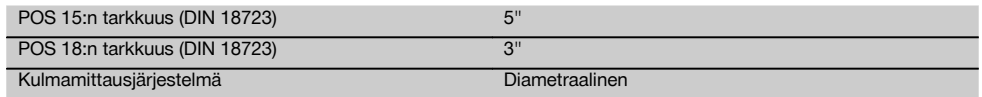

## **Etäisyysmittaus**

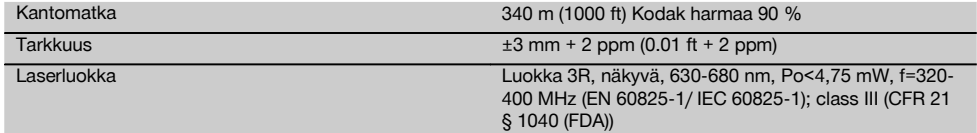

## **Osoitin**

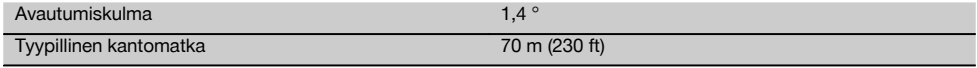

## **Laserluoti**

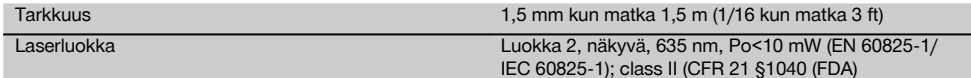

## **Tietomuisti**

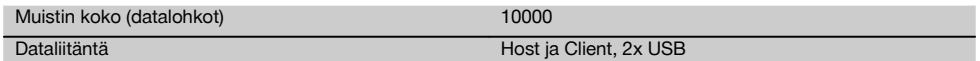

## **Merkkivalonäyttö**

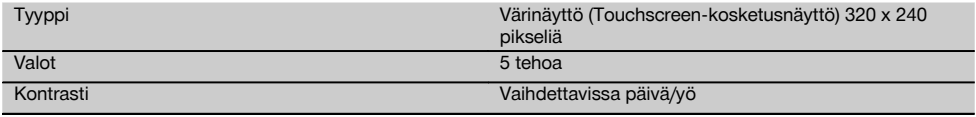

#### **IP-suojausluokka**

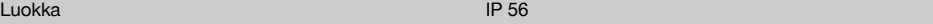

## **Sivusäätö** Tyyppi Ääretön **Jalustakierre** Kolmijalkakierre 5/8" **Akku POA 80** Tyyppi Li-Ion and the Contract of the Contract of the Contract of the Li-Ion Nimellisjännite 3,8 V Akkukapasiteetti 5200 mAh Latausaika 4 h Käyttöaika (kun etäisyys-/kulmamittaus 30 sekunnin välein) 16 h Paino 0,1 kg (0,2 lbs)

Mitat 67 mm X 39 mm X 25 mm (2.6" x 1.5" x 1.0")

## **Verkkolaite POA 81 ja laturi POA 82**

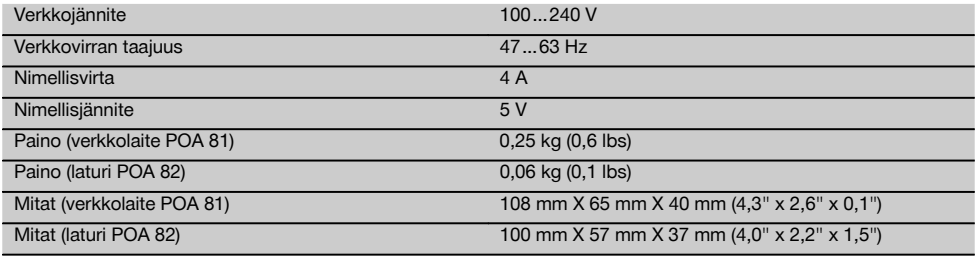

## **Lämpötila**

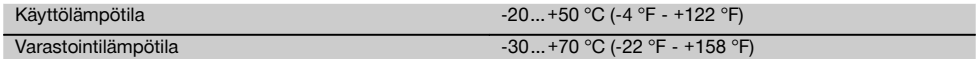

## **Mitat ja painot**

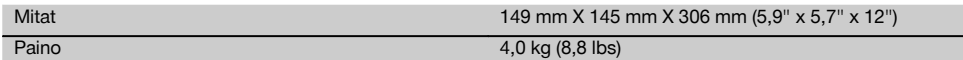

## **5 Turvallisuusohjeet**

#### **5.1 Yleisiä turvallisuusohjeita**

**Tämän käyttöohjeen eri kappaleissa annettujen turvallisuusohjeiden lisäksi on aina ehdottomasti noudatettava seuraavia ohjeita.**

#### **5.2 Epäasianmukainen käyttö**

Laite ja sen varusteet saattavat aiheuttaa vaaratilanteita, jos kokemattomat henkilöt käyttävät laitetta ohjeiden vastaisesti tai muutoin asiattomasti.

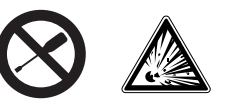

- a) **Älä koskaan käytä laitetta, ellet ole saanut asianmukaisia ohjeita tai ellet ole lukenut tätä käyttöohjetta.**
- b) **Älä poista turvalaitteita käytöstä tai irrota laitteessa olevia huomautus- ja varoitustarroja.**

- c) Korjauta laite aina vain valtuutetussa Hilti-huollossa. **Laitteen asiantuntemattoman avaamisen yhteydessä saattaa syntyä lasersäteilyä, jonka teho ylittää laserlaiteluokan 3R rajat.**
- d) Laitteeseen ei saa tehdä minkäänlaisia muutoksia.
- e) Käsikahvassa tuntuu toispuoleinen rakenteesta johtuva välys. Se ei ole vika, vaan sen tarkoitus on suojata alhidaadia. Käsikahvan ruuvien kiristäminen saattaa vaurioittaa kierrettä ja johtaa kalliisiin korjauksiin. **Älä kiristä käsikahvan ruuveja!**
- f) Loukkaantumisvaaran välttämiseksi käytä laitteessa vain alkuperäisiä Hilti-lisävarusteita ja ‑lisälaitteita.
- g) **Älä koskaan käytä laitetta räjähdysvaarallisessa ympäristössä.**
- h) Käytä puhdistamiseen vain puhdasta ja pehmeää liinaa. Tarvittaessa voit hiukan kostuttaa liinaa puhtaalla alkoholilla.
- i) **Älä jätä laserlaitteita lasten ulottuville.**
- j) Mittauksissa pehmeiltä muovipinnoilta kuten styropor- tai styrox-pinnoilta, lumen pinnalta tai voimakkaasti heijastavilta pinnoilta voidaan saada virheellisiä mittaustuloksia.
- k) Mittauksissa huonosti heijastavilta pinnoilta, jotka sijaitsevat voimakkaasti heijastavan alueen sisällä, voidaan saada virheellisiä mittaustuloksia.
- l) Mittaaminen lasilevyn läpi tai muiden esineiden läheisyydessä voi vääristää mittaustulosta.
- m) Mittausolosuhteiden nopea muutos (esimerkiksi jos joku kulkee mittaussäteen poikki) voi aiheuttaa virheellisiä mittaustuloksia.
- n) Älä suuntaa laitetta aurinkoa tai muita voimakkaita valonlähteitä kohti.
- o) Älä käytä laitetta vaaittamiseen.
- p) Tarkasta laite aina ennen tärkeitä mittauksia, laitteen pudottua tai muun mekaanisen vaikutuksen kohdistuttua laitteeseen.

## **5.3 Työpaikan asianmukaiset olosuhteet**

- a) Varmista mittauspaikan turvallisuus ja varmista laitetta käyttökuntoon asettaessasi, ettei lasersäde suuntaudu kohti muita ihmisiä tai kohti itseäsi.
- b) Käytä laitetta vain ohjeiden mukaisiin käyttötarkoituksiin, ts. älä tee mittauksia peilipinnoilta, kromatuilta pinnoilta, kiillotetuilta kivipinnoilta jne.
- c) Ota huomioon maakohtaiset määräykset onnettomuuksien ehkäisemiseksi.

## **5.4 Sähkömagneettinen häiriökestävyys**

Vaikka laite täyttää sovellettavien direktiivien ja normien tiukat vaatimukset, Hilti ei voi täysin taata, ettei laite

- häiritse muita laitteita (esimerkiksi lentokoneiden navigointilaitteita) tai
- saa toimintahäiriöitä liian voimakkaan säteilyn seurauksena.

Näissä tapauksissa, tai jos mittaustulosten luotettavuutta on syytä epäillä, suorita tarkastusmittaus.

## **5.4.1 Luokan 2 laserlaiteluokitus**

Laitteen laserluoti täyttää laserlaiteluokan 2 vaatimukset normin IEC825-1 / EN60825-01:2008 mukaisesti ja täyttää CFR 21 § 1040:n (Lose Notice 50) vaatimukset. Silmäluomien sulkemisrefleksi suojaa silmiä, jos henkilö katsoo hetkellisesti suoraan säteeseen. Lääkkeet, alkoholi ja muut huumaavat aineet saattavat heikentää tätä sulkemisrefleksiä. Laitteen käyttö ei edellytä erityisiä suojavarusteita. Vältä kuitenkin katsomasta suoraan säteeseen kuten et katsoisi suoraan aurinkoonkaan. Lasersädettä ei saa suunnata ihmisiä kohti.

#### **5.4.2 Luokan 3R laserlaiteluokitus**

Etäisyysmittauksissa laitteen mittauslaser täyttää laserlaiteluokan 3R vaatimukset normin IEC825-1 / EN60825- 1:2008 mukaisesti ja täyttää CFR 21 § 1040:n (Lose Notice 50) vaatimukset. Laitteen käyttö ei edellytä erityisiä suojavarusteita. Älä katso lasersäteeseen äläkä suuntaa sitä ihmisiä kohti.

- a) Laserluokan 3R ja Class IIIa laitteita saa käyttää vain koulutettu henkilö.
- b) Käyttöalueet on merkittävä laservaroitusmerkeillä.
- c) Lasersäteiden pitää kulkea selvästi silmien korkeuden ylä- tai alapuolella.
- d) Tarpeelliset suojatoimenpiteet on tehtävä, jotta varmistetaan, ettei lasersäde voi vahingossa osua pinnoille, jotka heijastavat peilin lailla.
- e) Varmista, ettei kukaan katso suoraan lasersäteeseen.
- f) Lasersäde ei saa ulottua valvomattomille alueille.
- g) Kun laserlaitetta ei käytetä, se on varastoitava paikkaan, josta asiaankuulumattomat henkilöt eivät voi saada sitä käsiinsä.

#### **5.5 Yleiset turvallisuustoimenpiteet**

- a) **Tarkasta laitteen kunto ja vauriot aina ennen käyttöä.** Jos laite on vaurioitunut, korjauta se Hiltihuollossa.
- b) **Noudata suositeltuja käyttö- ja varastointilämpötiloja.**
- c) **Laitteen tarkkuus on tarkastettava laitteen putoamisen tai vastaavan mekaanisen iskun jälkeen.**
- d) **Jos laite tuodaan kylmästä lämpimään tai päinvastoin, laitteen lämpötilan on annettava tasoittua ennen käyttämistä.**
- e) **Jos käytät jalustaa, varmista, että laite on kunnolla kiinni jalustassa ja että jalusta seisoo tukevalla pinnalla turvallisesti.**
- f) **Jotta vältät virheelliset mittaustulokset, pidä lasersäteen lähtöaukko puhtaana.**
- g) **Vaikka laite on suunniteltu kestämään rakennustyömaan vaativia olosuhteita, sitä on käsiteltävä varoen kuten muitakin optisia ja elektronisia laitteita (kiikarit, silmälasit, kamera).**
- h) **Vaikka laite on suunniteltu kosteustiiviiksi, pyyhi laite kuivaksi aina ennen kuin laitat sen kantolaukkuun.**

298

- i) **Turvallisuuden varmistamiseksi tarkasta aina laitteeseen viimeksi säädetyt arvot ja tehdyt asetukset.**
- j) **Kun suuntaat laitetta vesivaa'an avulla, katso laitteeseen vain viistosti.**
- k) **Lukitse akkulokeron kansi huolellisesti, jotta akut eivät pääse putoamaan laitteesta tai jotta ei syn-**

**tyisi tilannetta, minkä seurauksena laite kytkeytyisi itsestään pois päältä ja tietoja menetettäisiin.**

#### **5.6 Kuljettaminen**

Laitteen kuljettamista ja lähettämistä varten eristä akut tai irrota ne laitteesta. Akkujen/paristojen vuodot saattavat vaurioittaa laitetta.

Laite ja akut/paristot pitää hävittää lakisääteisten määräysten mukaisesti.

Lisätietoja saat Hilti-asiakaspalvelusta.

## **6 Järjestelmän kuvaus**

#### **6.1 Yleisiä käsitteitä**

#### **6.1.1 Koordinaatit**

Joillakin työmailla mittausyritys merkitsee myös muita pisteitä tai pisteitä pystytyslinjojen yhteydessä, ja näiden pisteiden sijainti ilmoitetaan koordinaateilla.

Koordinaattien pohjana on yleensä karttakoordinaattijärjestelmä, johon kartat useimmiten perustuvat.

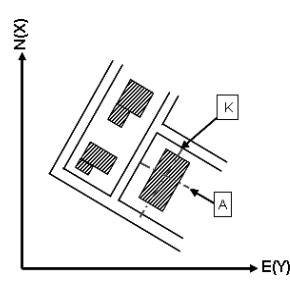

#### **6.1.2 Pystytyslinjat**

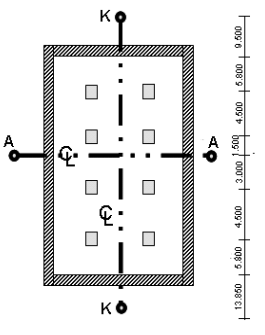

 $13.850 + 3.750 + 2.650 + 2.650 + 3.750 + 12.045$ 

Yleensä ennen rakentamisen aloitusta mittausyritys merkitsee ensin alueen korkomerkit ja pystytyslinjat.

Kutakin pystytyslinjaa varten merkitään maahan kaksi päätypistettä.

Näiden merkintöjen perusteella yksittäiset rakenne-elementit sijoitetaan paikoilleen. Suurempia rakennuksia varten tarvitaan useita pystytyslinjoja.

## **6.1.3 Alan erikoiskäsitteet**

## **Laiteakselit**

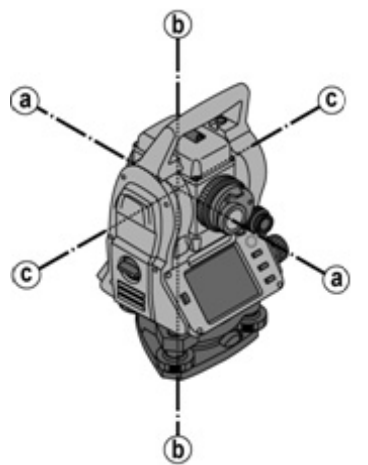

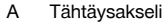

- B Pystyakseli
- C Kallistusakseli

**Vaakakehä / vaakakulma**

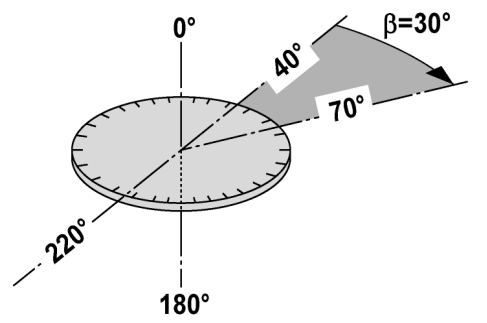

Mitatuista vaakakehälukemista, jotka sijaitsevat 70° kulmassa toiseen kohteeseen ja 30° asteen kulmassa toiseen kohteeseen nähden voidaan laskea väliin jäävä kulma 70° - 40° = 30°.

#### **Pystykehä / pystykulma**

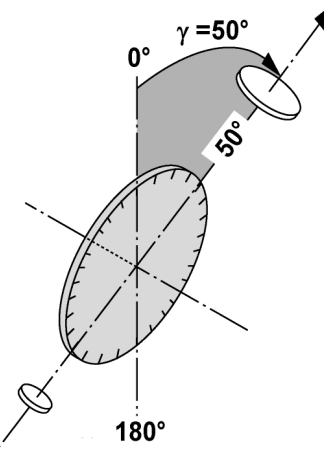

Koska pystykehä on suunnattu 0° kulmaan maan vetovoiman suuntaan tai 0° kulmaan vaakasuuntaan nähden, määritetään tässä vetovoiman suunnan kulma.

Näillä arvoilla mitatusta viistoetäisyydestä lasketaan vaakaetäisyys ja korkeuserot.

## **6.1.4 Laiteasennot** 4 3

Jotta vaakakehän lukeminen voidaan kohdistaa pystykulmaan oikein, puhutaan laiteasennoista, ts. asennoista, jotka riippuvat kaukoputken suunnasta käyttöpainikkeisiin nähden eli asennosta, jossa mitattiin.

Kun näyttö ja okulaari ovat suoraan edessäsi, laite on laiteasennossa 1. 4 Kun näyttö ja objektiivi ovat suoraan edessäsi, laite on laiteasennossa 2. 8

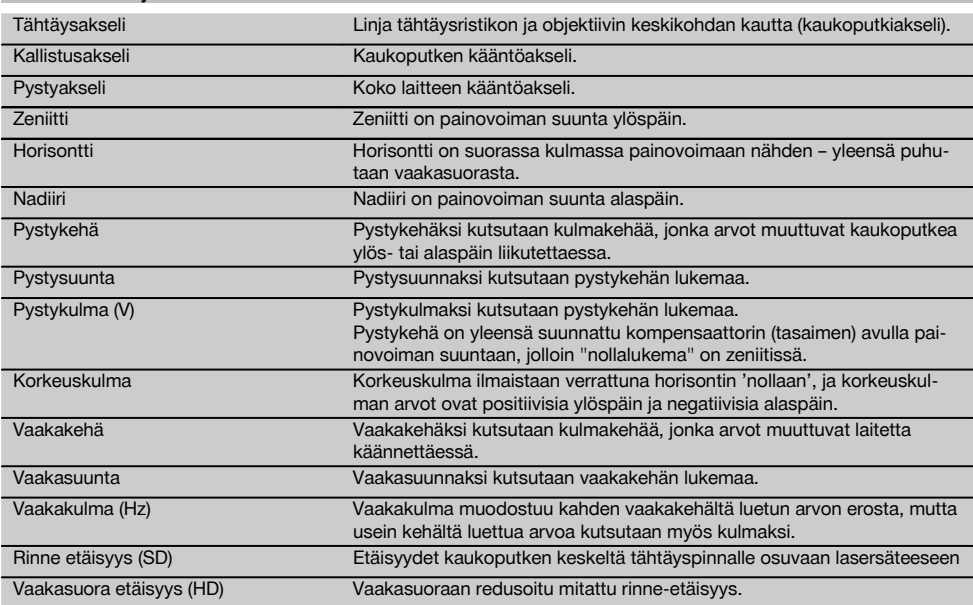

## **6.1.5 Käsitteet ja niiden selostukset**

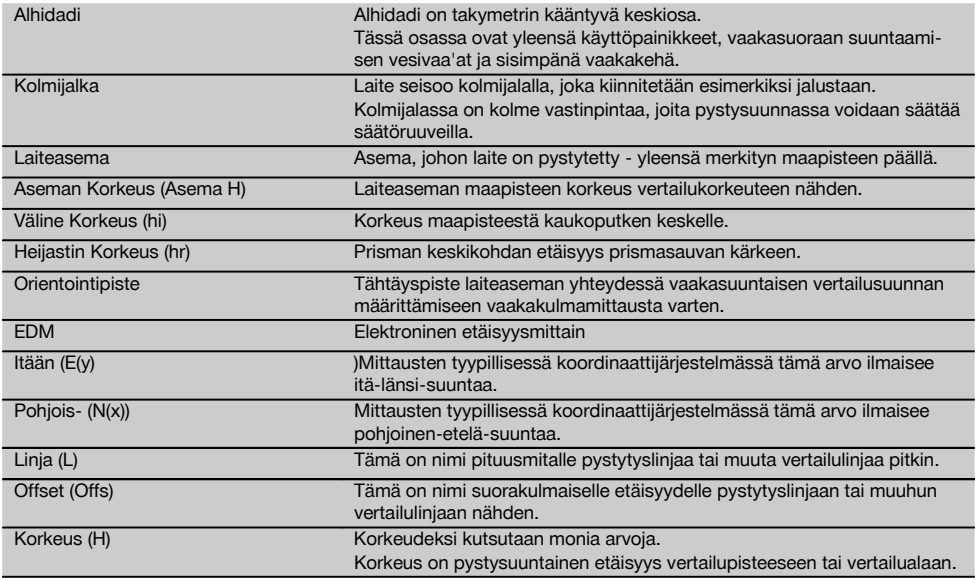

## **6.1.6 Lyhenteet ja niiden merkitykset**

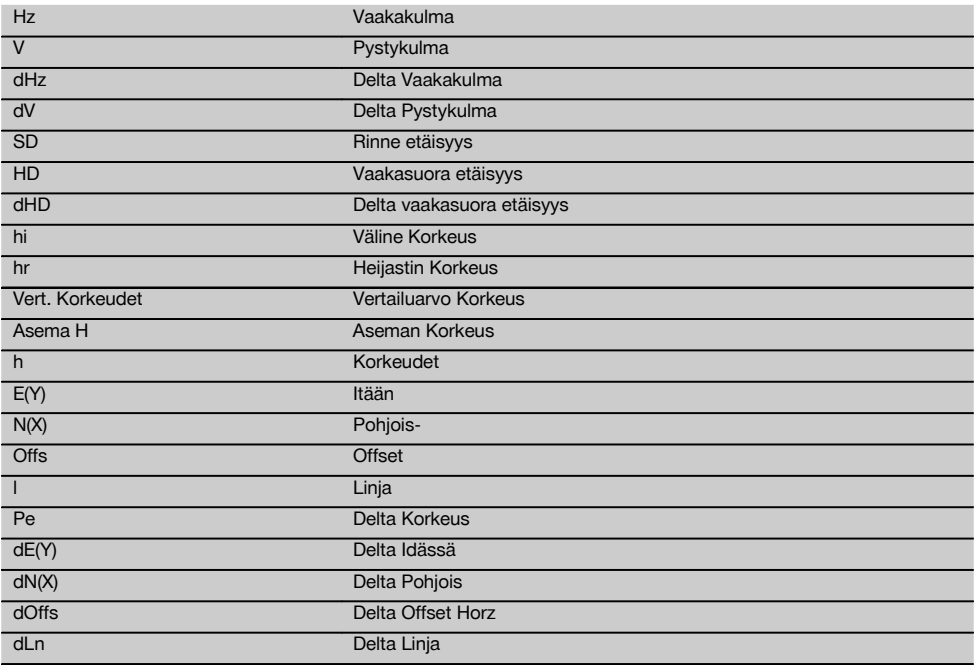

#### **6.2 Kulmamittausjärjestelmä**

#### **6.2.1 Mittausperiaate**

Laite määrittää laskennallisesti kulman kahdesta kehälukemasta.

Etäisyysmittausta varten laite lähettää näkyvällä lasersäteellä mittausaaltoja, jotka heijastuvat kohteesta. Etäisyydet määritetään näillä fysikaalisilla elementeillä.

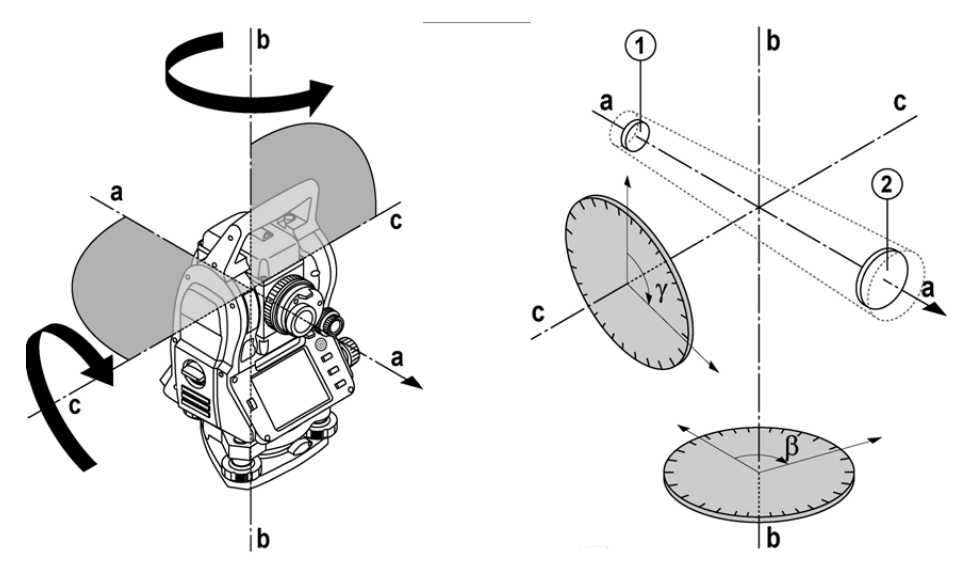

Elektronisten tasaimien (kompensaattoreiden) avulla määritetään laitteen kallistumat, minkä tiedon perusteella kehälukemat korjataan, ja mitatun rinne-etäisyyden perusteella lasketaan vaakasuora etäisyys ja korkeusero.

Laitteen sisältämän laskentaprosessorin avulla kaikki etäisyyden mittayksiköt kuten metrijärjestelmän yksiköt tai jalat, jaardit, tuumat jne. muunnetaan ja esitetään digitaalisen kehäjaon avulla eri kulmayksikköinä, esimerkiksi 360° seksagesimaalijaolla (° ' ") tai gooneina (g), jolloin täyskehässä on 400g asteyksikköä.

#### **6.2.2 Kaksiakselikompensaattori** 5

Kompensaattori eli tasain on periaatteessa vaaitusjärjestelmä, esimerkiksi elektroninen tasain, jolla takymetrin akselien jäännöskallistuma määritetään.

Kaksiakselikompensaattorilla voidaan pitkittäis- ja poikittaissuunnan jäännöskallistumat määrittää erittäin tarkasti. Laskennallisella korjauksella varmistetaan, etteivät jäännöskallistumat vaikuta kulmamittauksiin.

#### **6.3 Etäisyysmittaus**

## **6.3.1 Etäisyysmittaus** 6

Etäisyysmittaus tehdään näkyvällä lasersäteellä, joka lähtee objektiivin keskeltä, ts. etäisyysmittain on koaksiaalinen.

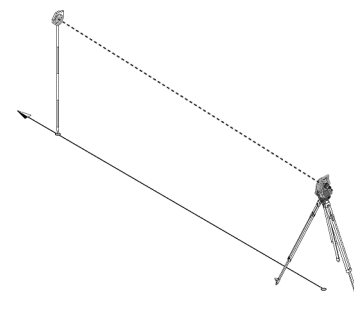

Lasersäde mittaa "tavallisilta" pinnoilta ilman erityisten heijastimien (prismojen) käyttöä.

Tavallisia pintoja ovat kaikki ei-peiliheijastavat pinnat, joiden pinta voi olla myös varsin karkea.

Toimintamatka riippuu tähdättävän pinnan heijastavuudesta, ts. vain heikosti heijastavat pinnat kuten siniset, punaiset tai vihreät väripinnat saattavat heikentää mittauksen toimintamatkaa.

Laitteen mukaan toimitetaan prismasauva, johon heijastinkalvo on kiinnitetty liimaamalla.

Mittaus heijastinkalvolta antaa luotettavampia tuloksia myös pitemmiltä matkoilta mitattaessa.

Lisäksi prismasauvan avulla etäisyysmittaus voidaan tehdä tarkasti maapisteen kohdalta.

#### **HUOMAUTUS**

Tarkasta näkyvän lasermittaussäteen hienosäätö tähtäysakseliin nähden säännöllisin välein. Jos tarvetta hienosäätöön ilmenee tai jos olet epävarma, lähetä laite lähimpään Hilti-huoltoon.

## **6.3.2 Kohteet**

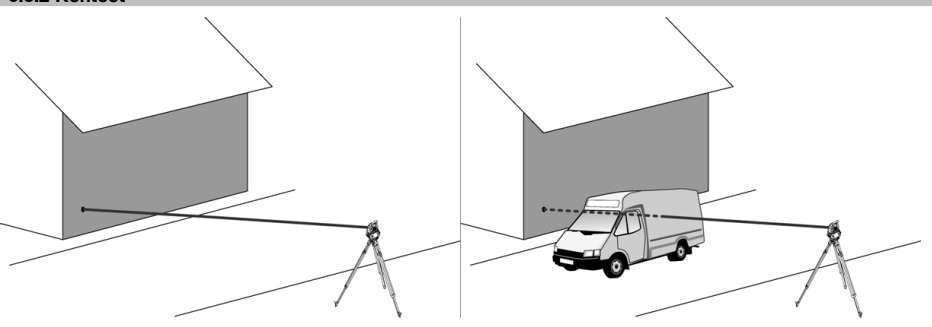

Mittaussäteellä voidaan mitata kaikista liikkumattomista kohteista.

Etäisyysmittauksessa on varmistettava, ettei mikään toinen kohde etäisyysmittauksen aikana liiku mittaussäteen poikki.

#### **HUOMAUTUS**

Muutoin on mahdollista, että etäisyyttä ei mitata haluttuun kohteeseen, vaan juuri tuohon toiseen kohteeseen.

#### **6.3.3 Prismasauva**

Prismasauva POA 50 (metrinen) (jossa on 4 sauvaelementtiä, kukin 300 mm pitkä), sauvan kärki (50 mm pitkä) ja heijastinlevy (100 mm korkea tai 50 mm etäisyys keskipisteeseen) on tarkoitettu maapisteiden mittaamiseen.

Prismasauva POA 51 (angloamerikkalainen) (jossa on 4 sauvaelementtiä, kukin 12 tuumaa pitkä), sauvan kärki (2,03 tuumaa pitkä) ja heijastinlevy (3,93 tuumaa korkea tai 1,97 tuuman etäisyys keskipisteeseen) on tarkoitettu maapisteiden mittaamiseen.

Integroidun vesivaa'an avulla prismasauvan pystyy pystyttämään pystysuoraan maapisteen kohdalle.

Etäisyys sauvan kärjestä prisman keskipisteeseen on säädettävä, jotta eri estekorkeuksillakin esteetön näkyminen lasermittaussäteeseen nähden on mahdollista.

Heijastinkalvon painatus varmistaa luotettavan suunta- ja etäisyysmittauksen, ja lisäksi heijastinkalvo mahdollistaa laitteen pitemmän toimintasäteen kuin muilta tähtäyspinnoilta mitattaessa.

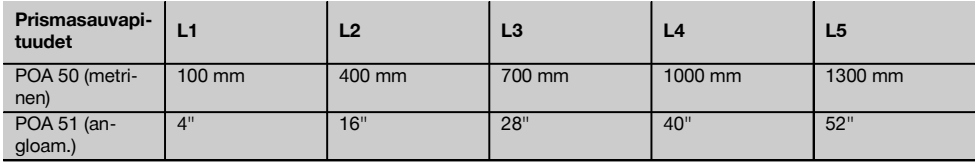

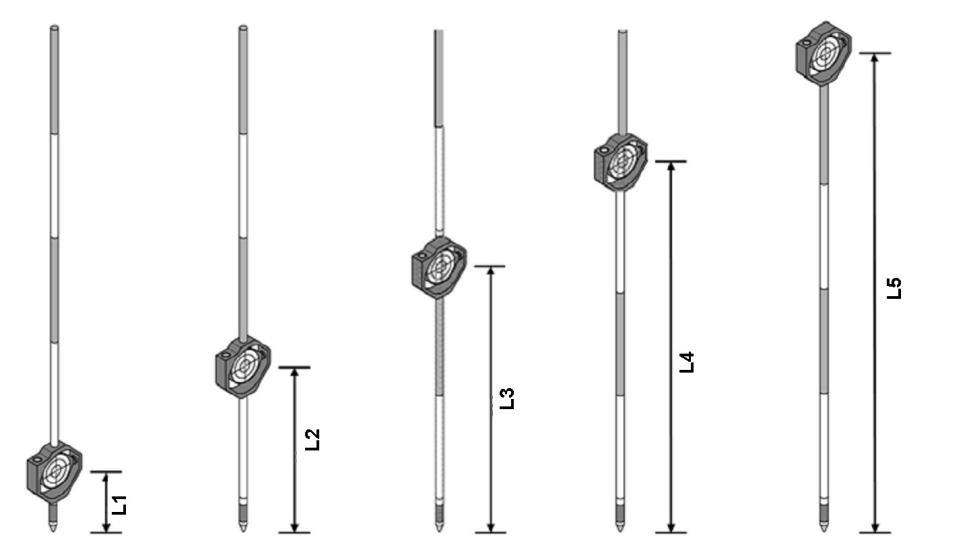

## **6.4 Korkeusmittaukset**

## **6.4.1 Korkeusmittaukset**

Laitteella voidaan mitata korkeuksia ja korkeuseroja.

Korkeusmittaukset perustuvat "korkeuden trigonometriseen määrittämiseen" ja sen mukaiseen laskentaan.

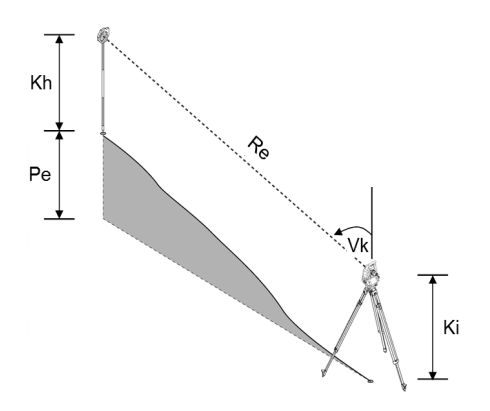

Korkeusmittaukset lasketaan **pystykulman** ja **rinne-etäisyyden** sekä **välinekorkeuden** ja **heijastimen korkeuden** perusteella.

## Pe = COS(V)\*Re+Ki−Kh+(korr)

Tähtäyspisteen (maapisteen) absoluuttisen korkeuden laskemiseksi asemakorkeus (Asema H) lisätään deltakorkeuteen.  $H = Stat H + dH$ 

#### **6.5 Osoitin**

#### **6.5.1 Osoitin 1**

Osoittimen voi kytkeä päälle ja pois päältä manuaalisesti, ja sen vilkkumistaajuuden voi säätää 4 eri vaihtoehtoon. Osoitin muodostuu kahdesta kaukoputkiosassa olevasta punaisesta ledistä.

Kun osoitin on kytketty päälle, toinen ledeistä vilkkuu, jotta selvästi voidaan nähdä onko henkilö tähtäyslinjan vasemmalla vai oikealla puolella.

Henkilö, joka on vähintään 10 metrin etäisyydellä laitteesta ja seisoo lähellä tähtäyslinjaa, näkee joko vilkkuvan tai jatkuvasti palavan valon riippuen siitä, onko henkilö tähtäyslinjan vasemmalla vai oikealla puolella. Henkilö on tähtäyslinjalla, jos hän näkee molemmat ledit yhtä kirkkaina.

## **6.6 Laserosoitin** 6

fi

Laitteen lasermittaussäde on mahdollista kytkeä palamaan jatkuvasti.

Jatkuvasti palamaan kytkettyä lasermittaussädettä kutsutaan "laserosoittimeksi".

Jos työtä tehdään sisätiloissa, laserosoitinta voidaan käyttää tähtäämiseen tai mittaussuunnan osoittamiseen. Ulkona mittaussäde näkyy heikommin, joten se ei juurikaan sovellu edellä mainittuun käyttöön.

#### **6.7 Datapisteet**

Hilti-takymetri mittaa tietoja (dataa), jonka tuloksista saadaan mittapiste.

Samalla tavalla datapisteitä ja niiden sijaintitietoja käytetään sovellusohjelmissa kuten Suunniteltu tai aseman määrittämisessä.

Pisteiden valinnan helpottamiseksi ja nopeuttamiseksi Hilti-takymetrissä on eri vaihtoehtoja pisteiden valintaan.

#### **6.7.1 Pisteen valinta**

Pisteen valinta on oleellinen tekijä takymetrijärjestelmässä, koska yleensä pisteet mitataan ja sitten niitä useamman kerran käytetään suunniteltu-pisteinä, asemapisteinä, orientointipisteinä ja vertailumittauksissa. Pisteet voidaan valita eri tavoin:

- 1. Kaaviosta
- 2. Listalta
- 3. Manuaalinen syöttö

#### **Pisteet kaaviosta**

Tarkastuspisteiden (kiintopisteet) valinta tarjotaan käyttöön graafisesti.

Pisteet valitaan grafiikasta sormella tai kynällä koskettaen.

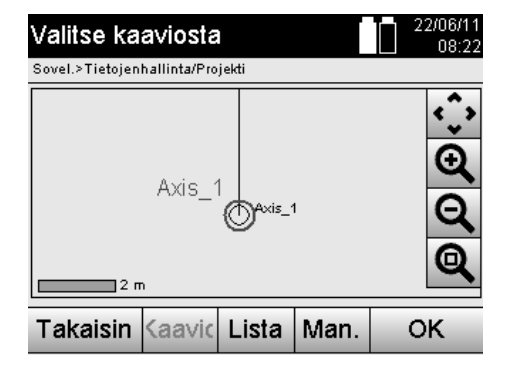

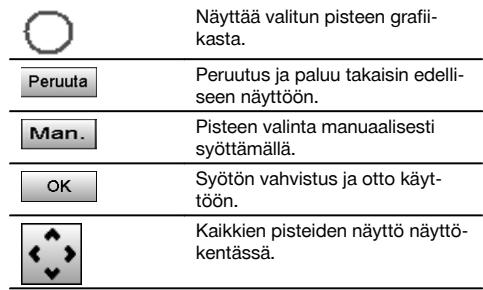

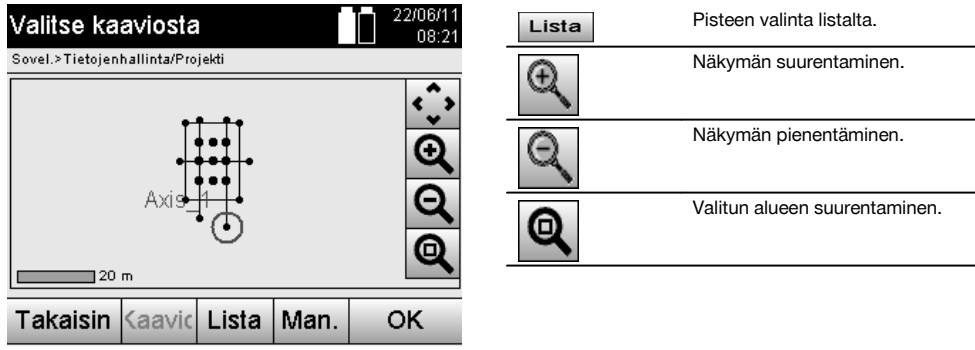

## **HUOMAUTUS**

Niitä pistetietoja, joihin graafinen elementti on kohdistettu, ei voida takymetrissä muokata tai poistaa. Nämä toimet voi tehdä vain ohjelmassa Hilti PROFIS Layout.

## **Pisteet listalta**

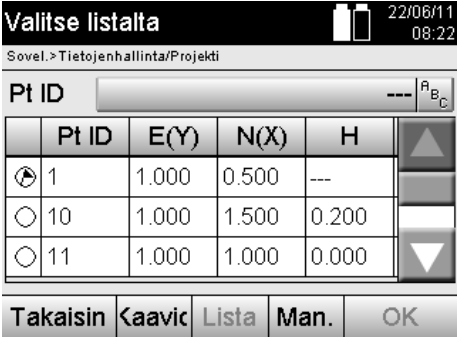

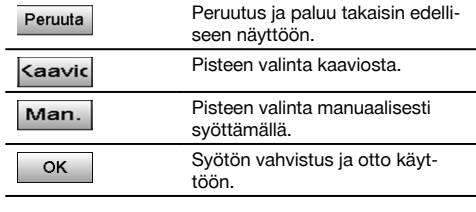

## **Pisteet manuaalisesti syöttäen**

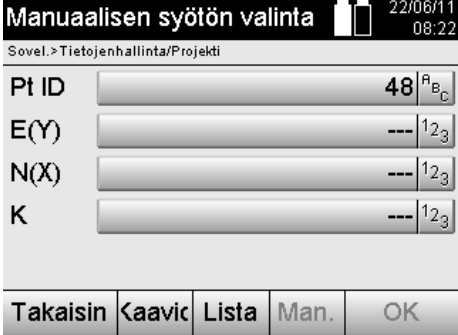

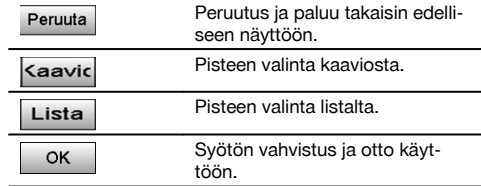

## **7 Ensimmäiset vaiheet**

#### **7.1 Akut**

Laitteessa on kaksi akkua, joita voidaan purkaa perätysten.

Laite näyttää kummankin akun lataustilan jatkuvasti.

Laitteen käyttöä voidaan jatkaa toisella akulla sillä aikaa, kun toista akkua ladataan.

Akut on järkevää vaihtaa laitteen käytön aikana peräkkäin. Samalla varmistuu, ettei laite yhdellä akulla käytettäessä kytkeydy pois päältä.

## **7.2 Akun lataaminen**

Kun olet purkanut laitteen pakkauksesta, ota verkkolaite, latausasema ja akku esille.

Lataa akkuja noin 4 tuntia.

#### **7.3 Akkujen laittaminen paikalleen ja vaihto** 8

Laita ladatut akut laitteeseen liittimet edellä alaspäin painaen. Lukitse akkulokeron kansi huolellisesti.

#### **7.4 Toiminnan tarkastus**

#### **HUOMAUTUS**

Ota huomioon, että tässä laitteessa on alhidadin kiertämiseen kitkakytkimet eikä säätöä saa tehdä sivusäätöpyörillä.

Vaaka- ja pystysuunnan sivusäätöpyörät toimivat ääripisteettömästi; tätä toimintaa voi verrata optiseen tasaimeen. Tarkasta laitteen toiminta ennen töiden aloittamista ja sitten säännöllisin välein käyttäen seuraavia kriteereitä:

- 1. Käännä laitetta kädellä varovasti vasemmalle ja oikealle ja käännä kaukoputkea ylös- ja alaspäin, jotta tarkastat kitkakytkimien toiminnan.
- 2. Kierrä vaaka- ja pystysuunnan sivusäätöpyöriä varovasti kumpaankin suuntaan.
- 3. Kierrä tarkennusrengas ääriasentoon vasemmalle. Katso kaukoputkella ja tarkenna tähtäysristikko okulaarirengasta kiertäen.
- 4. Tarkasta pienellä harjoituksella, että kaukoputken kummankin diopterin suuntaus vastaa tähtäysristikon suuntaa.
- 5. Varmista, että kummankin USB-liitännän kannet ovat kunnolla kiinni, ennen kuin jatkat laitteen käyttämistä.
- 6. Tarkasta, että kahvan ruuvit ovat kunnolla kiinni.

#### **7.5 Käyttöpainikkeet**

Käyttöpainikkeet ovat viisi symboleilla merkittyä painiketta kosketusnäytön (touchscreen) kentässä. Painikkeet ovat interaktiiviset, ja niitä käytetään sormella koskettaen.

#### **7.5.1 Toimintopainikkeet**

Toimintopainikkeilla hallitaan laitteen yleistä käyttöä.

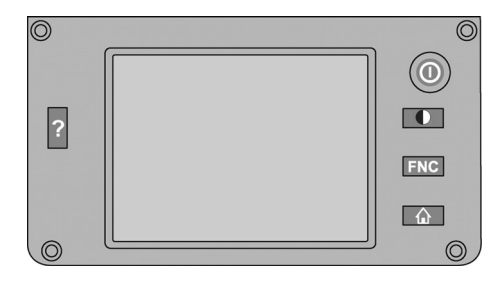

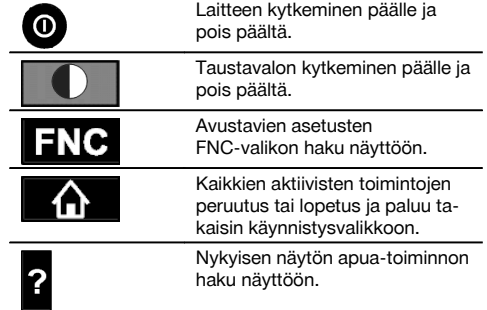

#### **7.5.2 Kosketusnäytön (touchscreen) koko**

Värillisen kosketusnäytön (touchscreen) koko on noin 74 x 56 mm (2.9 x 2.2 in) ja tarkkuus 320 x 240 pikseliä.

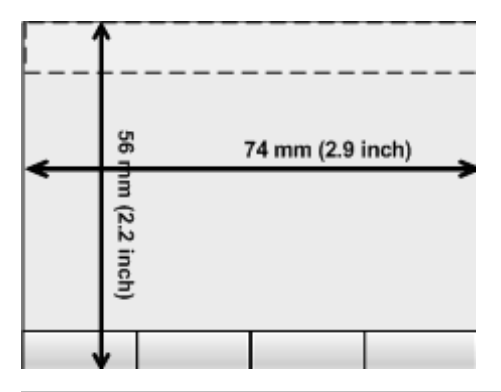

#### **7.5.3 Kosketusnäytön alueet**

Kosketusnäyttö (touchscreen) on jaettu eri alueisiin laitteen käyttämistä ja tietojen näyttämistä varten.

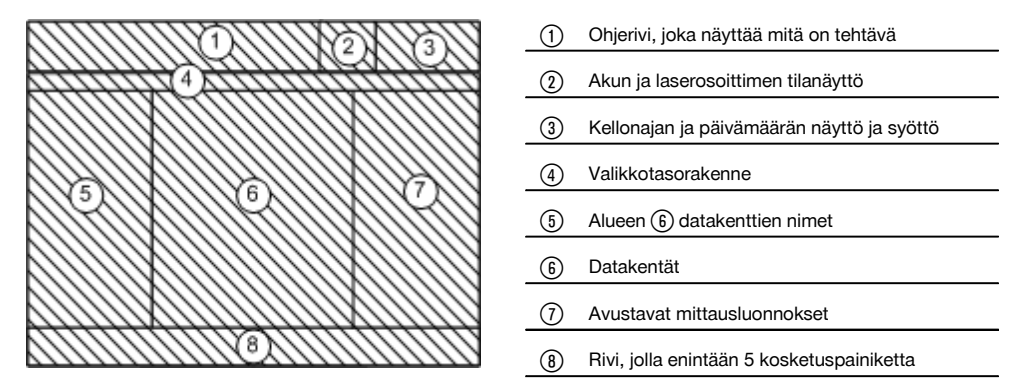

## **7.5.4 Kosketusnäyttö (touchscreen) – numeronäppäimistö**

Kun numeroita sisältäviä tietoja on syötettävä, näyttöön ilmestyy automaattisesti vastaava näppäimistö. Näppäimistön näppäimet on esitetty seuraavassa kuvassa.

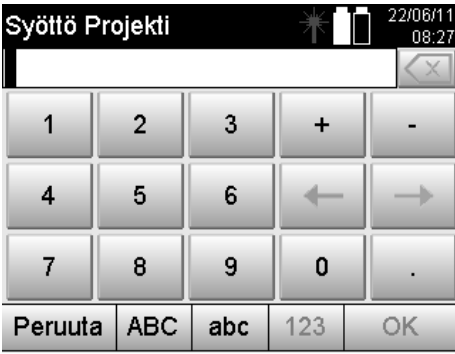

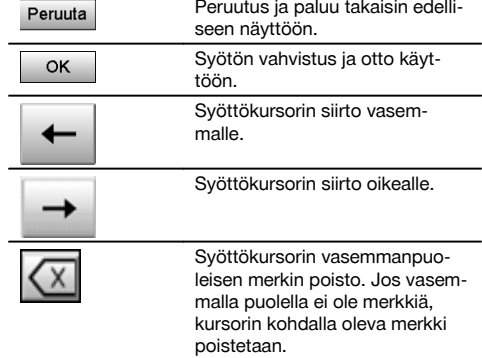

#### **7.5.5 Kosketusnäyttö (touchscreen) – kirjain-numeronäppäimistö**

Kun kirjaimia ja numeroita sisältäviä tietoja on syötettävä, näyttöön ilmestyy automaattisesti vastaava näppäimistö. Näppäimistön näppäimet on esitetty seuraavassa kuvassa.

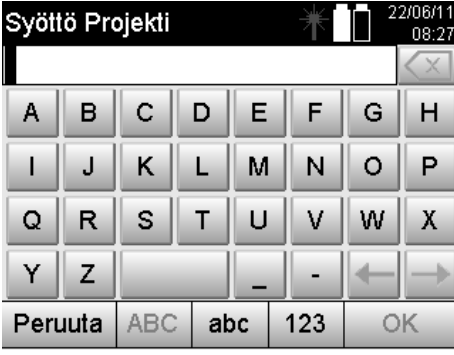

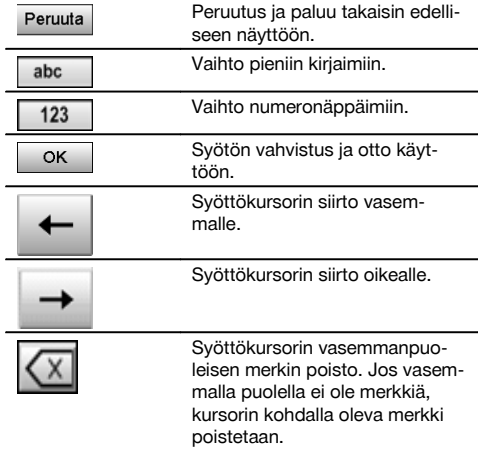

## **7.5.6 Kosketusnäytöt (touchscreen) - yleiset käyttöelementit**

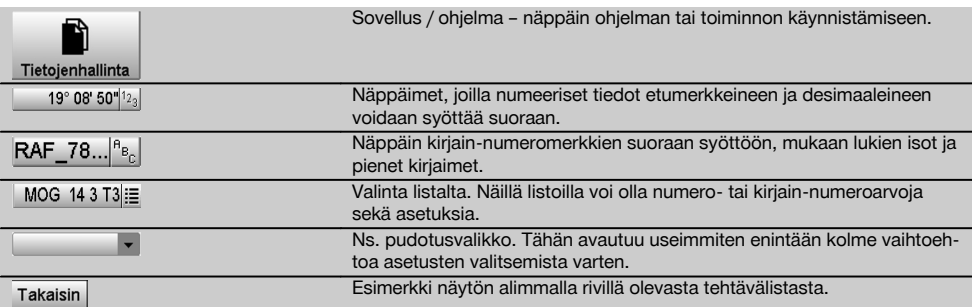

## **7.5.7 Laserosoittimen tilanäyttö**

Laitteessa on laserosoitin.

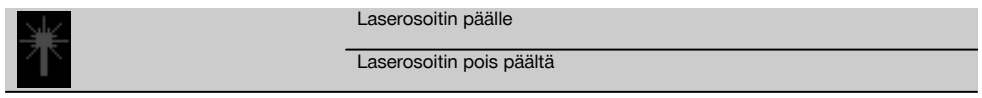

## **7.5.8 Akun kunnon näytöt**

Laite toimii kahdella litiumioniakulla, joita voidaan tarpeen mukaan purkaa samanaikaisesti tai erikseen.

Vaihto käytettävästä akusta toiseen tapahtuu automaattisesti.

Siksi akuista toinen voidaan milloin tahansa irrottaa laitteesta, esimerkiksi lataamista varten, ja samalla laitetta voidaan edelleen käyttää toisella akulla, jos sen kapasiteetti siihen riittää.

## **HUOMAUTUS**

Mitä täydempi akkusymboli on, sitä enemmän akuissa on virtaa.

## **7.6 Kytkeminen päälle ja pois päältä**

## **7.6.1 Kytkeminen päälle**

Pidä käyttökytkin painettuna noin 2 sekunnin ajan.

## **HUOMAUTUS**

Jos laite oli edellä kokonaan kytketty pois päältä, käynnistymisvaihe kestään noin 20–30 sekuntia, minkä jälkeen näytetään peräkkäin kaksi erilaista, seuraavassa esitettyä näyttöä.

Käynnistymisvaihe on päättynyt, kun laite pitää vaakasuoristaa (ks. kappale 7.7.2).

#### **7.6.2 Kytkeminen pois päältä** 22/06/11 Peruutus ja paluu takaisin edelli-Laitteen kytkeminen pois pää Peruuta  $08.24$ seen näyttöön. Sovel.>Tietoienhallinta/Projekti Takymetri kytkeytyy lepotilaan. 7 I Kun käyttökytkintä painetaan uudelleen, järjestelmä nousee Lepotila jälleen toimintaan ja siirtyy siihen samaan kohtaan, mistä laite Lepotila tkeminen pois pää kytkeytyi lepotilaan. Takymetri kytkeytyy kokonaan ⋒ pois päältä. tkeminen pois pää Uud.kävn. Takymetri käynnistyy uudelleen. 兴 Tällöin mahdolliset tallentamat-Peruuta tomat tiedot menetetään. Uud.kävn.

## Paina käyttökytkintä.

## **HUOMAUTUS**

Laitteen pois päältä kytkemisen ja uudelleen käynnistämisen yhteydessä näytetään varmistuskysymys, johon laitteen käyttäjän on vastattava.

## **7.7 Laitteen pystytys**

## **7.7.1 Pystytys maapistettä ja laserluotia käyttäen**

Laitteen pitää aina seistä maahan merkityn pisteen päällä, jotta mahdollisten mittauspoikkeamien ilmetessä voidaan aina käyttää aseman tietoja ja asema- tai orientointipistettä.

Laitteessa on laserluoti, joka kytkeytyy päälle laitteen päälle kytkemisen jälkeen.

## **7.7.2 Laitteen pystyttäminen**

- 1. Pystytä jalusta siten, että jalustapään keskikohta on suunnilleen maapisteen yläpuolella.<br>2. Kierrä laite kiinni jalustaan ja kytke laite päälle.
- 2. Kierrä laite kiinni jalustaan ja kytke laite päälle.<br>3. Liikuta jalustan kahta jalkaa kädellä siten, että.
- Liikuta jalustan kahta jalkaa kädellä siten, että lasersäde osuu maapisteeseen. **HUOMAUTUS** Varmista tällöin, että jalustapää on suunnilleen vaakasuorassa.
- 4. Tämän jälkeen paina jalustajalat maahan.<br>5. Jos laserpiste vielä poikkeaa maapistees
- 5. Jos laserpiste vielä poikkeaa maapisteestä, säädä jalkaruuveista laserpisteen pitää olla tarkasti maapisteen kohdalla.
- 6. Liikuta kolmijalan vesivaaka keskelle pidentämällä jalustajalkoja.

**HUOMAUTUS** Tämän teet pidentämällä tai lyhentämällä vesivaa'an kuplan vastakkaisen puolen jalustajalkaa riippuen siitä, mihin suuntaan kuplan pitää siirtyä. Tämä on perustavanlaatuinen toimenpide, joka tarvittaessa on toistettava useita kertoja.

- 7. Kun vesivaa'an kupla on keskellä, kohdista laserluoti tarkasti keskelle maapistettä siirtämällä laitetta jalustalautasessa.
- 8. Jotta laite voidaan käynnistää, elektroninen "vesivaaka" pitää jalkaruuveilla asettaa keskiasentoon ja vaa'an pitää järkevän tarkkuuden rajoissa olla keskikohdassa.

**HUOMAUTUS** Nuolet näyttävät kolmijalan jalkaruuvien kiertosuunnan, jotta kuplat liikkuvat keskikohtaan. Kun näin on, laite voidaan käynnistää.

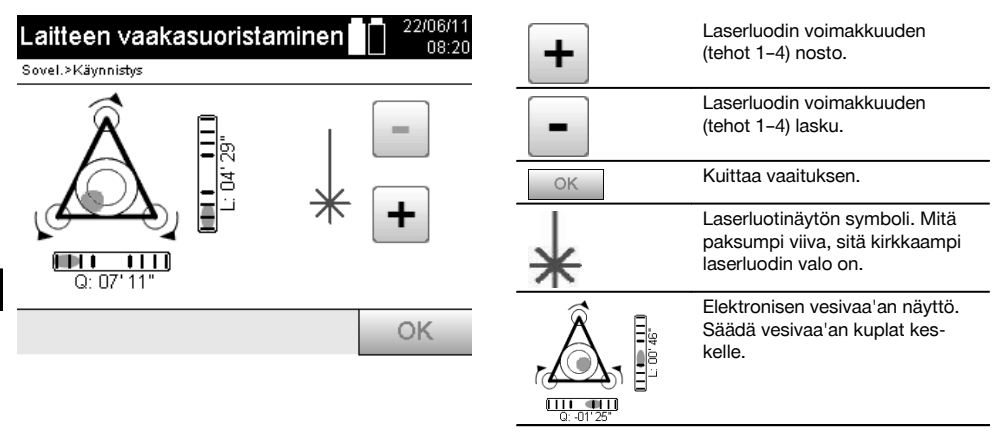

9. Elektronisen vesivaa'an säätämisen jälkeen tarkasta, että laserluoti on maapisteessä; tarvittaessa siirrä laitetta vielä jalustalautasessa.

#### 10. Käynnistä laite.

**HUOMAUTUS** OK-painike aktivoituu, kun vesivaa'an kuplat linjaa (L) ja offsetia (Offs) koskien ovat 45":n kokonaiskallistuman rajoissa.

#### **7.7.3 Pystyttäminen putkiin laserluodilla**

Maapisteet on usein merkitty putkilla.

Tällaisessa tapauksessa laserluoti tähtää putken sisään, siis näkymättömiin.

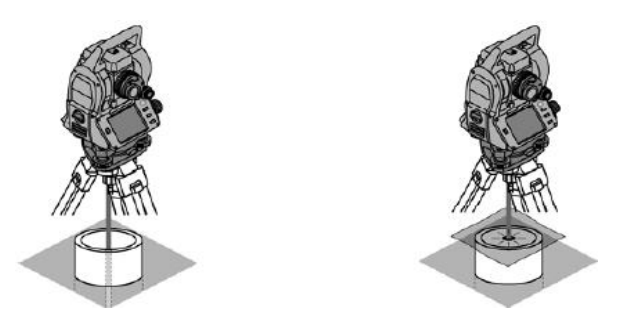

Laita paperi- tai foliopala tai muu heikosti läpinäkyvä materiaalipala putken päälle, jotta näet laserpisteen.

## **7.8 Teodoliitti-sovellus**

Teodoliitti-sovelluksessa käytettävissä ovat teodoliittitoiminnot Vk-kehälukeman asetukseen.

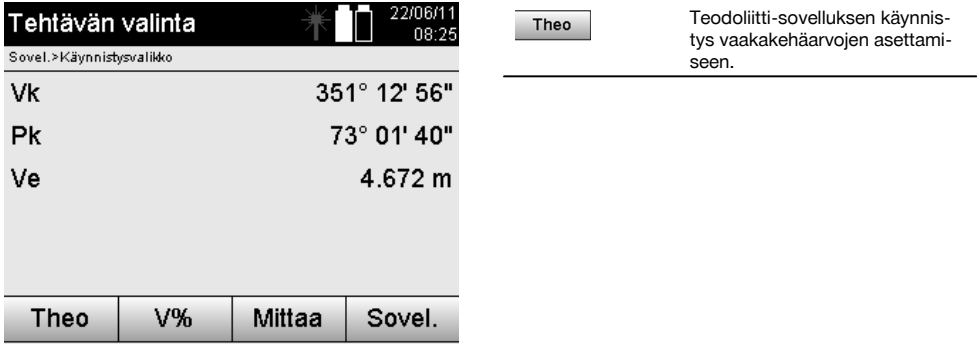

## **7.8.1 Vaakakehänäytön asetus**

Vaakakehälukema pidetään, uuteen kohteeseen tähdätään ja sitten kehälukema otetaan jälleen.

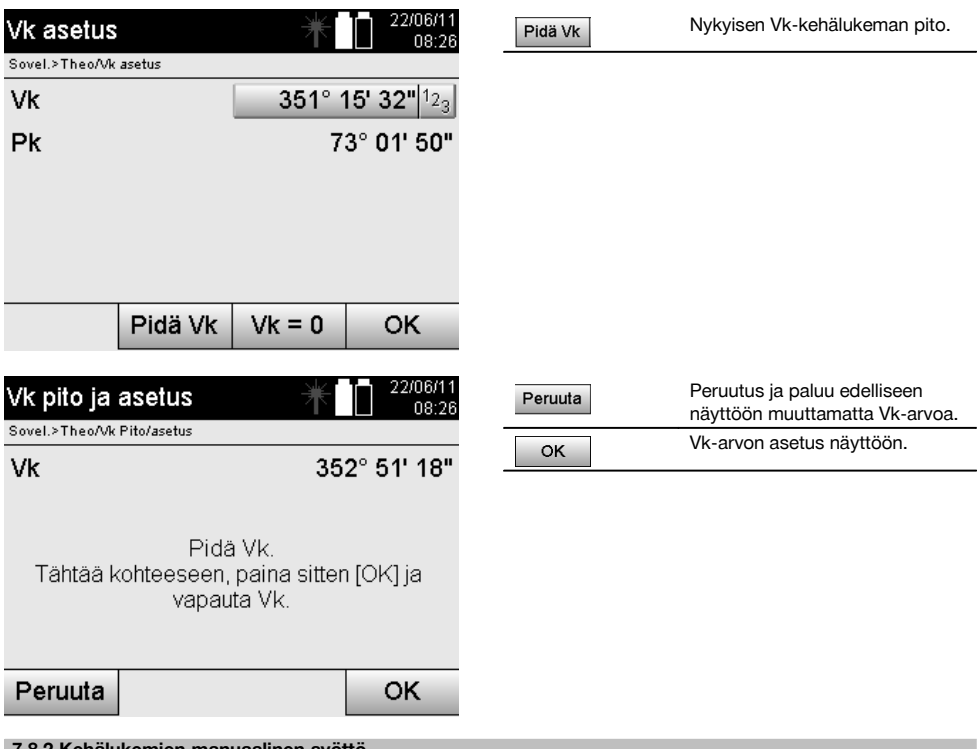

#### **7.8.2 Kehälukemien manuaalinen syöttö**

Mikä tahansa kehälukema voidaan syöttää manuaalisesti missä tahansa asennossa.

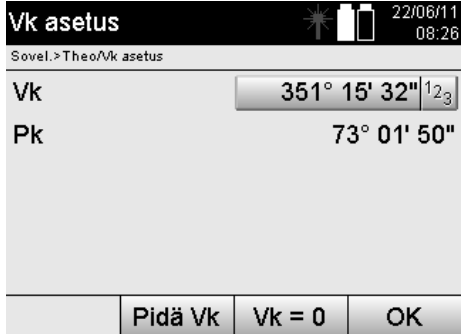

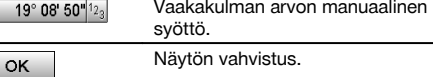

## **7.8.3 Kehälukeman asettaminen nollaan**

fi

Vaihtoehdolla Vk "nolla" voidaan vaakakehälukema helposti ja nopeasti asettaa nollaan.

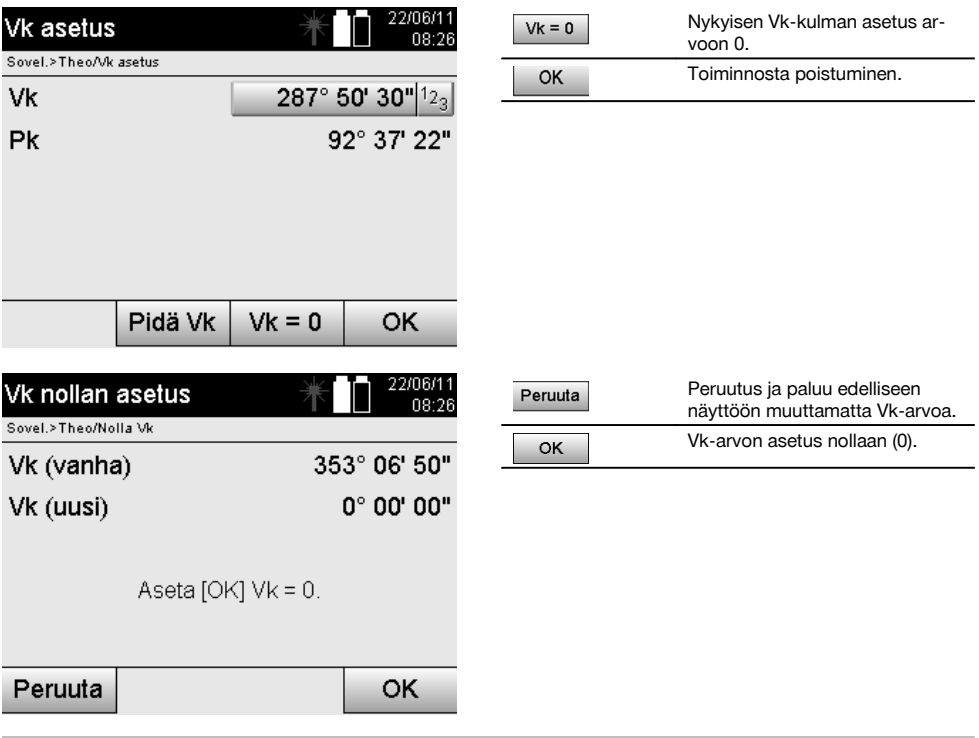

 $\rightarrow$ 

## **7.8.4 Pystysuuntainen kallistusnäyttö** 10

Pystykehälukeman yksiköksi voidaan vaihtaa asteet tai prosentit.

## **HUOMAUTUS**

%-näyttö on aktiivinen vain tässä näytössä.

Siten kallistukset voidaan mitata tai suunnata yksikkönä %.

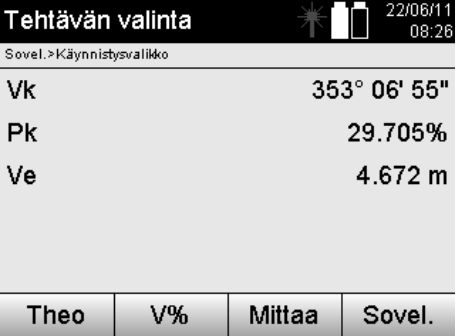

## **8 Järjestelmäasetukset**

## **8.1 Konfiguraatio**

Ohjelmavalikon konfiguraatio-painikkeella siirrytään konfiguraatiovalikkoon.

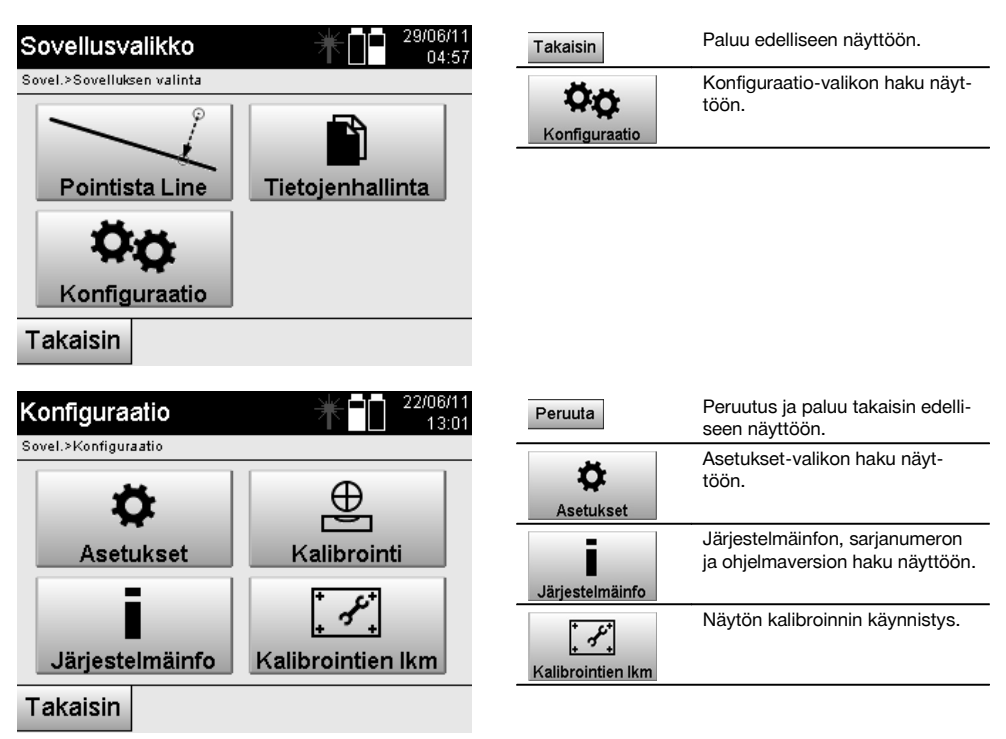

## **8.1.1 Asetukset**

Kulmien ja etäisyyksien asetukset, kulmaresoluutio ja pystykehän asetus nollaan.

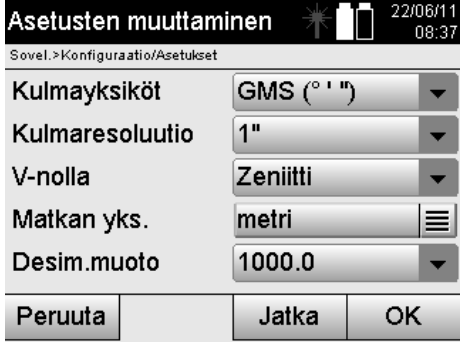

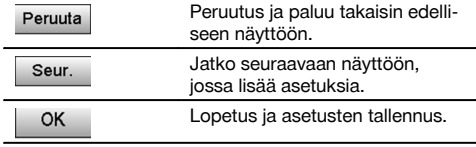

Automaattisen pois päältä kytkeytymisen ja äänimerkin asetukset sekä kielen valinta.

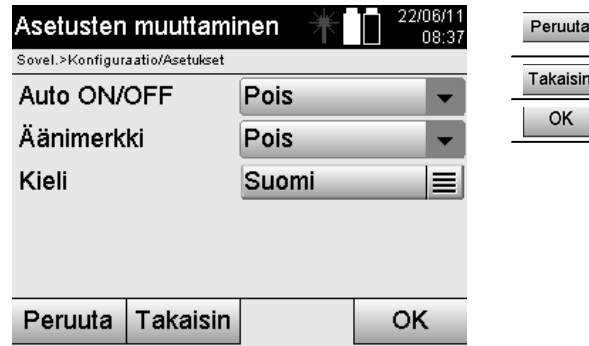

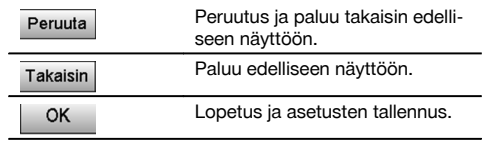

## **Mahdolliset asetukset**

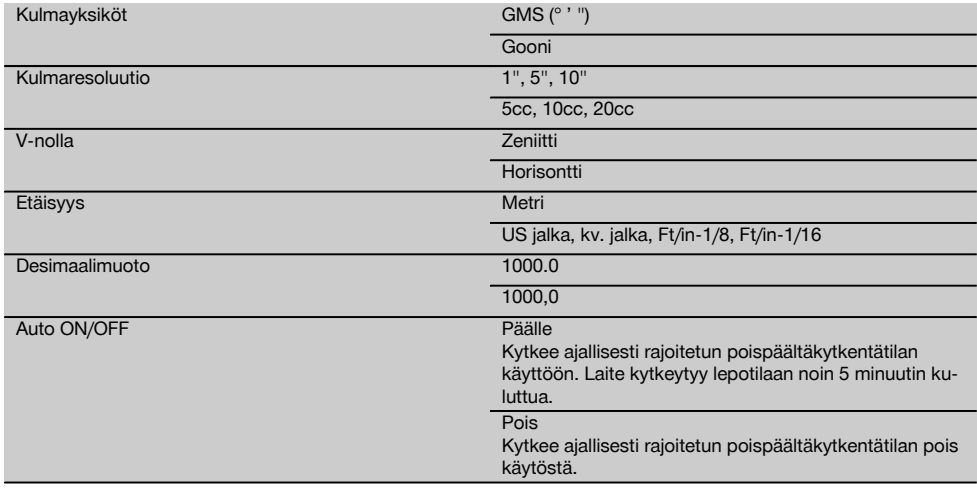

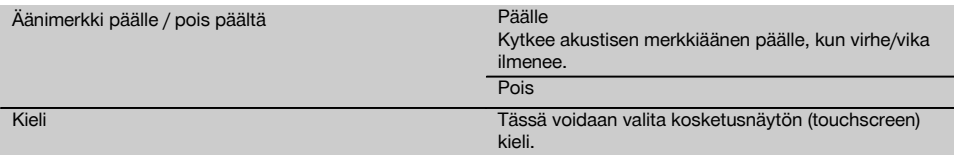

## **8.2 Kellonaika ja päivämäärä**

Laitteessa on elektroninen järjestelmäkello. Kellonaika ja päivämäärä voidaan näyttää eri muodoissa. Lisäksi laitteessa on aikavyöhykkeen asetus sekä kesäaikaan siirtymisen asetus.

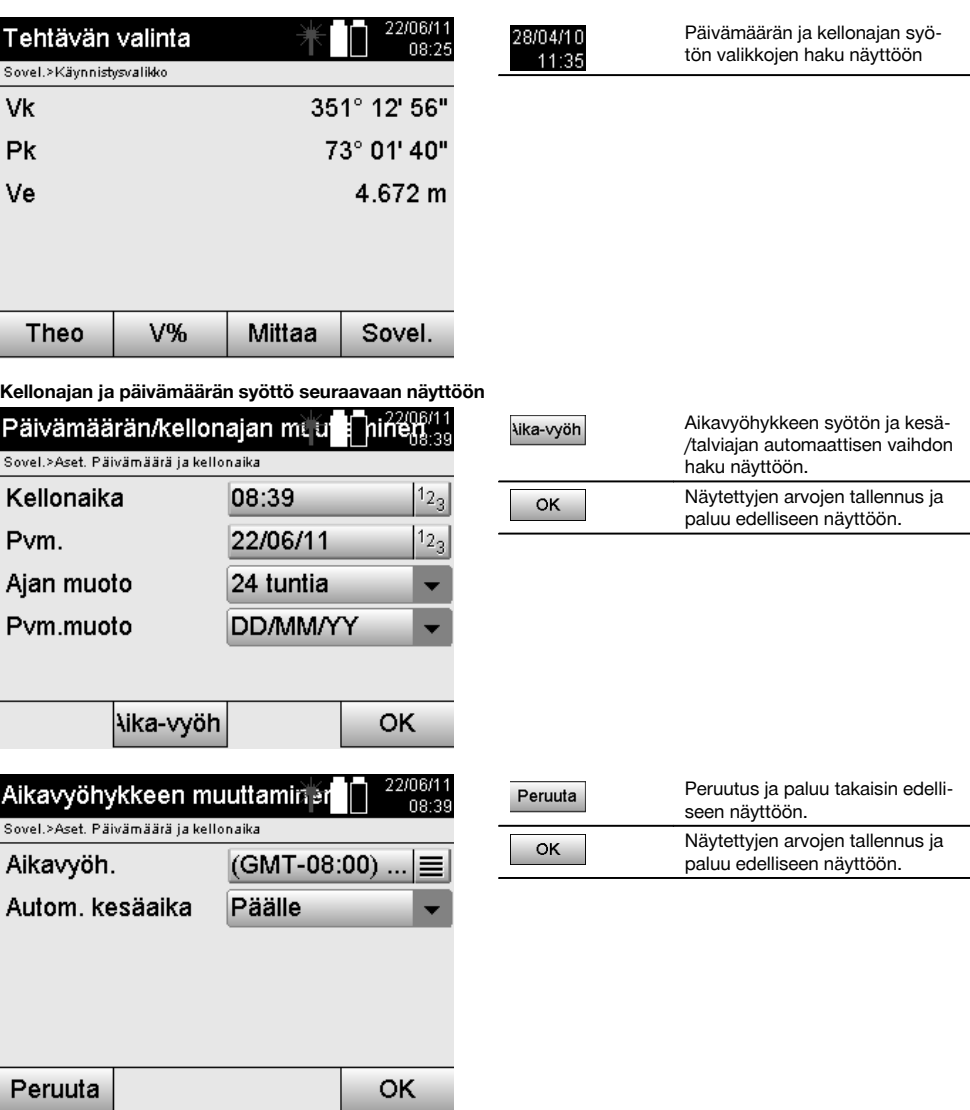

## **Mahdolliset asetukset**

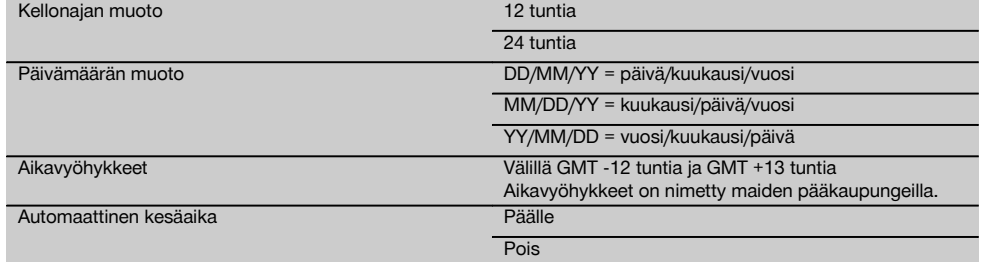

## **9 Toimintovalikko (FNC)**

Toimintovalikko haetaan näyttöön FNC–painikkeella. Tämän valikon voi hakea näyttöön järjestelmän missä vaiheessa tahansa.

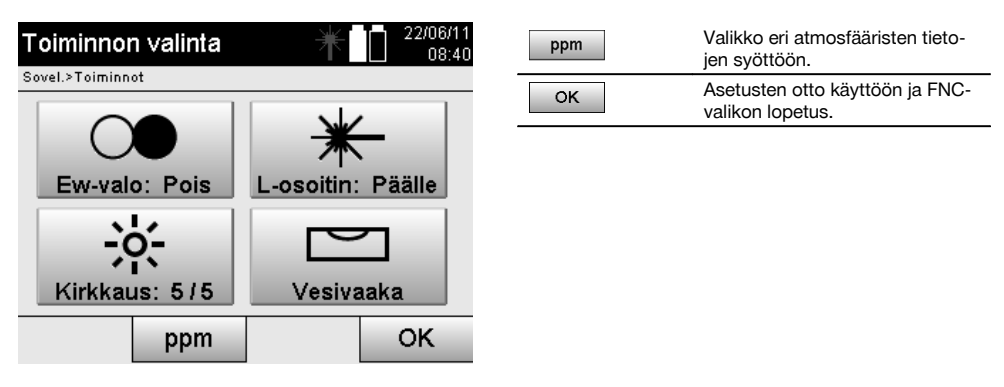

9.1 Osoitinvalo **7** 

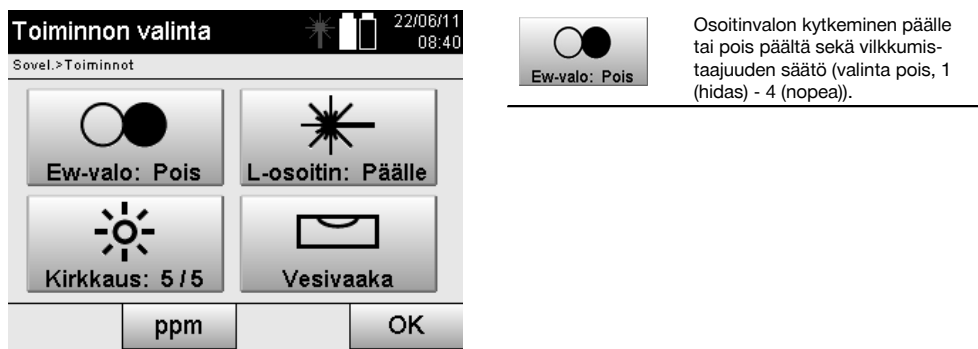

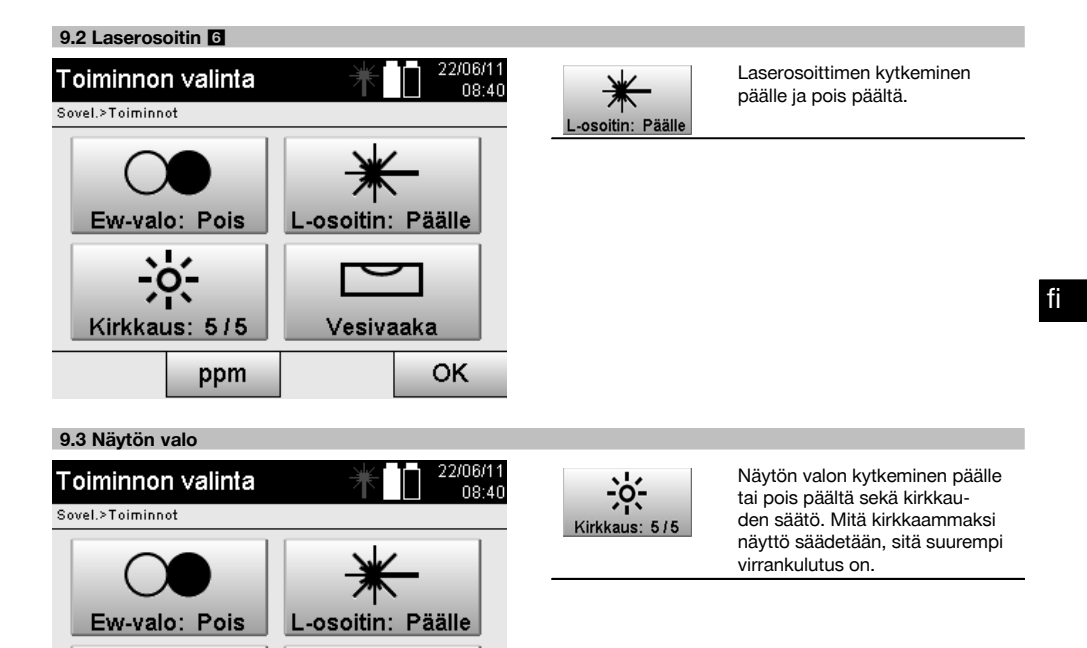

## **9.4 Elektroninen vesivaaka**

ppm

Kirkkaus: 5/5

Ks. kappale 7.7.1 Pystytys maapistettä ja laserluotia käyttäen.

Vesivaaka

#### **9.5 Atmosfääriset korjaukset**

Laite käyttää näkyvää lasersädettä etäisyysmittauksissa.

Kun valo etenee ilmassa, ilman tiheys hidastaa valon nopeutta.

Tämä vaikutus on muuttuva ilman tiheydestä riippuen.

Ilman tiheys riippuu lähinnä ilmanpaineesta ja ilman lämpötilasta, ja selvästi vähemmän vielä ilman kosteudesta.

Jos on tarpeen mitata tarkkoja etäisyyksiä, atmosfääriset vaikutukset on otettava huomioon.

OK

Laite laskee ja korjaa etäisyydet vastaavasti, mutta tätä varten on ensin syötettävä tiedot mittauspaikan ilman lämpötilasta ja ilmanpaineesta.

Nämä parametrit voidaan syöttää käyttäen eri yksiköitä.
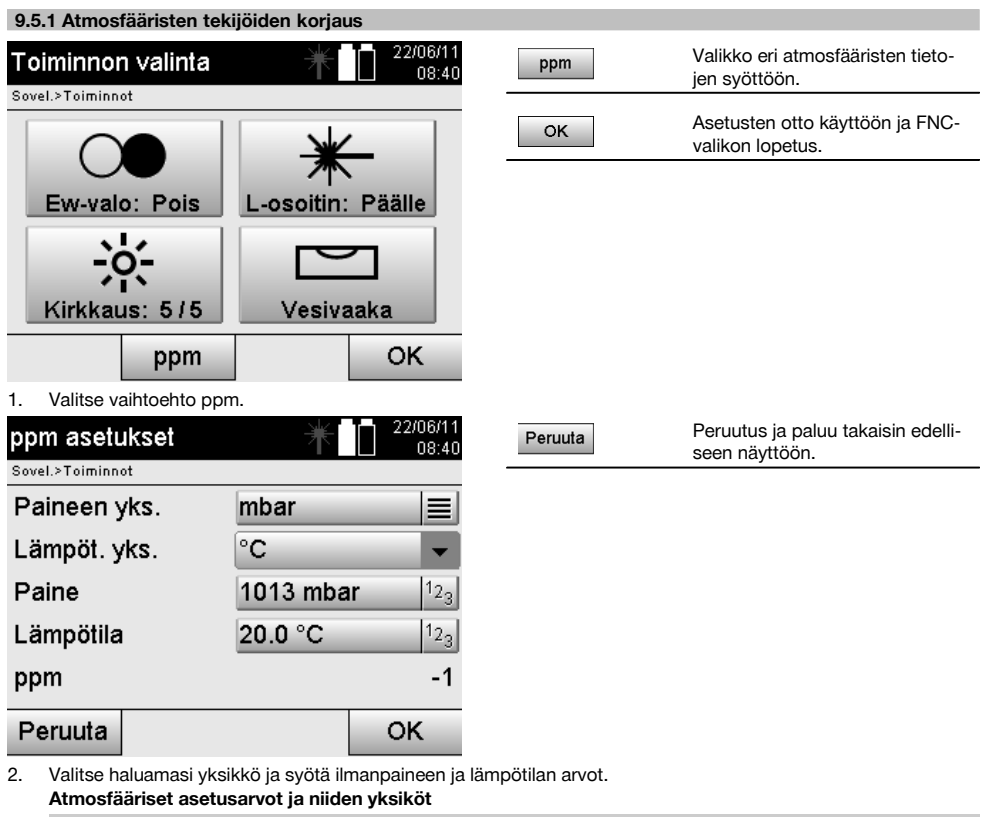

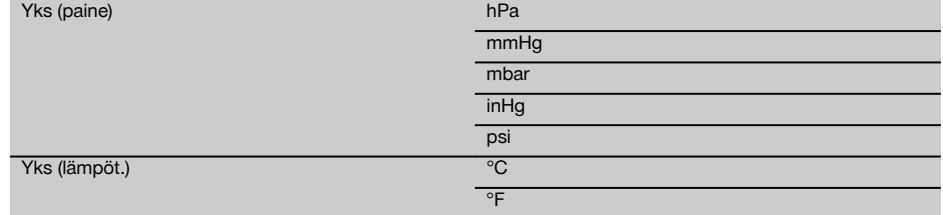

# **10 Sovelluksiin liittyvät toiminnot**

# **10.1 Projektit**

fi

Ennen kuin takymetrillä voidaan suorittaa jokin sovellus, projekti on avattava tai valittava.

Jos vähintään yksi projekti on olemassa, projektin valinta näytetään; jos projekteja ei ole olemassa, näyttö siirtyy uuden projektin luomiseen.

Kaikki tiedot kohdistetaan aktiiviseen projektiin ja tallennetaan vastaavasti.

# **10.1.1 Aktiivisen projektin näyttö**

Jos muistissa jo on yksi tai useampi projekti ja jotakin niistä käytetään aktiivisena projektina, projekti pitää aina jonkin sovelluksen uudelleen käynnistämisen yhteydessä vahvistaa, tai pitää valita toinen projekti tai luoda uusi projekti.

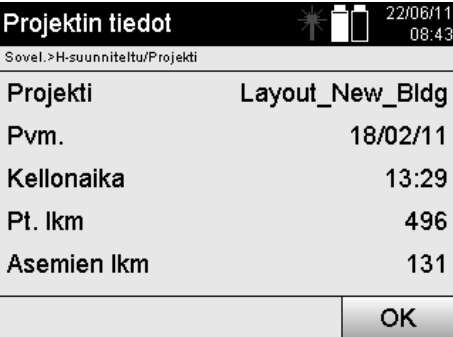

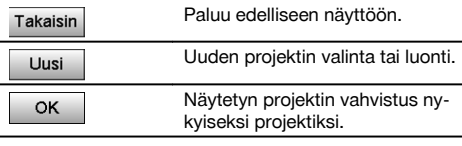

## **10.1.2 Projektin valinta**

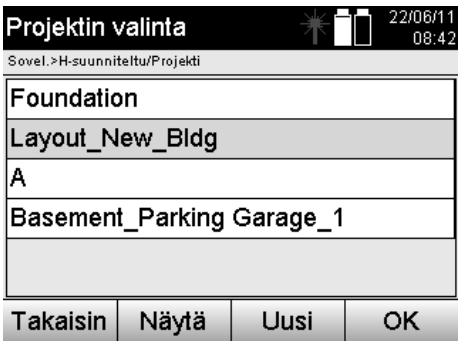

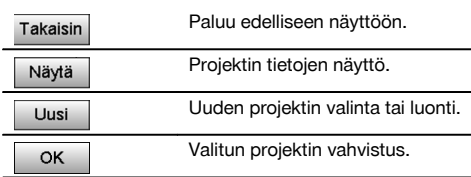

Valitse näytetyistä projekteista se, jota haluat käyttää aktiivisena projektina.

## **10.1.3 Uuden projektin luominen**

Kaikki tiedot kohdistetaan aina johonkin projektiin.

Uusi projekti on luotava, jos tiedot halutaan kohdistaa uudelleen ja jos näitä tietoja halutaan käyttää vain tuossa uudessa yhteydessä.

Kun projekti luodaan, samalla tallentuvat päivämäärä ja kellonaika, ja projektin sisältämien asemien sekä pisteiden lukumäärä asetetaan nollaksi.

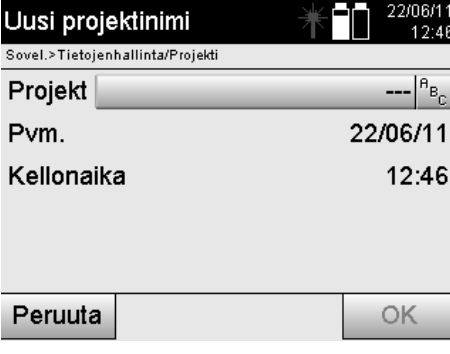

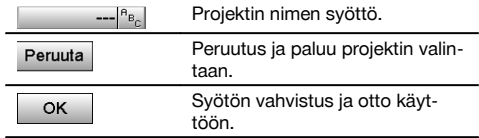

## **HUOMAUTUS**

Jos syöttösi on virheellinen, näyttöön ilmestyy virheilmoitus, joka kehottaa syöttämään uudelleen.

## **10.1.4 Projektin tiedot**

Projektin tiedoilla näytetään projektin nykyinen tila, esimerkiksi luonnin päivämäärä ja kellonaika, asemien lukumäärä ja tallennettujen pisteiden kokonaislukumäärä.

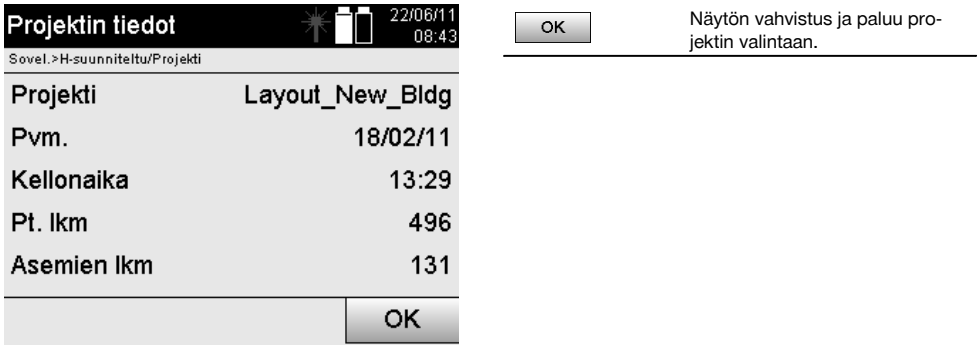

### **10.2 Sijoitus ja orientointi**

Perehdy erityisen huolellisesti tähän kappaleeseen.

Aseman asetus on takymetriä käytettäessä yksi tärkeimmistä tehtävistä, joka on suoritettava erityisen huolellisesti. Tällöin yksinkertaisin ja varmin tapa on pystyttää laite maapisteen kohdalle ja käyttää luotettavaa tähtäyspistettä. Tavan "Vapaa sijoitus" erilaiset mahdollisuudet kyllä merkitsevät lisää joustavuutta laitteen käyttöön, mutta siihen liittyy kuitenkin vaaroja kuten virheiden huomaamatta jäämistä, kertautuvia virheitä jne.

Lisäksi tämän tavan käyttö vaatii kokemusta laitteen sijoittamisesta suhteessa vertailupisteisiin, joita sijaintilaskennassa käytetään.

#### **HUOMAUTUS**

Ota siis huomioon: Jos asema on väärä, kaikki tästä asemasta tehdyt mittaukset ovat virheellisiä – eli siis oikeastaan kaikki tehdyt työt kuten mittaukset, suunniteltu-pisteet jne. ovat virheellisiä.

#### **10.2.1 Yhteenveto**

Tietyissä sovelluksissa, joissa käytetään absoluuttisia sijainteja, on laitteen fyysisen pystytyksen tai aseman pystytyksen jälkeen myös määritettävä aseman sijainnin tiedot, koska sovelluksen on tiedettävä missä sijainnissa laite on. Tämä sijainti voidaan määrittää joko koordinaateilla tai pystytysakselipystytyksellä.

Tätä prosessia kutsutaan nimellä **aseman asetus**.

Laitteen sijainnin tietämisen ohella on tarpeen tietää myös minkä suuntaiset vertailulinjat ovat ja mikä päälinjan suunta on.

Pääakselin suunta on koordinaattien yhteydessä useimmiten pohjoiseen, tai pystytyslinjojen yhteydessä pääakselin suunta on pystytyslinjan suunta.

Vertailulinjojen suunnan tietäminen on tarpeen, koska vaakaosakehän "nollamerkkiä" kierretään samansuuntaisesti tai päälinjan suuntaan.

Tätä prosessia kutsutaan nimellä **orientointi**.

Aseman määrityksen mahdollisuuksia voidaan käyttää kahdessa järjestelmässä.

Joko pystytyslinjajärjestelmässä, jossa pituudet ja suorakulmaiset etäisyydet ovat olemassa tai syötetään, tai suorakulmaisessa koordinaattijärjestelmässä.

Asema- tai mittausjärjestelmä määritetään aseman määrityksessä.

## **Neljä mahdollisuutta laiteaseman määrittämiseen**

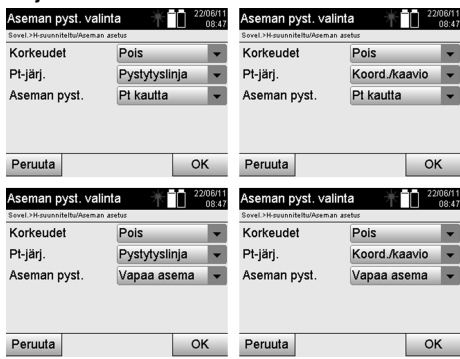

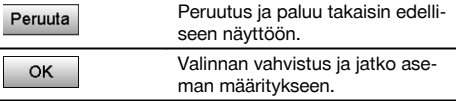

## **HUOMAUTUS**

Aseman asetus -prosessi sisältää aina sijainnin määrityksen ja orientoinnin.

Kun käynnistetään jokin neljästä sovelluksesta, esimerkiksi vaakasuunnittelu, pystysuunnittelu, rakennettu tai mittaus ja tallennus, pitää määrittää asema ja orientointi.

Jos lisäksi käytetään korkeuksia, ts. kohdekorkeudet pitää määrittää tai suunnitella, on lisäksi tarpeen määrittää laitteen kaukoputken keskipistekorkeus.

#### **Aseman pystytysmahdollisuuksien yhteenveto (6 vaihtoehtoa)**

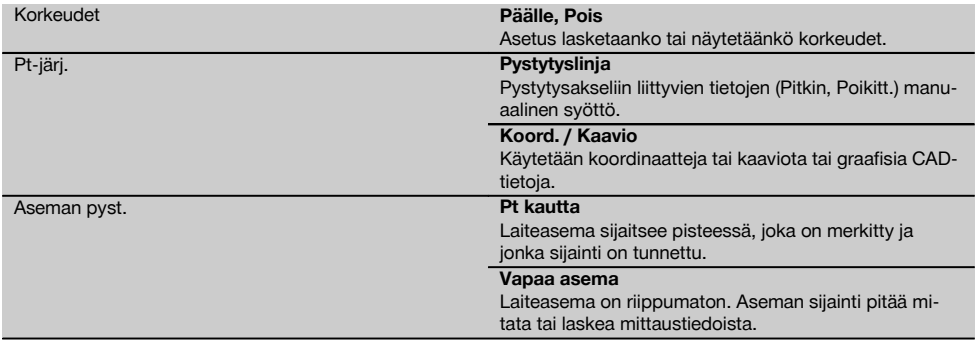

## **10.2.2 Aseman asetus pystytyslinjan pisteellä**

Monien rakennuselementtien mitoituksessa tai sijoituskuvauksessa viitataan suunnitelman pystytyslinjoihin. Takymetrillä voidaan käyttää myös pystytyslinjoja ja niihin liittyviä mitoituksia.

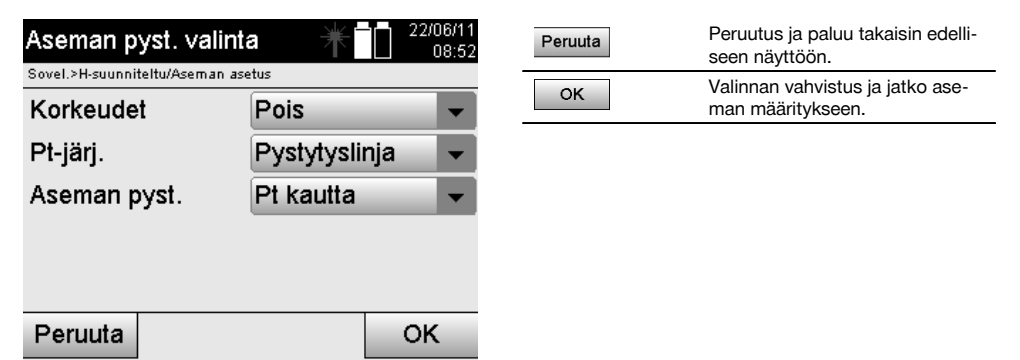

### **Laitteen pystytys pystytyslinjan pisteeseen**

Laite pystytetään pystytyslinjalle merkityn pisteen kohdalle, josta mitattavat pisteet tai elementit ovat hyvin nähtävissä. Erityisesti on varmistettava, että laite on kunnolla ja tukevasti kiinnitetty jalustaan.

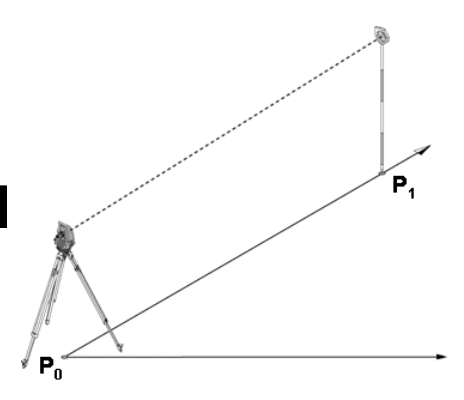

Laitesijainti **P0** ja orientointipiste **P1** ovat samalla pystytyslinjalla.

### **10.2.2.1 Asemapisteen syöttö**

Asemapisteelle tai laitteen sijaintipisteelle pitää yksiselitteistä tunnistamista varten antaa nimi, koska asematietojen tallentamisen vuoksi tarvitaan pisteiden yksiselitteiset nimet.

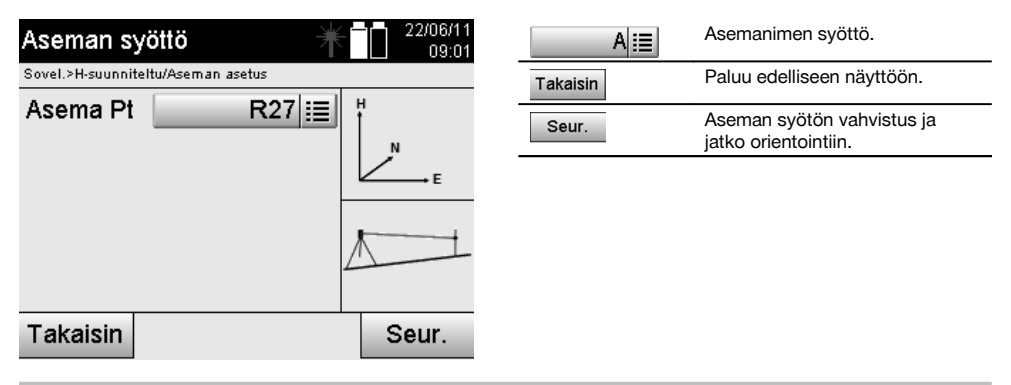

## **10.2.2.2 Tähtäyspisteen syöttö**

Orientointipisteelle on syötettävä nimi, jolla pisteen yksiselitteisesti tunnistaa tallennetuista tiedoista.

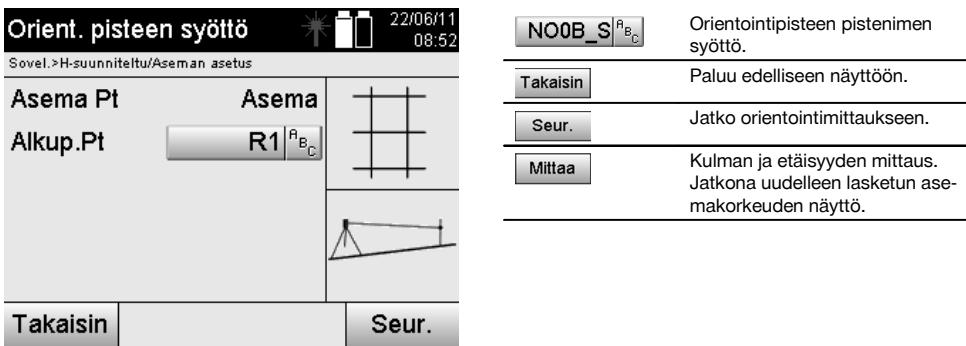

Kun orientointipisteelle on syötetty nimi, pitää tehdä "mittaus" orientointipisteeseen nähden. Tätä varten pitää tähdätä mahdollisimman tarkasti orientointipisteeseen tai tähtäyspisteeseen.

## **10.2.2.3 Aseman asetus pystytyslinjan avulla**

Kun kulmamittaus orientoitumista varten on tehty, asema asetetaan välittömästi sen jälkeen.

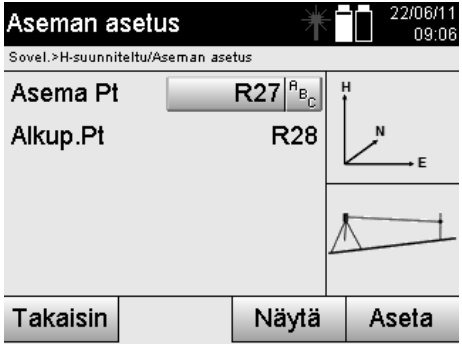

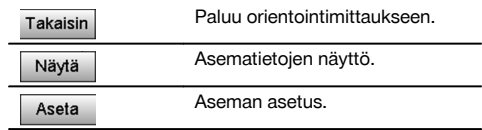

#### **HUOMAUTUS**

Asema tallennetaan aina sisäiseen muistiin. Jos aseman nimi on jo olemassa muistissa, asema pitää tässä kohdassa nimetä uudelleen tai antaa uuden aseman nimi.

#### **Aseman asettamisen jälkeen jatketaan varsinaisesti valitulla pääsovelluksella.**

## **10.2.2.4 Linjan siirto ja kierto**

#### **Linjan siirto**

Linjan alkupistettä voidaan siirtää, jotta toista vertailukohtaa voidaan käyttää koordinaattijärjestelmän perustana. Jos syötetty arvo on positiivinen, linja liikkuu eteenpäin, ja negatiivisella arvolla taaksepäin. Positiivisen arvon yhteydessä alkupiste siirtyy oikealle ja negatiivisella vasemmalle.

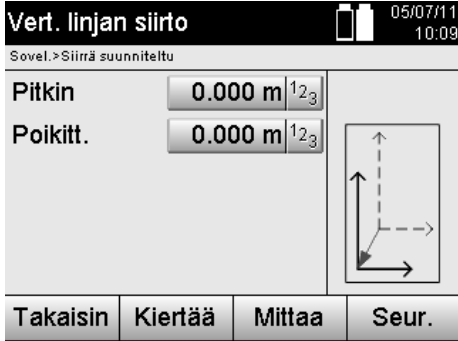

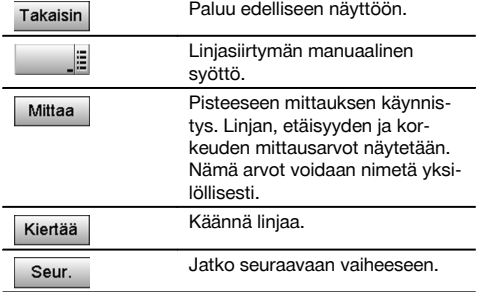

#### **Linjan kierto**

Linjan suuntaa voidaan kiertää alkupisteen ympäri. Jos syötetty arvo on positiivinen, linja kiertyy myötäpäivään, ja negatiivisella arvolla vastapäivään.

fi

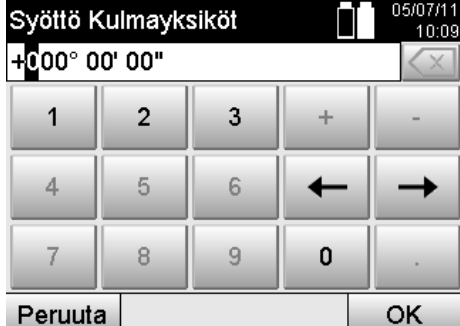

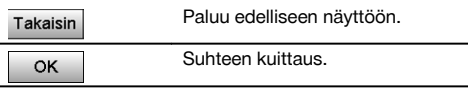

**Aseman asettamisen jälkeen jatketaan varsinaisesti valitulla pääsovelluksella.**

#### **10.2.3 Vapaa sijoitus pystytyslinjojen avulla**

Vapaan sijoituksen avulla voidaan aseman sijainti määrittää mittaamalla kulmat ja etäisyydet kahteen vertailupisteeseen. Vapaan pystytyksen mahdollisuutta käytetään silloin, kun ei ole mahdollista pystyttää pystytyslinjan johonkin pisteeseen tai jos näkyvyys mitattaviin sijainteihin on estynyt.

Vapaata pystytystä tai vapaata sijoitusta käytettäessä on oltava erityisen huolellinen.

Aseman määrittämiseksi tehdään lisämittauksia, ja lisämittauksiin liittyy aina virheiden mahdollisuus.

Lisäksi on varmistettava, että geometristen olosuhteiden perusteella saadaan käyttökelpoinen sijainti.

Laite tarkastaa aina geometriset olosuhteet, jotta käyttökelpoinen sijainti voidaan laskea, ja tarvittaessa laite varoittaa kriittisistä tilanteista.

Laitteen käyttäjän velvollisuus on kuitenkin olla erityisen tarkkana – sillä ohjelmakaan ei pysty huomaamaan aivan kaikkea.

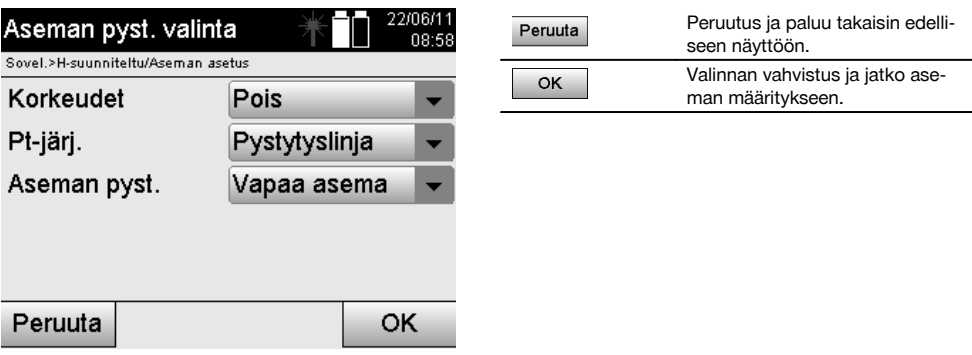

#### **Laitteen vapaa pystytys pystytyslinjan avulla**

Laitteen vapaata pystytystä varten pitää etsiä esteetön, selkeä paikka siten, että kaksi saman pystytyslinjan vertailupistettä ovat hyvin näkyvissä ja että samalla on mahdollisimman hyvä näkyvyys mitattaviin pisteisiin.

Joka tapauksessa on järkevää asettaa ensin maahan merkki, jonka päälle laite sitten pystytetään. Siten aina myöhemmin on mahdollista tarkastaa sama sijainti uudelleen, jotta mahdolliset epävarmuustekijät saadaan poistettua.

Seuraavaksi mitattujen vertailupisteiden pitää olla samalla pystytyslinjalla, tai jos linjaa ei ole käytettävissä, pystytyslinja tai vertailulinja määritetään.

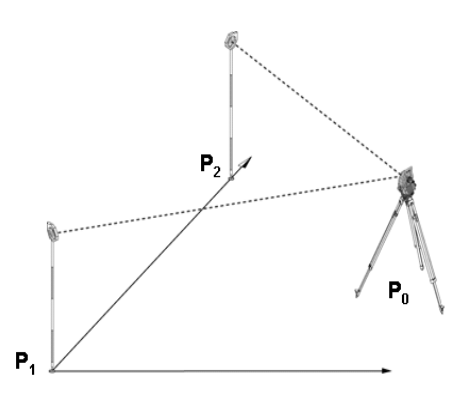

Laitteen sijainti **P0** on pystytyslinjan ulkopuolella. Mittaus ensimmäiseen vertailupisteeseen **P1** määrittää pystytyslinjan alkupään, kun taasen toinen vertailupiste **P2** kertoo pystytyslinjan suunnan laitteen järjestelmälle. Seuraavissa sovelluksissa pituusarvojen pystytyslinjan suuntainen laskenta alkaa arvosta 0.000 ensimmäisen vertailupisteen kohdalla.

Poikittaisarvot ovat suorakulmaisia etäisyyksiä pystytyslinjaan.

## **10.2.3.1 Mittaus pystytyslinjan ensimmäiseen vertailupisteeseen**

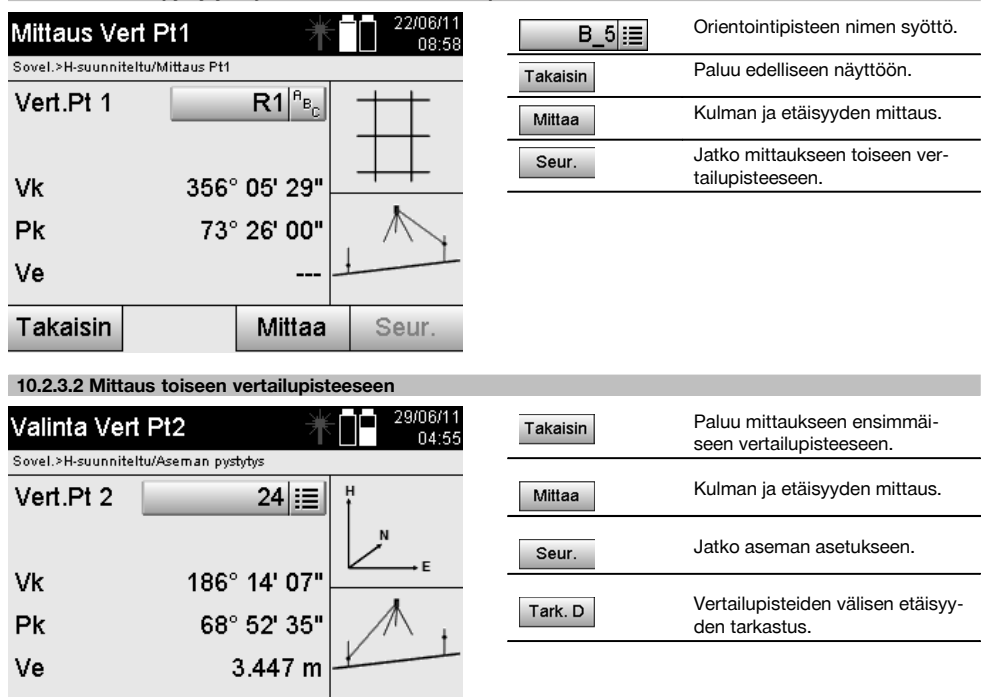

Jatka tarkastamalla aseman ja orientointipisteen välinen etäisyys kuten kyseisessä kappaleessa on selostettu.

Seur.

Tark, D

Mittaa

Takaisin

## **10.2.3.3 Aseman asetus**

Kun kulmamittaus orientoitumista varten on tehty, asema asetetaan välittömästi sen jälkeen.

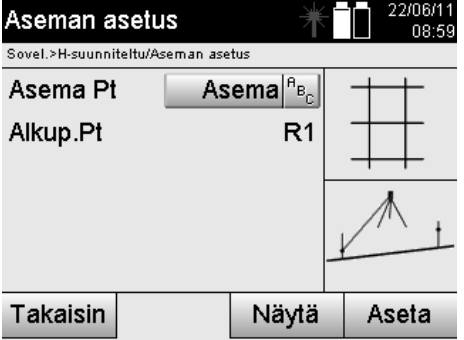

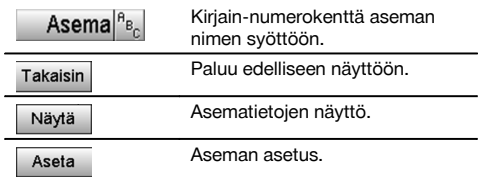

### **HUOMAUTUS**

fi

Asema tallennetaan aina sisäiseen muistiin. Jos aseman nimi on jo olemassa muistissa, asema pitää tässä kohdassa nimetä uudelleen tai antaa uuden aseman nimi.

Jatka linjan kiertämisellä ja siirtämisellä kuten kyseisessä kappaleessa on selostettu.

#### **10.2.4 Aseman asetus pisteen koordinaateilla**

Monilla työmailla on olemassa mittauksista saatuja pisteitä, joiden koordinaatit ovat tiedossa, tai myös tiedetään rakennuselementtien, pystytyslinjojen, perustusten jne. sijainteja, jotka on esitetty koordinaateilla.

Tällaisissa tapauksissa voidaan aseman pystytyksessä valita käytetäänkö koordinaatti- vaiko pystytyslinjajärjestelmää.

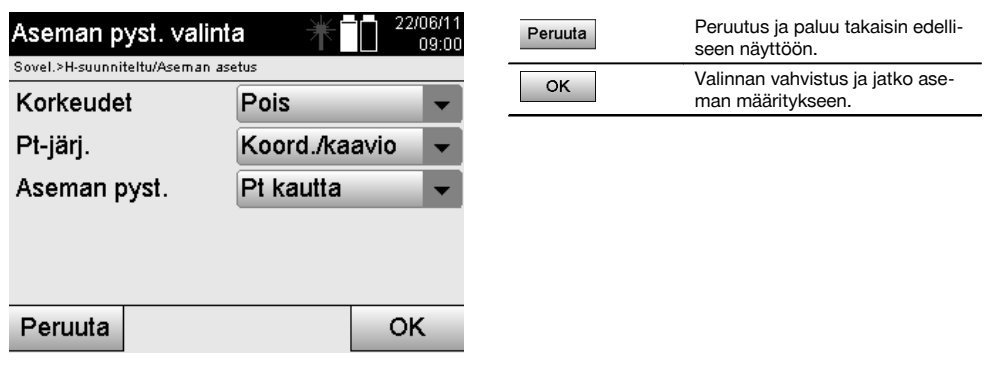

### **Laitteen pystytys pisteeseen koordinaatteja käyttäen**

Laite pystytetään sellaisen merkityn maapisteen kohdalle, jonka koordinaatit ovat tiedossa ja josta mitattavat pisteet tai elementit ovat hyvin nähtävissä.

Erityisesti on varmistettava, että laite on kunnolla ja tukevasti kiinnitetty jalustaan.

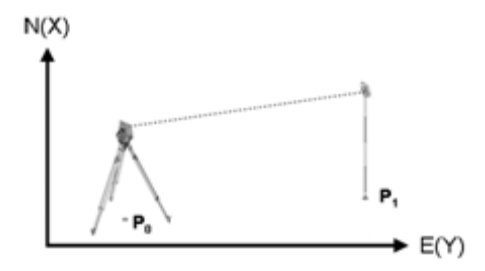

Laitesijainti on koordinaattipisteessä **P0** ja sillä tähdätään orientointia varten toiseen koordinaattipisteeseen **P1**. Laite laskee sijainnin koordinaattijärjestelmässä.

Jotta orientointipiste voidaan paremmin tunnistaa, voidaan mitata etäisyys ja verrata sitä koordinaatteihin.

#### **HUOMAUTUS**

Siten saavutetaan parempi varmuus oikean orientointipisteen tunnistamisesta. Jos koordinaattipisteeseen P0 liittyy myös korkeustieto, sitä käytetään ensin asemakorkeutena. Ennen aseman lopullista asettamista asemakorkeus voidaan määrittää uudelleen tai sitä voidaan muuttaa milloin tahansa.

Orientointipiste on ratkaisevan tärkeä oikean suunnan laskentaa varten, minkä vuoksi se pitää valita ja mitata huolellisesti.

#### **10.2.4.1 Aseman sijainnin syöttö**

Asemapisteelle tai laitteen sijaintipisteelle pitää syöttää yksiselitteistä tunnistamista varten nimi, ja tähän nimeen pitää kohdistua koordinaattisijainti.

Tai siis asemapiste voi olla tallennettuna pisteenä projektissa, tai koordinaatit pitää syöttää manuaalisesti.

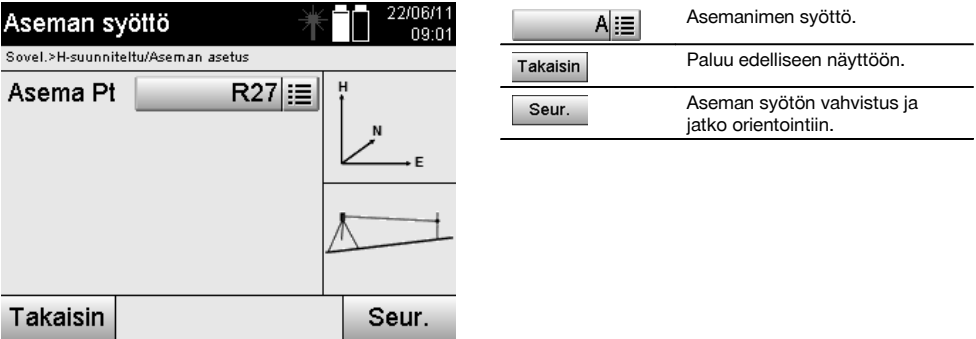

Kun asemapisteelle syötetään nimi, siihen kohdistuvat koordinaatit tai sijainnit etsitään tallennetuista grafiikkatiedoista. Jos mitään pistedataa annetulla nimellä ei ole olemassa, koordinaatit pitää syöttää manuaalisesti.

#### **10.2.4.2 Tähtäyspisteen syöttö**

Tähtäyspisteelle pitää syöttää yksiselitteistä tunnistamista varten nimi, ja tähän nimeen pitää kohdistua koordinaattisijainti.

Tähtäyspisteen pitää olla tallennettuna pisteenä olemassa projektissa, tai koordinaatit pitää syöttää manuaalisesti.

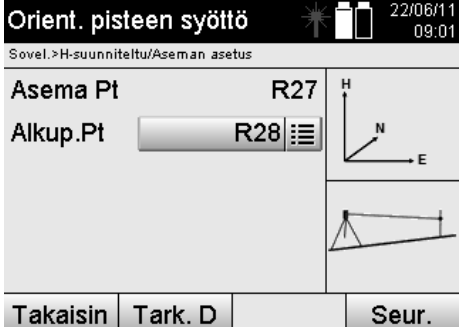

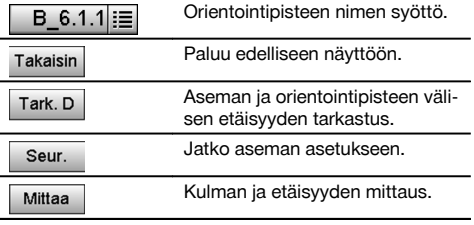

## **HUOMAUTUS**

fi

Kun orientointipisteelle syötetään nimi, siihen kohdistuvat koordinaatit tai sijainnit etsitään grafiikkatiedoista. Jos mitään pistedataa tällä nimellä ei ole olemassa, koordinaatit pitää syöttää manuaalisesti.

## **Aseman ja orientointipisteen välisen etäisyyden vaihtoehtoinen tarkastus**

Kun tähtäyspiste on syötetty, siihen on tähdättävä tarkasti orientointimittauksen tekemiseksi.

Orientointimittauksen jälkeen on tarjolla mahdolisuus tehdä aseman ja orientointipisteen välinen etäisyysmittaus. Se on tarkoitettu avuksi, jolla tarkastetaan oikean pisteen valinta ja oikea tähtäys tähän pisteeseen. Se myös näyttää kuinka hyvin mitattu etäisyys vastaa koordinaateista laskettua etäisyyttä.

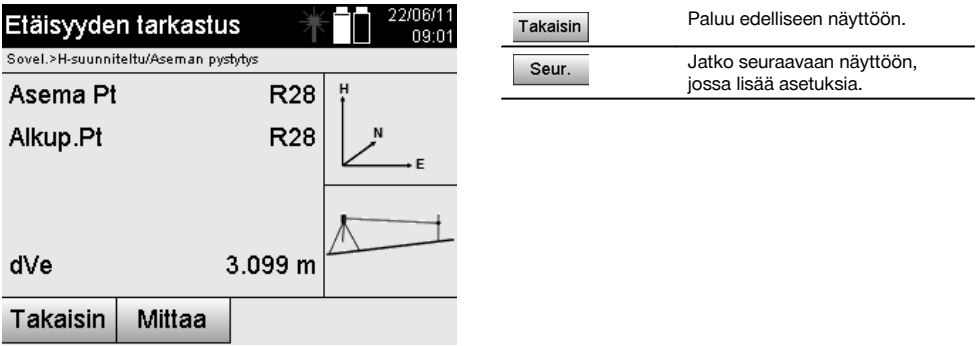

Näyttö dVe on mitatun etäisyyden ja koordinaateista lasketun etäisyyden välinen laskettu ero.

Jatka-painiketta painamalla voidaan tarkastaa muita pisteitä. Näyttöön ilmestyy dHD:n lisäksi myös dHz:n arvo, joka on mitatun vaakakulman ja koordinaateista lasketun vaakakulman välinen ero.

## **10.2.4.3 Aseman asetus**

Asema tallennetaan aina sisäiseen muistiin.

Jos aseman nimi on jo olemassa muistissa, asema **pitää** tässä kohdassa nimetä uudelleen tai antaa uuden aseman nimi.

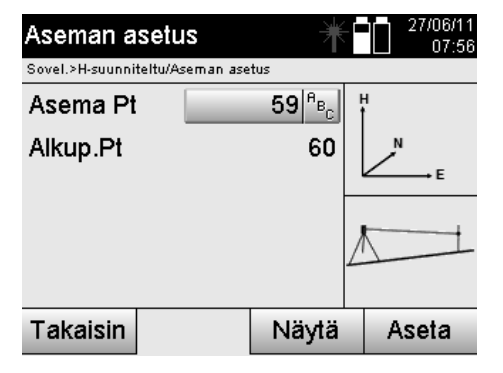

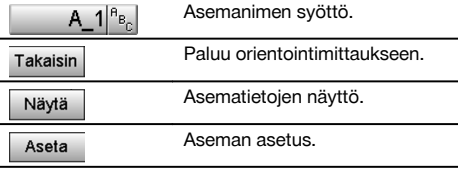

## **10.2.5 Vapaa sijoitus koordinaateilla**

Vapaan sijoituksen avulla voidaan aseman sijainti määrittää mittaamalla kulmat ja etäisyydet kahteen vertailupisteeseen. Vapaan pystytyksen mahdollisuutta käytetään silloin, kun ei ole mahdollista pystyttää pystytyslinjan johonkin pisteeseen tai jos näkyvyys mitattaviin sijainteihin on estynyt.

Vapaata pystytystä tai vapaata sijoitusta käytettäessä on oltava erityisen huolellinen.

Aseman määrittämiseksi tehdään lisämittauksia, ja lisämittauksiin liittyy aina virheiden mahdollisuus.

Lisäksi on varmistettava, että geometristen olosuhteiden perusteella saadaan käyttökelpoinen sijainti.

Laite tarkastaa aina geometriset olosuhteet, jotta käyttökelpoinen sijainti voidaan laskea, ja tarvittaessa laite varoittaa kriittisistä tilanteista.

Laitteen käyttäjän velvollisuus on kuitenkin olla erityisen tarkkana – sillä ohjelmakaan ei pysty huomaamaan aivan kaikkea.

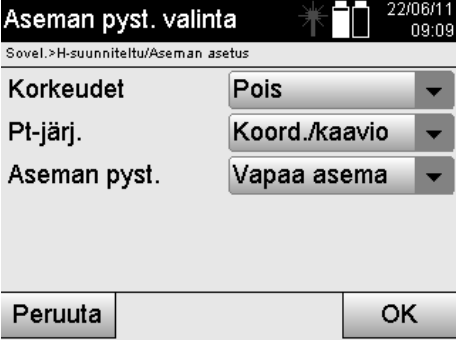

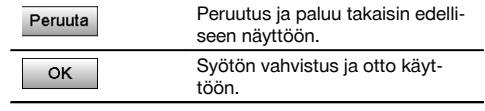

#### **Laitteen vapaa pystytys koordinaateilla**

Laitteen vapaata pystytystä varten pitää etsiä esteetön, selkeä paikka siten, että kaksi koordinaattipistettä ovat hyvin näkyvissä ja että samalla on mahdollisimman hyvä näkyvyys mitattaviin pisteisiin.

Joka tapauksessa on järkevää asettaa ensin maahan merkki, jonka päälle laite sitten pystytetään.

Siten aina myöhemmin on mahdollista tarkastaa sama sijainti uudelleen, jotta mahdolliset epävarmuustekijät saadaan poistettua.

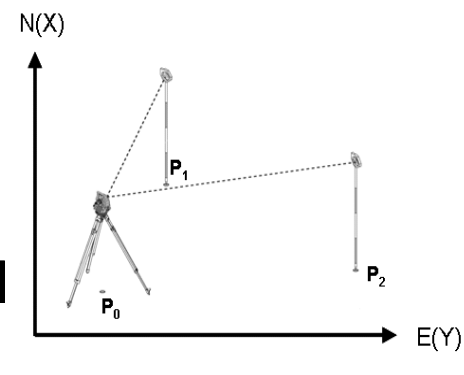

Laite sijaitsee vapaassa pisteessä **P0** ja mittaa peräjälkeen kulmat ja etäisyydet kahteen koordinaateilla merkittyihin vertailupisteisiin **P1** ja **P2**.

Sitten laitteen sijainti **P0** määritetään mittausten perusteella kumpaankin vertailupisteeseen nähden.

## **HUOMAUTUS**

Jos kumpaankin tai toiseen vertailupisteeseen liittyy korkeustieto, asemakorkeus lasketaan automaattisesti. Ennen aseman lopullista asettamista asemakorkeus voidaan määrittää uudelleen tai sitä voidaan muuttaa milloin tahansa.

**10.2.5.1 Mittaus ensimmäiseen vertailupisteeseen**

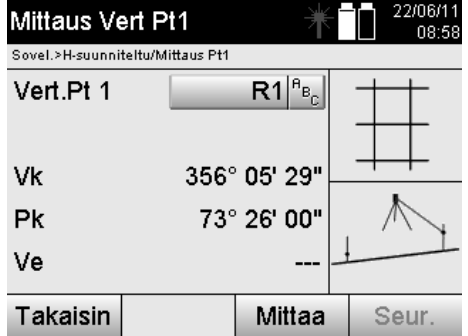

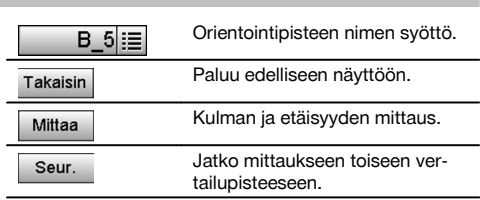

Tähän liittyvät koordinaatit tai sijainnit etsitään tallennetuista grafiikkatiedoista. Jos mitään pistedataa tällä nimellä ei ole olemassa, koordinaatit pitää syöttää manuaalisesti.

**10.2.5.2 Mittaus toiseen vertailupisteeseen**

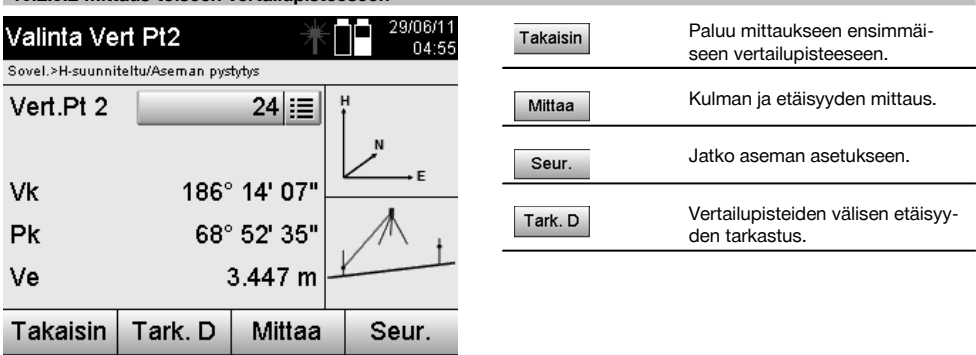

Jatka tarkastamalla aseman ja orientointipisteen välinen etäisyys kuten kyseisessä kappaleessa on selostettu.

#### **10.2.5.3 Aseman asetus**

Asema tallennetaan aina sisäiseen muistiin.

Jos aseman nimi on jo olemassa muistissa, asema **pitää** tässä kohdassa nimetä uudelleen tai antaa uuden aseman nimi.

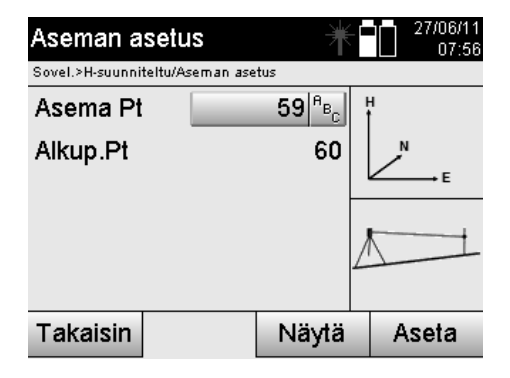

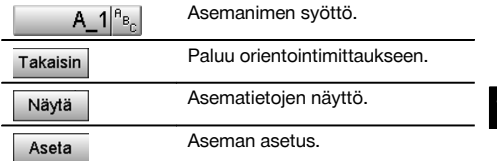

### **10.3 Korkeuksien käyttö**

Jos sijoittamisessa ja orientoinnissa lisäksi käytetään korkeuksia, ts. kohdekorkeudet pitää määrittää tai suunnitella, on lisäksi tarpeen määrittää laitteen kaukoputken keskipistekorkeus. Korkeus voidaan määrittää kahdella eri tavalla:

- 1. Jos maapisteen korkeus tiedetään, mitataan välinekorkeus näistä molemmista saadaan kaukoputken keskipistekorkeus.
- 2. Pisteeseen tai merkintään, jonka korkeus tiedetään, tehdään kulma- ja etäisyysmittaus, ja siten määritetään "mittauksella" kaukoputken keskipistekorkeus tai otetaan se takautuvasti käyttöön.

#### **10.3.1 Aseman asetus pystytyslinjan avulla (vaihtoehto Korkeus "Päälle")**

Jos vaihtoehdoksi valitaan korkeuden kanssa, aseman asetuksen näytössä näytetään asemakorkeus. Sen voi vahvistaa tai määrittää uudelleen.

### **Uuden asemakorkeuden määritys**

Asemakorkeus voidaan määrittää kahdella eri tavalla:

- 1. Asemakorkeuden manuaalinen syöttö suoraan.
- 2. Asemakorkeuden määritys syöttämällä korkomerkin korkeus manuaalisesti ja mittaamalla V-kulma ja etäisyys.

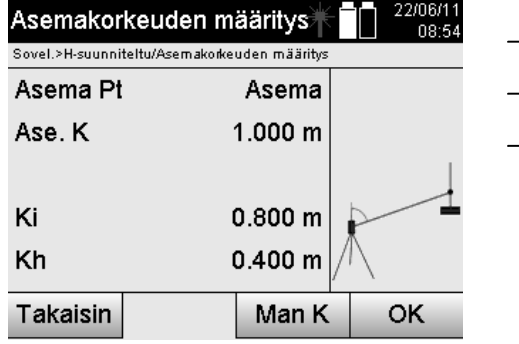

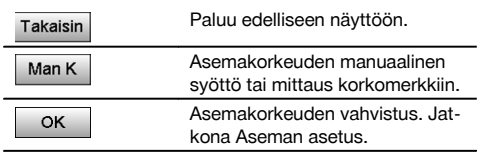

## **1. Asemakorkeuden manuaalinen syöttö suoraan**

Kun edellisessä näytössä on valittu uuden asemakorkeuden määrityksen vaihtoehto, voidaan tässä syöttää manuaalisesti uusi asemakorkeus.

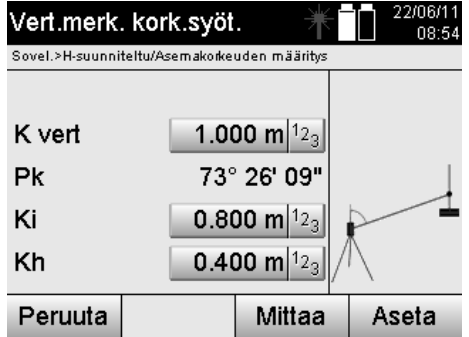

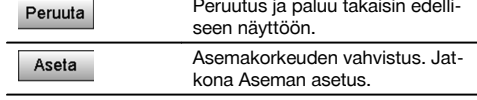

## **2. Asemakorkeuden määritys korkeustiedolla ja mittaamalla V-kulma ja etäisyys**

Syöttämällä vertailukorkeus, välinekorkeus ja heijastinkorkeus sekä tekemällä V-kulman ja etäisyyden mittaus siirretään asemakorkeus korkomerkistä takaisin asemaan.

Tätä varten pitää ehdottomasti syöttää oikea välinekorkeus ja heijastinkorkeus.

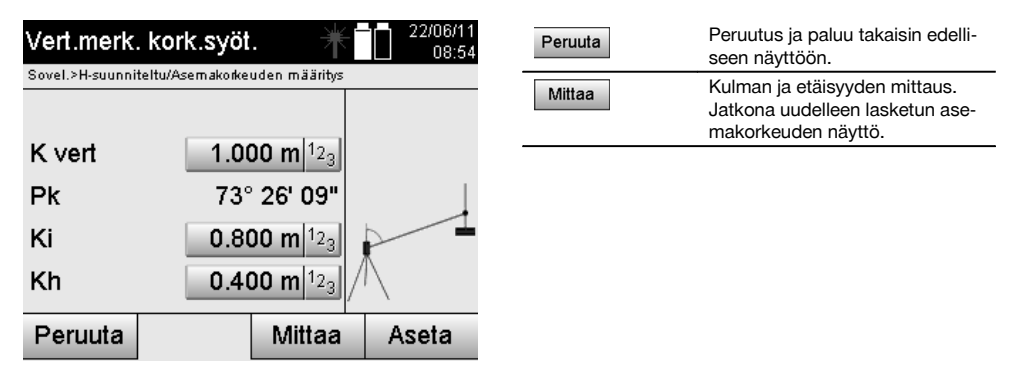

## **Uudelleen lasketun asemakorkeuden näyttö mittauksen jälkeen**

Kulma- ja etäisyysmittauksen jälkeen näytetään uusi laskettu asemakorkeus, joka voidaan vahvistaa tai peruuttaa.

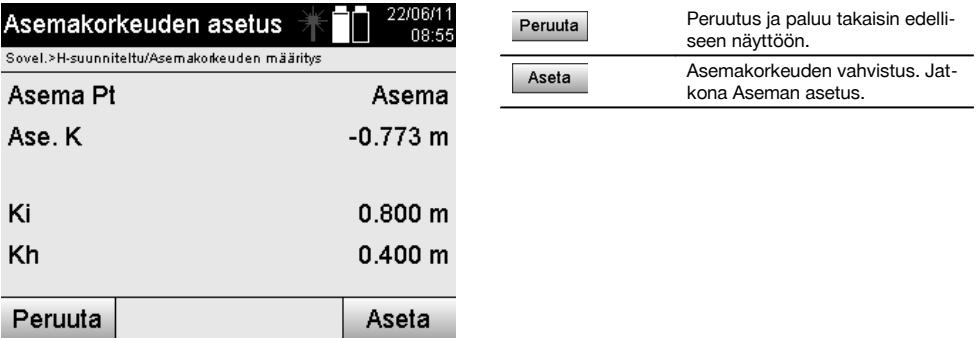

## **Aseman asetus**

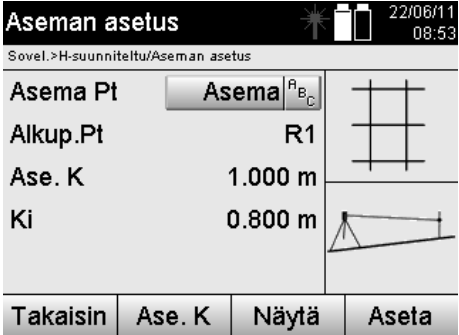

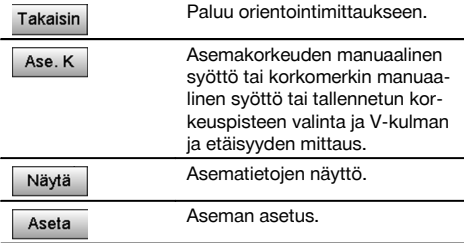

### **HUOMAUTUS**

Jos vaihtoehto "Korkeudet" on valittuna, asemalle pitää asettaa korkeus tai asemakorkeudelle pitää olla olemassa arvo.

#### **HUOMAUTUS**

Asema tallennetaan aina sisäiseen muistiin, ja jos aseman nimi on jo olemassa muistissa, asema pitää tässä kohdassa nimetä uudelleen tai antaa uuden aseman nimi.

### **Aseman asettamisen jälkeen jatketaan varsinaisesti valitulla pääsovelluksella.**

#### **10.3.2 Aseman asetus koordinaateilla (vaihtoehto Korkeus "Päälle")**

#### **Uuden asemakorkeuden määritys**

Asemakorkeus voidaan määrittää kolmella eri tavalla:

- Asemakorkeuden manuaalinen syöttö suoraan
- Asemakorkeuden määritys syöttämällä korkomerkin korkeus manuaalisesti ja mittaamalla V-kulma ja etäisyys.  $\bullet$
- Asemakorkeuden määritys valitsemalla datamuistista piste korkeustietoineen ja mittaamalla V-kulma ja etäisyys tähän pisteeseen.

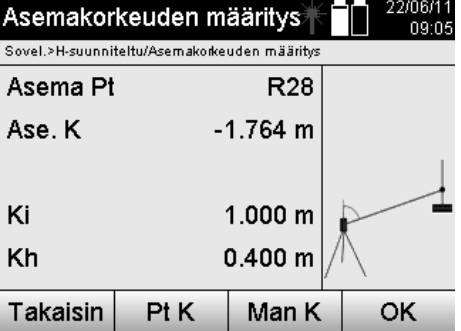

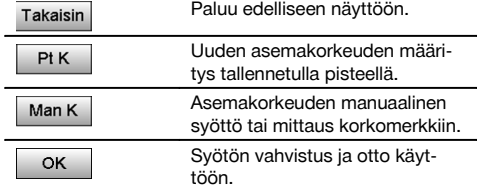

#### **1. Asemakorkeuden manuaalinen syöttö suoraan**

Kun edellisessä näytössä on valittu uuden asemakorkeuden määrityksen vaihtoehto, voidaan tässä syöttää manuaalisesti uusi asemakorkeus.

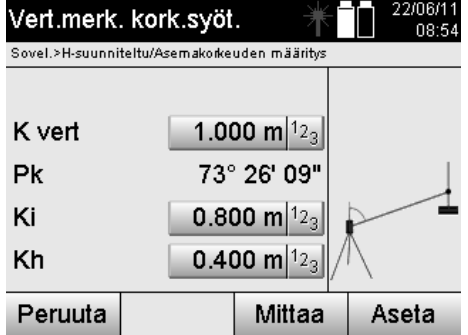

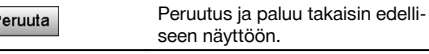

Aseta

F

Aseman asetus.

# **2. Asemakorkeuden määritys korkeustiedolla ja mittaamalla V-kulma ja etäisyys**

Syöttämällä vertailukorkeus, välinekorkeus ja heijastinkorkeus sekä tekemällä V-kulman ja etäisyyden mittaus siirretään asemakorkeus korkomerkistä takaisin asemaan.

Tätä varten pitää ehdottomasti syöttää oikea välinekorkeus ja heijastinkorkeus.

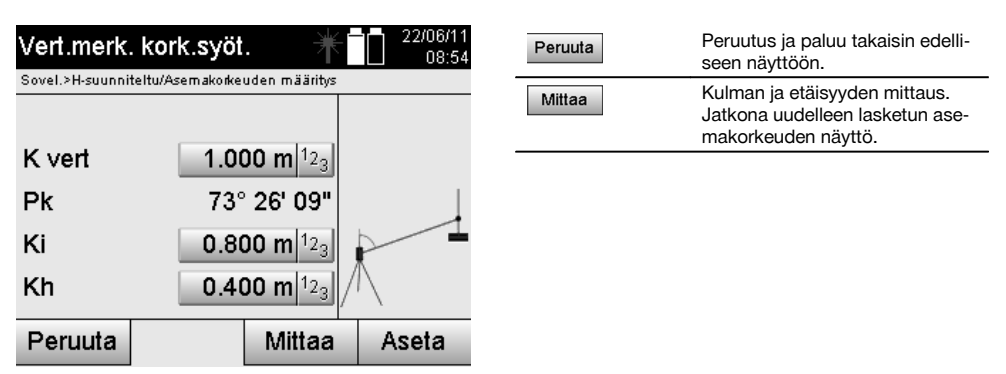

## **Uudelleen lasketun asemakorkeuden näyttö mittauksen jälkeen**

Kulma- ja etäisyysmittauksen jälkeen näytetään uusi laskettu asemakorkeus, joka voidaan vahvistaa tai peruuttaa.

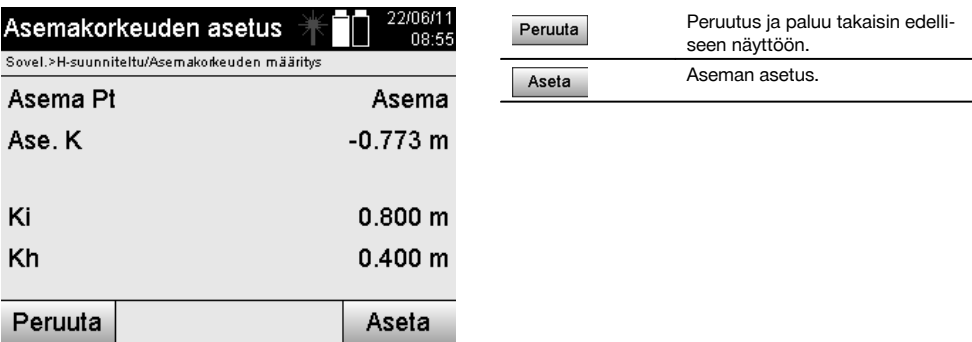

## **3. Asemakorkeuden määritys valitsemalla datamuistista piste korkeustietoineen ja mittaamalla V-kulma ja etäisyys**

Syöttämällä korkeuspiste, välinekorkeus ja heijastinkorkeus sekä tekemällä V-kulman ja etäisyyden mittaus siirretään asemakorkeus korkeuspisteestä tai korkomerkistä takaisin asemaan.

Tätä varten pitää ehdottomasti syöttää oikea välinekorkeus ja heijastinkorkeus.

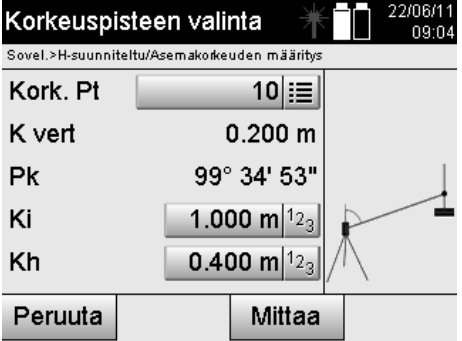

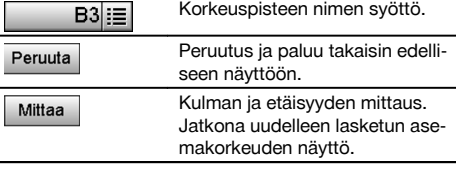

Tähän liittyvät koordinaatit tai sijainnit etsitään tallennetuista grafiikkatiedoista.

Jos mitään pistedataa tällä nimellä ei ole olemassa, koordinaatit pitää syöttää manuaalisesti.

## **Uudelleen lasketun asemakorkeuden näyttö mittauksen jälkeen**

Kulma- ja etäisyysmittauksen jälkeen näytetään uusi laskettu asemakorkeus, joka voidaan vahvistaa tai peruuttaa.

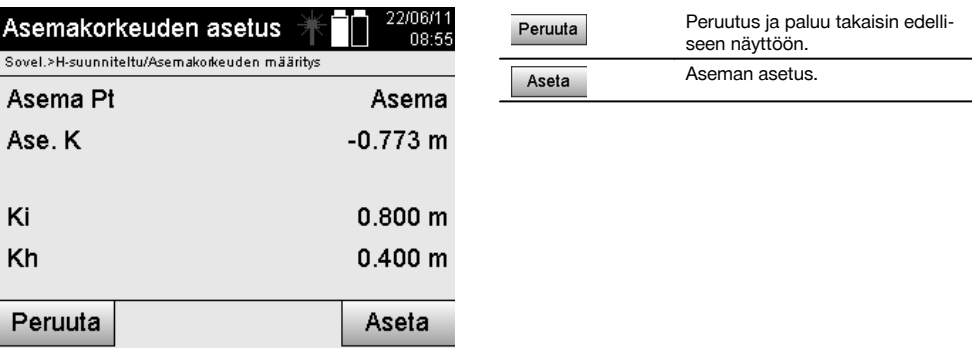

## **Aseman asetus**

Jos vaihtoehdoksi valitaan korkeuden kanssa, aseman asetuksen näytössä näytetään asemakorkeus. Sen voi vahvistaa tai määrittää uudelleen.

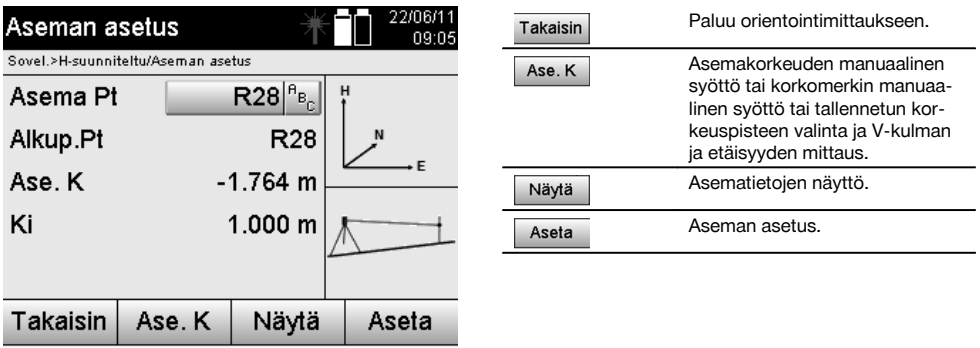

## **HUOMAUTUS**

Jos vaihtoehto "Korkeudet" on valittuna, pitää asemalle asettaa korkeus tai korkeudelle pitää olla olemassa arvo. Jos asemakorkeutta ei näytetä, ilmestyy virheilmoitus, joka kehottaa määrittämään asemakorkeuden.

# **11 Sovellukset**

## **11.1 Vaakasuunnittelu (H-suunnittelu)**

#### **11.1.1 H-suunnittelun periaate**

Suunnittelussa suunnittelukuvien tiedot siirretään maastoon.

Nämä suunnittelukuvatiedot ovat joko mittoja, jotka liittyvät pystytyslinjoihin, tai sijainteja, jotka esitetään koordinaatteina.

Suunnittelukuvatiedot tai suunniteltu-sijainnit voidaan syöttää mittoina tai etäisyyksinä tai syöttää koordinaateilla, tai myös etukäteen tietokoneesta siirrettyjä tietoja voidaan käyttää.

Lisäksi tietokoneesta voidaan siirtää takymetriin suunnittelukuvatiedot CAD-kuvina, ja sitten graafiset pisteet tai graafiset elementit voidaan suunnittelua varten valita takymetrissä.

Siten vältytään suurien lukujen tai lukumäärien käsittelyltä.

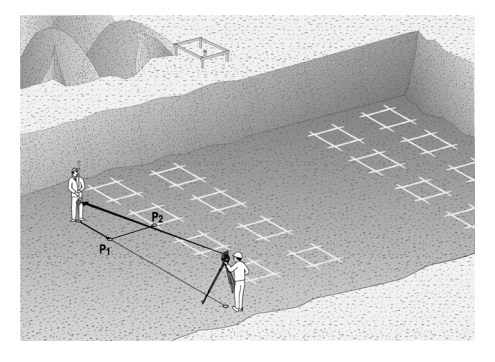

Sovellus "Vaakasuunnittelu" käynnistetään valitsemalla sovellusvalikossa vastaava painike.

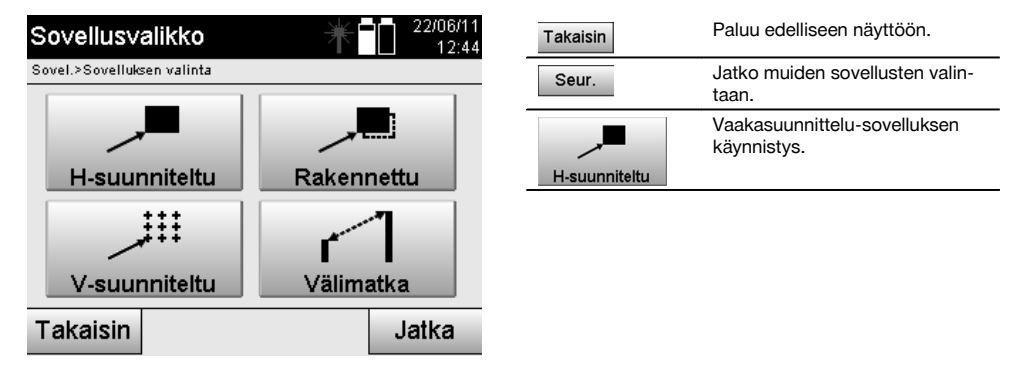

Sovelluksen käynnistämisen myötä näytetään ensin projektit tai projektin valinta (ks. kappale 13.2) ja vastaava aseman valinta tai aseman pystytys.

Kun aseman pystytys on tehty, sovellus "Vaakasuunnittelu" alkaa.

Aseman valinnasta riippuen käytettävissä on kaksi tapaa suunniteltavan pisteen määrittämiseen:

- 1. Pisteiden suunnittelu pystytyslinjojen avulla.
- 2. Pisteiden suunnittelu koordinaattien avulla ja/tai CAD-kuvaan perustuen.

## **11.1.2 Suunnittelu pystytyslinjojen avulla**

Suunniteltaessa pystytyslinjojen avulla syötettävät suunniteltu-arvot viittaavat aina pystytyslinjaan, joka on valittu vertailulinjaksi.

## **Suunnittelupisteen syöttö pystytyslinjalle**

Suunnittelusijainnin syöttö mittana suhteessa aseman pystytyksessä määritettyyn pystytyslinjaan tai pystytyslinjaan, jolle laite on pystytetty.

Syöttöarvot ovat pituus- ja poikittaisetäisyyksiä määritettyyn pystytyslinjaan nähden.

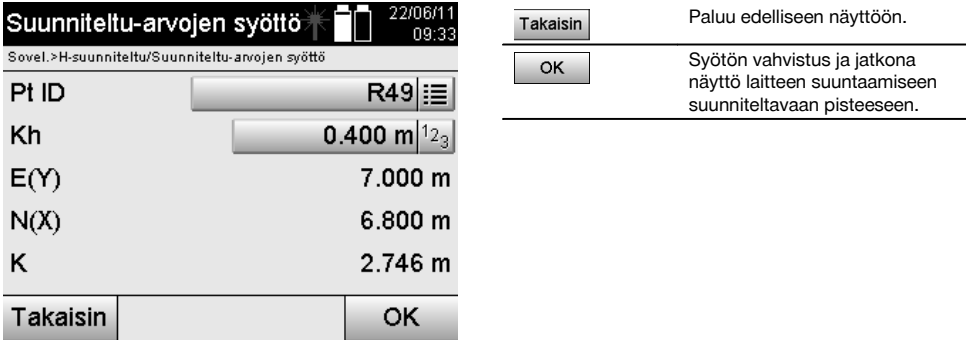

### **HUOMAUTUS**

Suunniteltu-arvot pystytyslinjalla ovat pituusarvoja eteen- tai taaksepäin laiteasemasta, ja suunniteltu-arvot pystytyslinjan oikealla ja vasemmalla puolella ovat poikittaisarvoja. Arvot ovat eteen ja oikealle päin positiivisia, taakse ja vasemmalle päin negatiivisia.

#### **Suunta suunnittelupisteeseen**

Laite suunnataan suunniteltavaan pisteeseen tämän näytön avulla siten, että laitetta käännetään niin kauan, kunnes punainen suuntailmaisin näyttää nollaa ja sen alapuolella oleva numerollinen kulmanäyttö näyttää nollaa. Tässä tilanteessa tähtäysristikko osoittaa suunnittelupisteen suuntaan, jotta prismamiestä voidaan opastaa. Lisäksi on mahdollista, että prismamies osaa itse osoittimen avulla siirtyä tähtäyslinjalle.

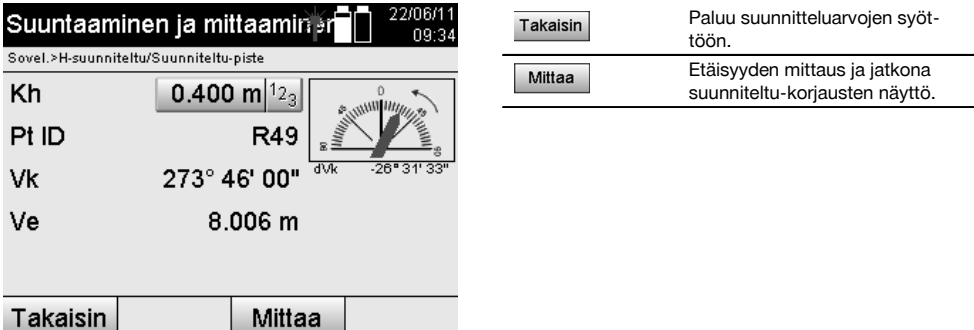

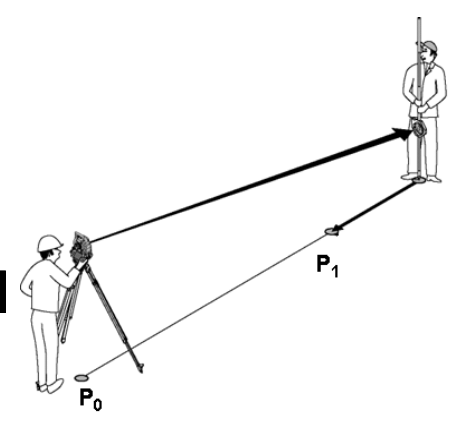

fi

**P0** on laitesijainti pystytyksen jälkeen.

**P1** on suunnittelupiste ja laite on jo suunnattu suunnittelupisteeseen.

Prismamies on lähes oikealla lasketulla etäisyydellä.

Aina etäisyysmittauksen jälkeen näytetään kuinka paljon prismamiehen pitää suunniteltavaan pisteeseen nähden liikkua eteen- tai taaksepäin.

## **Suunnittelukorjaukset etäisyysmittauksen jälkeen**

Etäisyysmittauksen jälkeen prismamiestä opastetaan liikkumaan korjausten **eteen, taakse, vasen, oikea, ylös ja alas** mukaisesti.

Jos prismamies "mitataan" tarkasti tähtäyslinjalla olevaksi, korjauksen **oikea / vasen** arvoksi näytetään 0.000 m (0.00 ft).

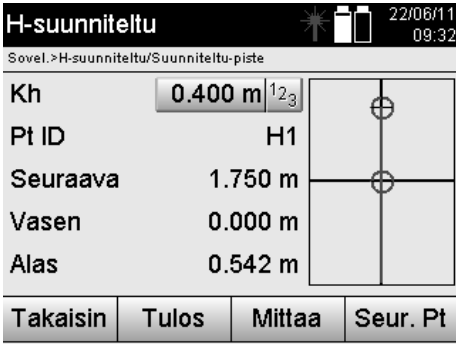

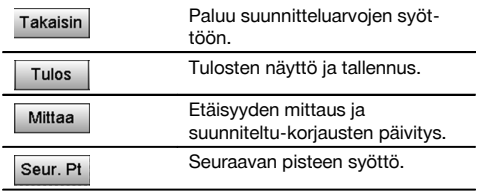

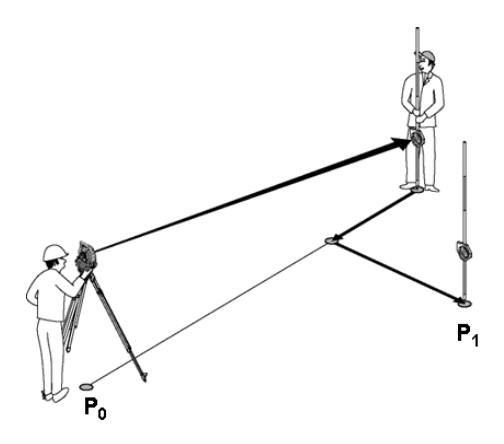

#### **P0** on laitesijainti pystytyksen jälkeen.

Jos mitataan prismasijaintiin, joka ei ole tarkasti uuden pisteen suunnassa, näytetään vastaavat eteen, taakse, vasen, oikea -korjaukset uuteen pisteeseen **P1** nähden.

## **Yhteenveto suunnittelupisteeseen liittyvistä suuntaohjeista lähtökohtana viimeksi mitattu tähtäyspiste**

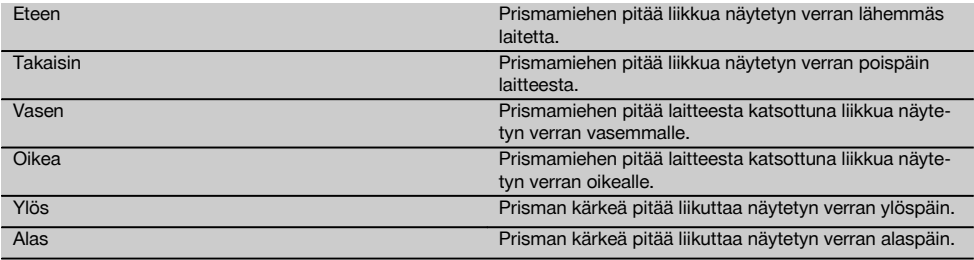

## **Suunniteltu-tulokset**

Suunnittelun erojen näyttö pituus-, poikittais- ja korkeussuunnassa perustuen viimeksi mitattuun tähtäyspisteeseen.

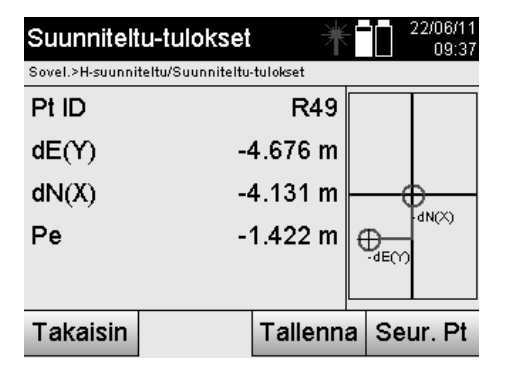

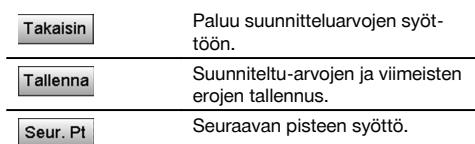

#### **HUOMAUTUS**

Jos aseman pystytyksessä ei ole valittu vaihtoehtoa korkeuksien kanssa, korkeustiedot ja kaikki niihin liittyvät näytöt ohitetaan.

## **Suunniteltu-tietojen tallennus pystytyslinjojen kanssa**

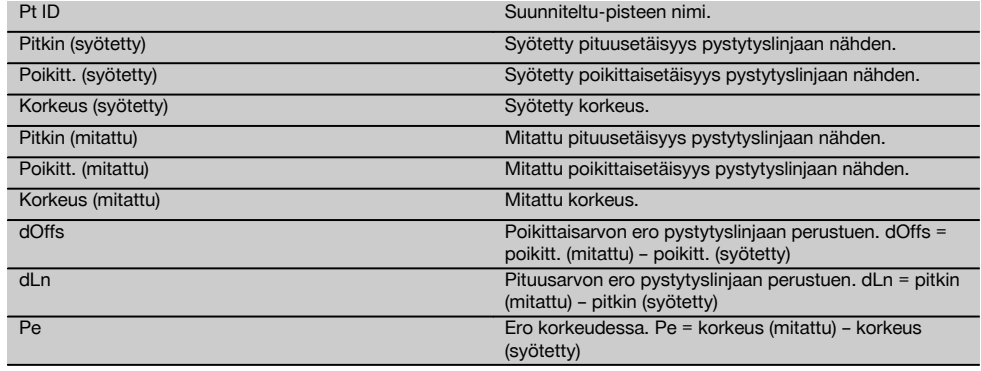

# **11.1.3 Suunnittelu koordinaattien avulla**

### **Suunnittelupisteen syöttö**

Suunniteltu-arvot pistekoordinaatteineen voidaan syöttää kolmella eri tavalla:

- 1. Pistekoordinaattien manuaalinen syöttö.<br>2. Pistekoordinaattien valinta listalta jossa t
- 2. Pistekoordinaattien valinta listalta jossa tallennetut pisteet.<br>3. Pistekoordinaattien valinta CAD-grafiikasta jossa tallennetu
- Pistekoordinaattien valinta CAD-grafiikasta jossa tallennetut pisteet.

**기르트** 22/08/44

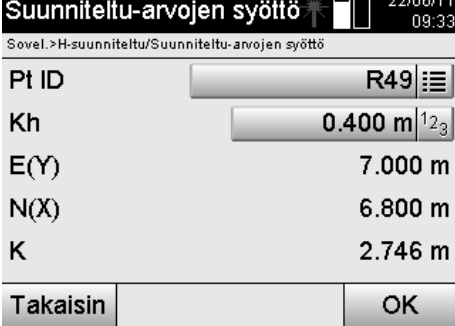

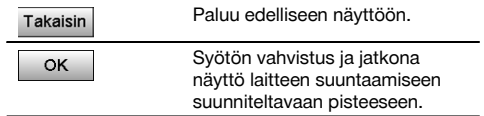

## **Suunnittelupisteiden syöttö (CAD-kuvasta)**

Suunnittelupisteet valitaan suoraan CAD-kuvasta.

Tällöin pisteeseen on jo tallennettu kolmi- tai kaksiulotteinen piste, joka vastaavasti ekstrahoidaan.

fi

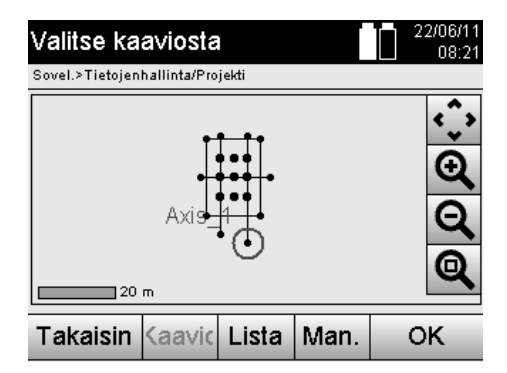

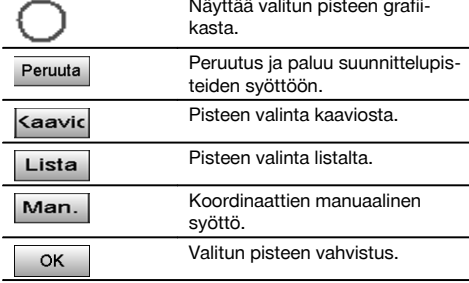

## **HUOMAUTUS**

Jos aseman pystytyksessä ei ole valittu vaihtoehtoa korkeuksien kanssa, korkeustiedot ja kaikki niihin liittyvät näytöt ohitetaan. Muutoin näytöt ovat samat kuin edellisessä kappaleessa.

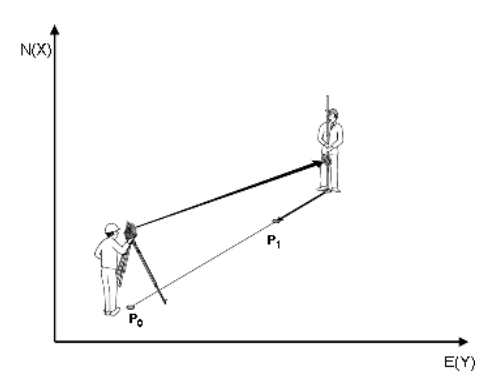

**P0** on laitesijainti pystytyksen jälkeen.

**P1** on koordinaateilla annettu piste. Kun laite on suunnattu, prismamies menee lähes lasketun etäisyyden päähän. Aina etäisyysmittauksen jälkeen näytetään kuinka paljon prismamiehen vielä pitää liikkua suunniteltavan pisteen suuntaan.

#### **Suunniteltu-tulokset koordinaattien avulla**

Suunnittelun erojen näyttö koordinaatteina perustuen viimeisiin etäisyys- ja kulmamittauksiin.

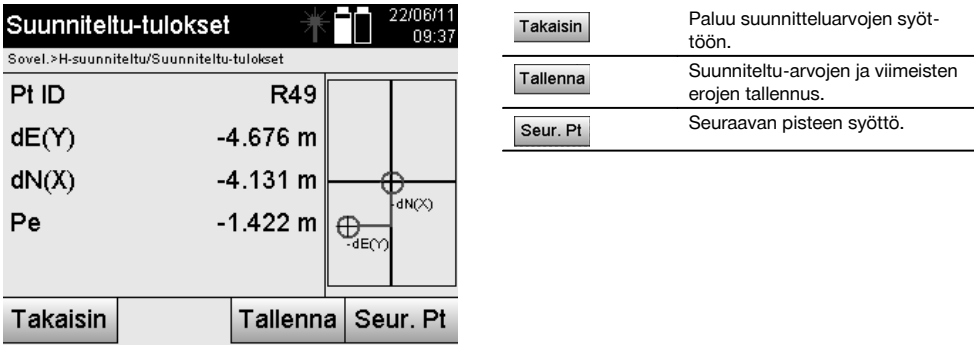

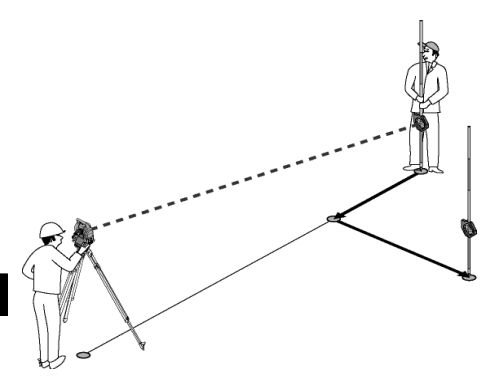

**P0** on laitesijainti pystytyksen jälkeen.

Jos mitataan prismasijaintiin, joka ei ole tarkasti uuden pisteen suunnassa, näytetään vastaavat eteen, taakse, vasen, oikea -korjaukset uuteen pisteeseen **P1** nähden.

#### **Suunniteltu-tietojen tallennus koordinaatteineen**

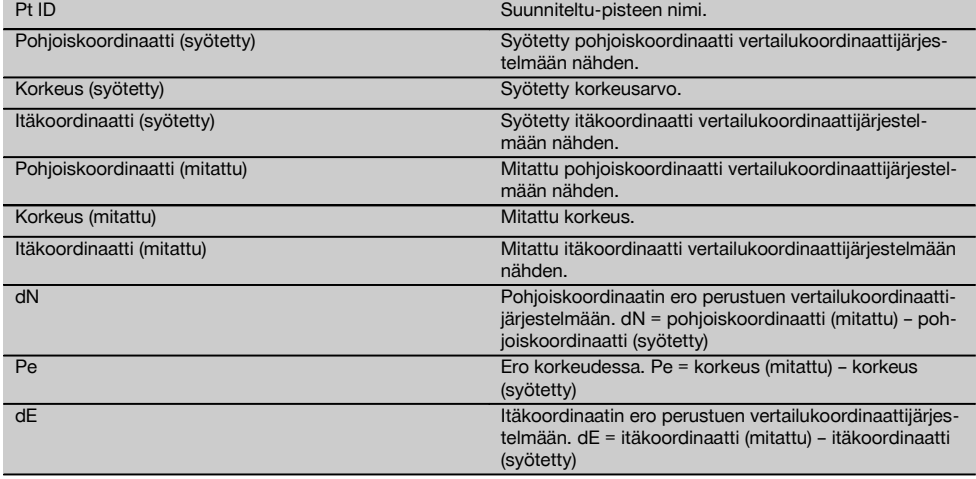

#### **HUOMAUTUS**

Vaakasuunnittelu koordinaatteja käyttäen tehdään kuten pystytyslinjoihin perustuva suunnittelu sillä poikkeuksella, että pituus- tai poikittaisetäisyyksien sijasta näytetään tuloksena tai syötetään koordinaatit tai koordinaattien erot.

## **11.2 Pystysuunnittelu (V-suunnittelu)**

#### **11.2.1 V-suunnittelun periaate**

V-suunnittelulla suunnittelukuvatiedot siirretään pystysuuntaiselle vertailutasolle kuten seinälle, julkisivuun jne.

Nämä suunnittelukuvatiedot ovat joko mittoja, jotka liittyvät pystysuuntaisen vertailutason pystytyslinjoihin, tai sijainteja, jotka ilmaistaan pystysuuntaisen vertailutason koordinaateilla.

Suunnittelukuvatiedot tai suunniteltu-sijainnit voidaan syöttää mittoina tai etäisyyksinä tai syöttää koordinaateilla, tai myös etukäteen tietokoneesta siirrettyjä tietoja voidaan käyttää.

Lisäksi tietokoneesta voidaan siirtää takymetriin suunnittelukuvatiedot CAD-kuvina, ja sitten graafiset pisteet tai graafiset elementit voidaan suunnittelua varten valita takymetrissä.

Siten vältytään suurien lukujen tai lukumäärien käsittelyltä.

Tyypillisiä sovelluksia ovat kiinnityspisteiden sijoitus julkisivuihin tai seiniin kiskoja, putkia jne. varten.

Erikoissovelluksena on vielä mahdollista verrata pystyalaa teoreettiseen suunnittelukuva-alaan, ja siten tarkastaa ja dokumentoida suoruus.

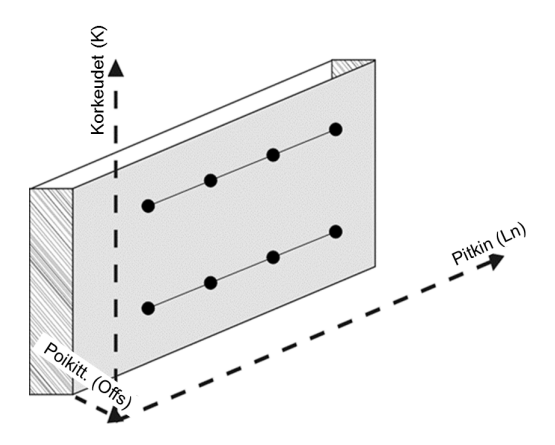

Sovellus "Pystysuunnittelu" käynnistetään valitsemalla sovellusvalikossa vastaava painike.

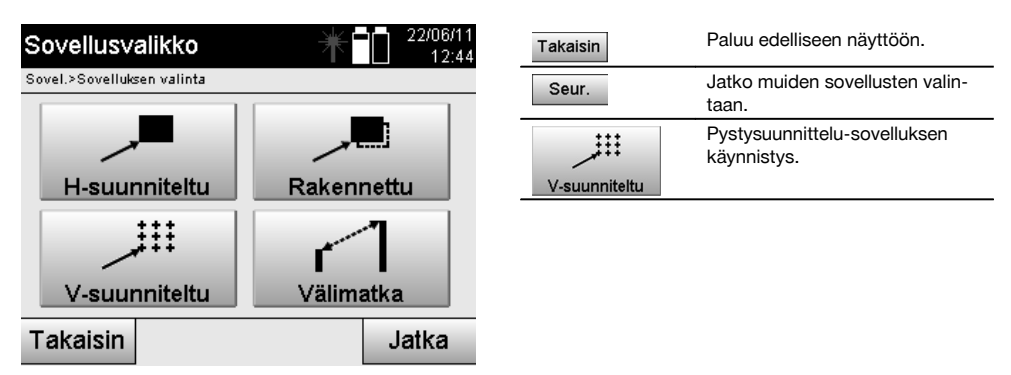

Sovelluksen käynnistämisen myötä näytetään ensin projektit tai projektin valinta ja vastaava aseman valinta tai aseman pystytys.

Kun aseman pystytys on tehty, sovellus "Pystysuunnittelu" alkaa.

Aseman valinnasta riippuen käytettävissä on kaksi tapaa suunniteltavan pisteen määrittämiseen:

- 1. Pisteiden suunnittelu pystytyslinjojen avulla, ts. linjat pystysuuntaisella vertailutasolla.
- 2. Pisteiden suunnittelu koordinaattien tai CAD-kuvan pisteiden avulla.

## **11.2.2 V-suunnittelu pystytyslinjojen avulla**

Kun V-suunnittelu tehdään pystytyslinjojen avulla, linjat määritetään mittaamalla kahteen aseman pystytyksen vertailupisteeseen.

#### **Aseman pystytys**

Aseman pystytys tehdään mahdollisimman keskelle pystytason etupuolelle etäisyydelle, josta kaikki pisteet mahdollisimman hyvin ovat näkyvissä.

Laitteella määritetään pystyttämisen yhteydessä vertailujärjestelmän nollapiste **(1)** ja pystysuuntaisen vertailutason suunta **(2)**.

#### **Huomio**

Vertailupiste **(1)** on ratkaiseva piste. Tähän pisteeseen asetetaan pysty- ja vaakasuuntainen vertailulinja pystysuuntaiselle vertailutasolle.

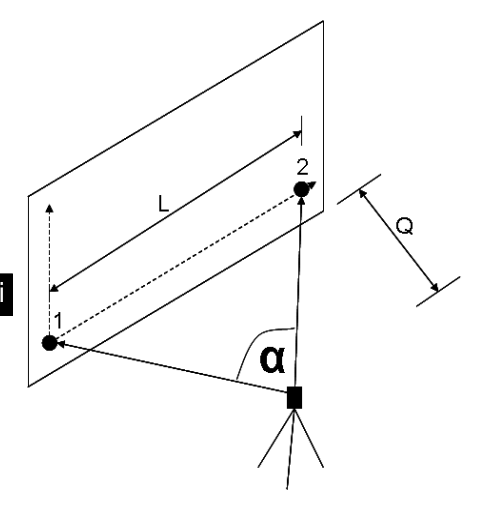

Laitteen pystytys tai laitesijainti on optimaalinen, kun vaakavertailupituuden **L** ja etäisyyden **Q** suhde on L : Q = 25 : 10 - 7 : 10 siten, että väliin jäävä kulma on välillä **α** = 40° - 100°.

## **HUOMAUTUS**

Aseman pystytys tehdään kuten aseman pystytys "Vapaa asema" pystytyslinjojen avulla, mutta sillä erolla, että ensimmäinen vertailupiste määrittää pystytyslinjajärjestelmän nollapisteen pystytasolla ja toinen vertailupiste pystytason suunnan laitejärjestelmään nähden. Joka tapauksessa linjat kulkevat vaaka- tai pystysuunnassa pisteen (1) kautta.

#### **Linjasiirtymän syöttö**

Siirtymäarvot syötetään linjajärjestelmän tai nollapisteen siirtämiseksi pystysuuntaisella vertailutasolla.

Nämä siirtymäarvot voivat siirtää linjajärjestelmän nollapistettä vaakasuunnassa vasemmalle (-) ja oikealle (+) tai pystysuunnassa ylös (+) ja alas (-), ja koko tasoa eteenpäin (+) tai taaksepäin (-).

Linjasiirtymät voivat olla tarpeen, kun nollapistettä ei saa suoraan tähdättyä ensimmäisenä vertailupisteenä, minkä vuoksi pitää käyttää olemassa olevaa vertailupistettä ja sitten siirtää sitä linjalla syöttämällä etäisyydet siirtymäarvoina.

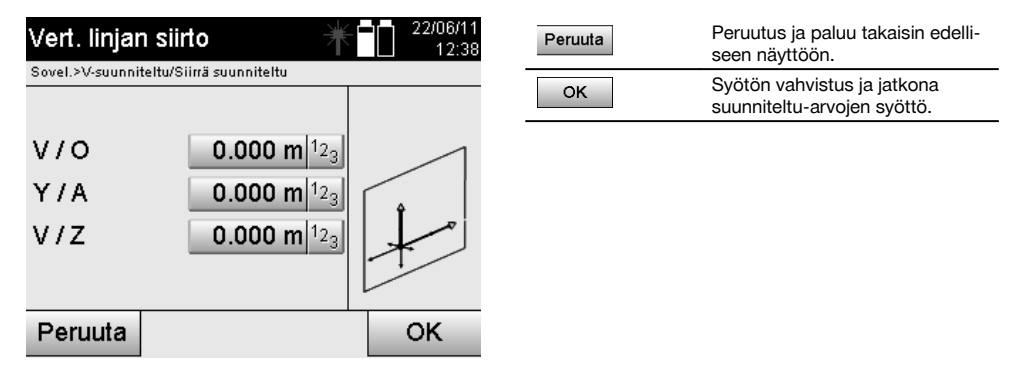

### **Suunnittelusijainnin syöttö**

Suunniteltu-arvojen syöttö mittana suhteessa aseman pystytyksessä määritettyyn vertailulinjaan tai pystytason pystytyslinjaan.

346

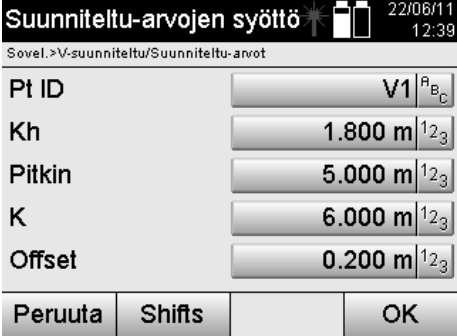

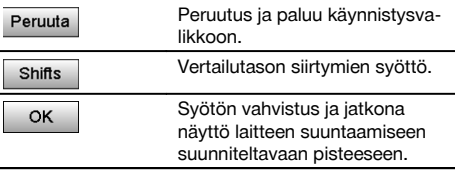

## **Suunta suunnittelupisteeseen**

Laite suunnataan suunniteltavaan pisteeseen tämän näytön avulla siten, että laitetta käännetään, kunnes punainen suuntaosoitin on nollan kohdalla.

Tässä tapauksessa tähtäysristikko osoittaa suunnittelupisteen suuntaan.

Sen jälkeen kaukoputkea liikutetaan pystysuunnassa siten, että kummatkin kolmiot eivät ole täysiä

#### **HUOMAUTUS**

Jos ylempi kolmio täyttyy, kaukoputkea liikutetaan alaspäin. Jos alempi kolmio täyttyy, kaukoputkea liikutetaan ylöspäin.

Jos mahdollista, osoittimen avulla henkilö kohteen luona voi itse hakeutua tähtäyslinjalle.

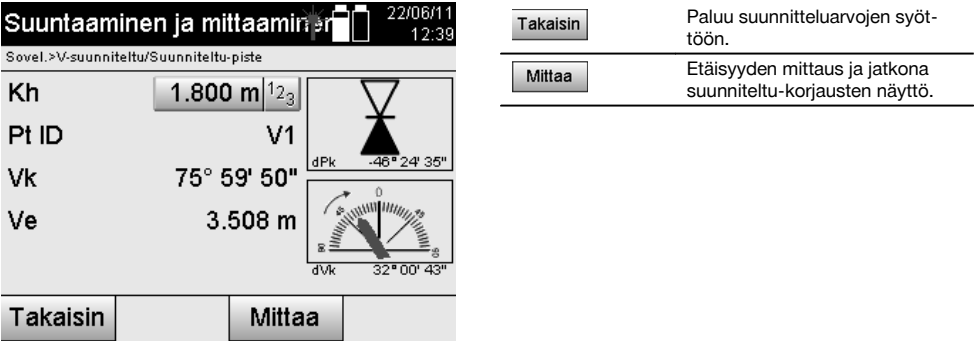

## **Suunniteltu-korjaukset**

Korjausten näytön avulla prismamiestä tai kohdetta voidaan ohjata siirtymään suuntaan **ylös, alas, vasen tai oikea**. Etäisyysmittauksen avulla tehdään vastaavasti korjaus suuntiin **eteen** tai **taakse**.

Näytetyt korjaukset päivitetään aina kunkin etäisyysmittauksen jälkeen, joten korjausten avulla päästään sitten lopulliseen sijaintiin.

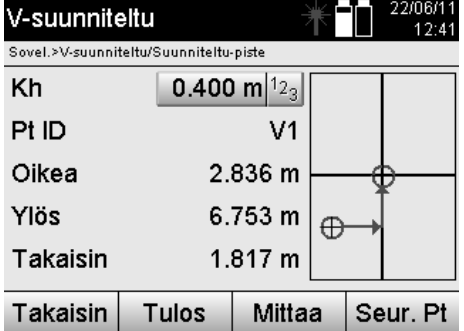

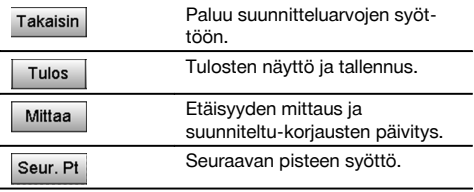

**Mitatun kohteen liikesuuntaan liittyvät näytön ohjeet.**

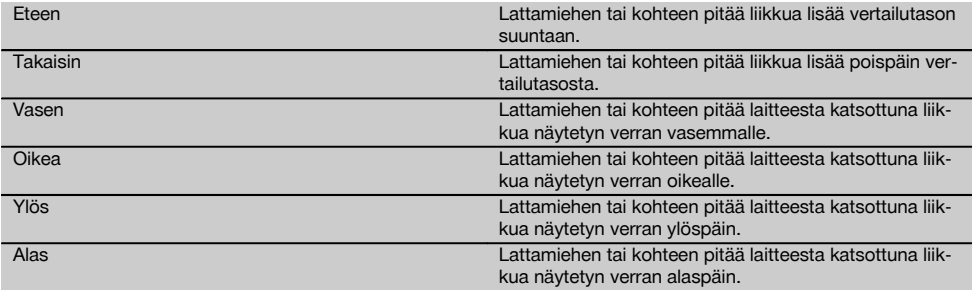

#### **Suunniteltu-tulokset**

Suunnittelun erojen näyttö suuntaan pitkin, korkeus ja offset perustuen viimeisiin etäisyys- ja kulmamittauksiin.

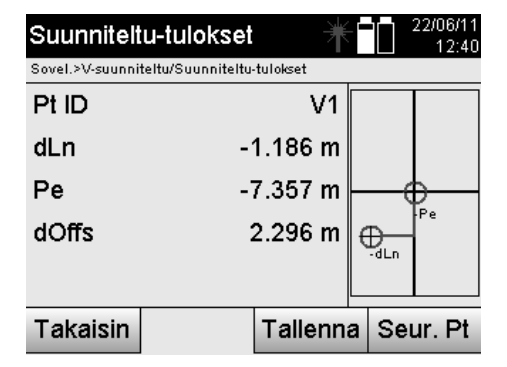

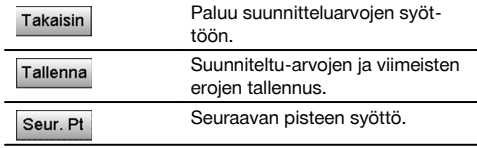

## **Suunniteltu-tietojen tallennus pystytyslinjoineen**

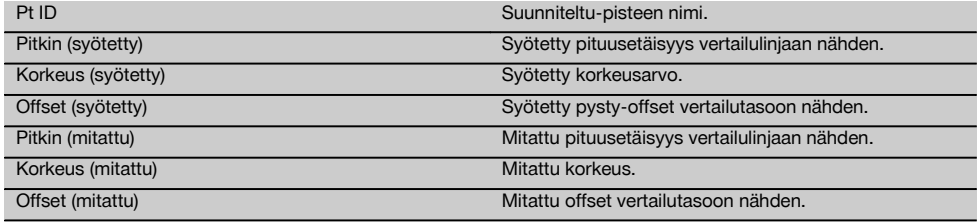

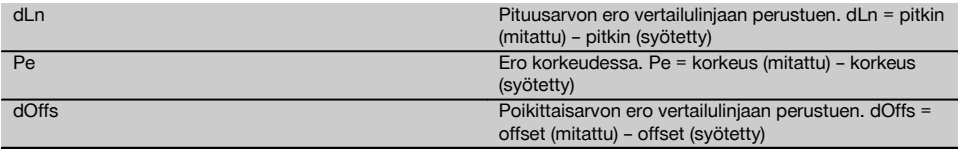

#### **11.2.3 V-suunnittelu koordinaattien avulla**

Koordinaatteja voidaan käyttää, jos esimerkiksi vertailupisteet ovat olemassa koordinaatteina ja pystytason pisteet myös ovat koordinaatteina olemassa samassa järjestelmässä.

Tällainen tapaus on kyseessä esimerkiksi silloin, kun edellä mitattiin pystytaso koordinaateilla.

#### **Suunnittelupisteen syöttö**

Suunniteltu-arvot pistekoordinaatteineen voidaan syöttää kolmella eri tavalla:

- 1. Pistekoordinaattien manuaalinen syöttö.<br>2. Pistekoordinaattien valinta listalta jossa t
- 2. Pistekoordinaattien valinta listalta jossa tallennetut pisteet.<br>3. Pistekoordinaattien valinta CAD-grafiikasta jossa tallennetu
- 3. Pistekoordinaattien valinta CAD-grafiikasta jossa tallennetut pisteet.

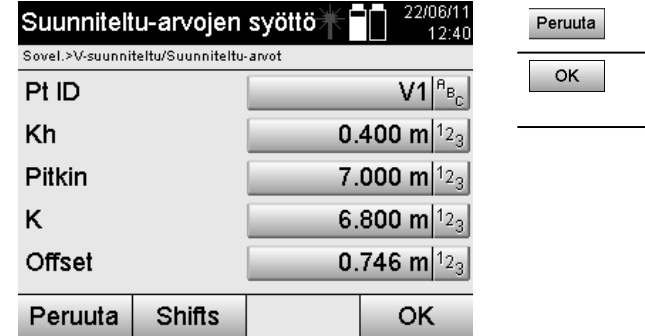

## **Suunniteltu-arvojen syöttö (CAD-kuvasta)**

Tässä yhteydessä suunnittelupisteet valitaan suoraan CAD-kuvasta.

Tällöin pisteeseen on jo tallennettu kolmi- tai kaksiulotteinen piste, joka vastaavasti ekstrahoidaan.

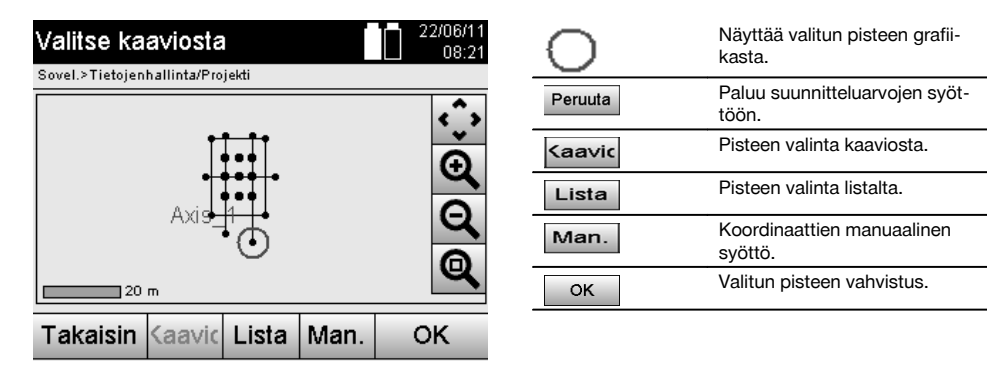

#### **Suunniteltu-tulokset koordinaattien avulla**

Suunnittelun erojen näyttö koordinaatteina perustuen viimeisiin etäisyys- ja kulmamittauksiin.

Peruutus ja paluu käynnistysva-

Syötön vahvistus ja jatkona näyttö laitteen suuntaamiseen suunniteltavaan pisteeseen.

likkoon.

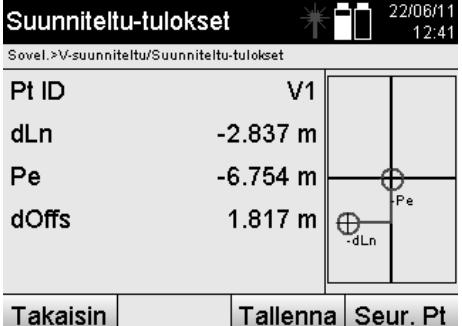

## **Suunniteltu-tietojen tallennus koordinaatteineen**

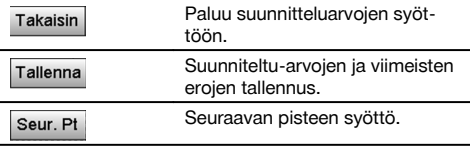

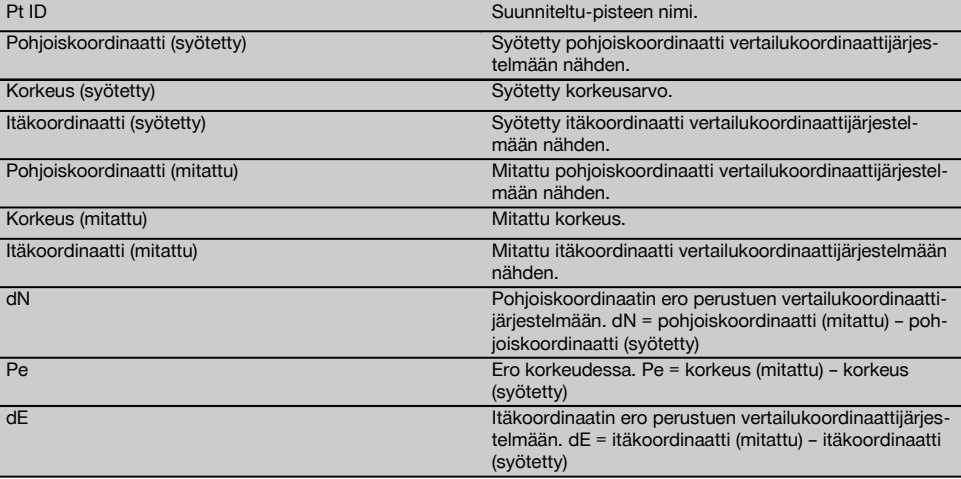

## **HUOMAUTUS**

Pystysuunnittelussa käytetään aina kolmiulotteisia pistekuvauksia. Suunnittelussa pystytyslinjoilla ja suunnittelussa koordinaateilla käytetään ulottuvuuksia linja, korkeus ja offset.

## **HUOMAUTUS**

Muutoin näytöt ovat samat kuin edellisessä kappaleessa.

### **11.3 Rakennettu**

## **11.3.1 Rakennettu-periaate**

Periaatteessa rakennettu-toimintoa voidaan pitää käänteisenä sovellukselle vaakasuunnittelu.

Rakennettu-toiminnolla verrataan olemassa olevia sijainteja sijaintiin suunnittelukuvissa ja näytetään sekä tallennetaan poikkeamat niiden välillä.

Aseman pystytystä vastaten suunnittelukuvatietoja tai vertailusijainteja voidaan käyttää mittoina tai etäisyyksinä, koordinaatteina tai grafiikan pisteinä.

Jos suunnittelukuvatiedot siirretään CAD-kuvina takymetriin ja takymetrissä valitaan graafinen piste tai graafinen elementti suunnittelua varten, vältytään suurien lukujen tai lukumäärien käsittelyltä.

Tyypillisiä sovelluksia ovat seinien, pilareiden, kotelointien, suurten aukkojen jne. sijainnin tarkastukset. Tätä varten verrataan suunnittelukuvasijainteihin ja erot näytetään heti paikan päällä ja tallennetaan.

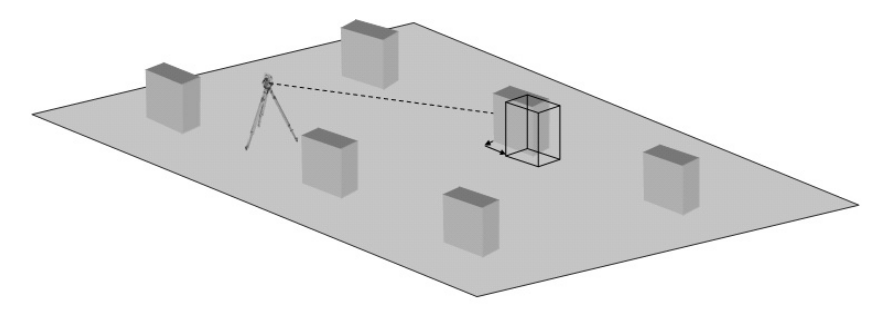

Sovellus "Rakennettu" käynnistetään valitsemalla sovellusvalikossa vastaava painike.

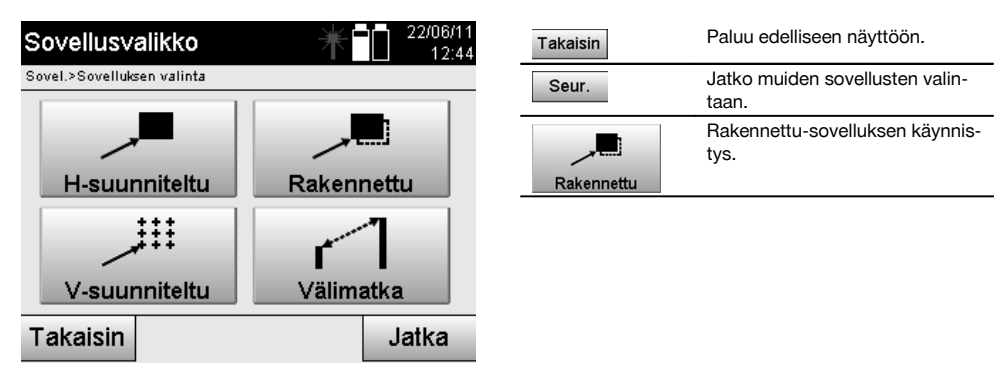

Sovelluksen käynnistämisen myötä näytetään ensin projektit tai projektin valinta ja vastaava aseman valinta tai aseman pystytys.

Kun aseman pystytys on tehty, sovellus "Rakennettu" alkaa. Aseman valinnasta riippuen käytettävissä on kaksi tapaa mitattavan pisteen määrittämiseen:

- 1. Pisteiden mittaus pystytyslinjojen avulla.
- 2. Pisteiden mittaus koordinaattien avulla ja/tai CAD-kuvaan perustuen.

## **11.3.2 Rakennettu pystytyslinjojen avulla**

Rakennettu pystytyslinjojen avulla -toiminnossa syötettävät rakennettu-arvot viittaavat aina pystytyslinjaan, joka on valittu vertailulinjaksi.

#### **Rakennettu-sijainnin syöttö**

Rakennettu-sijainnin syöttö mittana suhteessa aseman pystytyksessä määritettyyn pystytyslinjaan tai pystytyslinjaan, jolle laite on pystytetty.

Syöttöarvot ovat pituus- ja poikittaisetäisyyksiä määritettyyn pystytyslinjaan nähden.

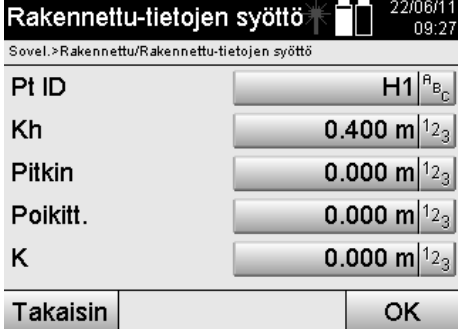

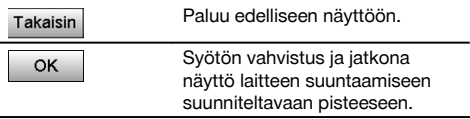

## **HUOMAUTUS**

fi

Rakennettu-arvot pystytyslinjalla ovat pituusarvoja eteen- tai taaksepäin laiteasemasta, ja rakennettu-arvot pystytyslinjan oikealla ja vasemmalla puolella ovat poikittaisarvoja. Arvot ovat eteen ja oikealle päin positiivisia, taakse ja vasemmalle päin negatiivisia.

## **Suunta rakennettu-pisteeseen**

Laite suunnataan mitattavaan pisteeseen tämän näytön avulla siten, että laitetta käännetään niin kauan, kunnes punainen suuntailmaisin näyttää nollaa ja sen alapuolella oleva numeronäyttö näyttää nollaa.

Tässä tapauksessa tähtäysristikko osoittaa rakennettu-pisteen suuntaan, jotta prismamiestä voidaan opastaa ja rakennettu-piste tunnistaa.

## **HUOMAUTUS**

Maapisteiden yhteydessä on lisäksi mahdollista, että prismamies osaa itse osoittimen avulla varsin hyvin siirtyä tähtäyslinjalle.

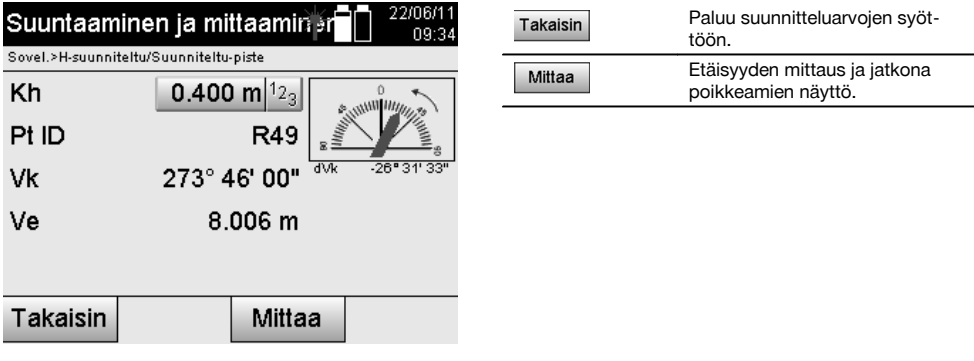

### **Rakennettu-tulokset**

Sijaintierojen näyttö suuntaan pitkin, poikittain ja korkeus perustuen viimeisiin etäisyys- ja kulmamittauksiin.

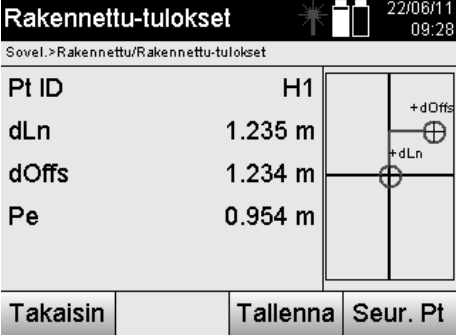

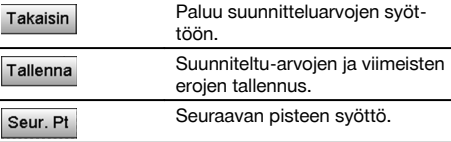

## **HUOMAUTUS**

Jos aseman pystytyksessä ei ole valittu vaihtoehtoa korkeuksien kanssa, korkeustiedot ja kaikki niihin liittyvät näytöt ohitetaan.

## **Rakennettu-tietojen tallennus pystytyslinjojen kanssa**

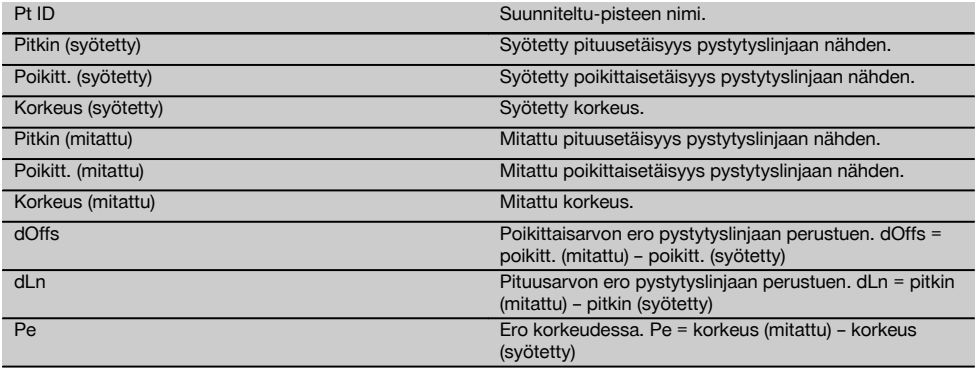

## **11.3.3 Rakennettu koordinaattien avulla**

## **Rakennettu-pisteen syöttö**

Pistekoordinaatit voidaan syöttää kolmella eri tavalla:

- Pistekoordinaattien manuaalinen syöttö.  $\bullet$
- Pistekoordinaattien valinta listalta jossa tallennetut pisteet.  $\bullet$
- Pistekoordinaattien valinta CAD-grafiikasta jossa tallennetut pisteet.  $\bullet$

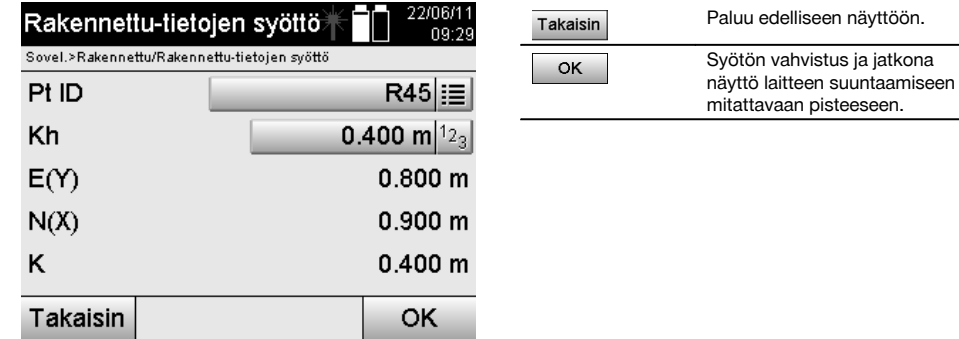

## **Rakennettu-arvojen syöttö (CAD-kuvasta)**

Tässä yhteydessä rakennettu-pisteet valitaan suoraan CAD-kuvasta.

Tällöin pisteeseen on jo tallennettu kolmi- tai kaksiulotteinen piste, joka vastaavasti ekstrahoidaan.

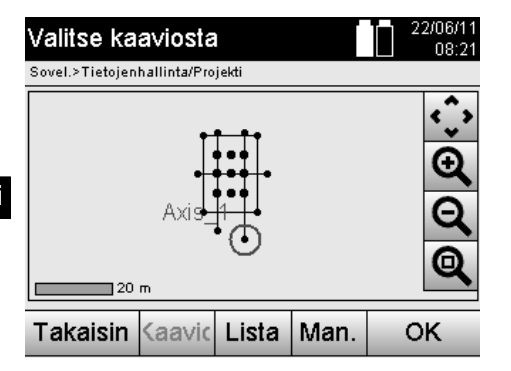

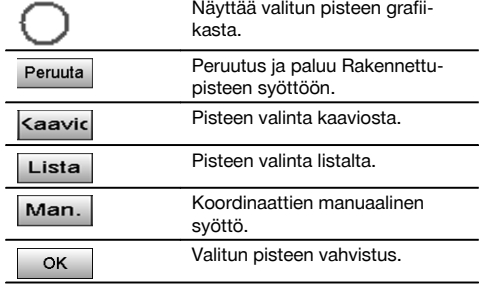

#### **HUOMAUTUS**

Jos aseman pystytyksessä ei ole valittu vaihtoehtoa korkeuksien kanssa, korkeustiedot ja kaikki niihin liittyvät näytöt ohitetaan.

## **HUOMAUTUS**

Muutoin näytöt ovat samat kuin edellisessä kappaleessa.

### **Suunniteltu-tulokset koordinaattien avulla**

Suunnittelun erojen näyttö koordinaatteina perustuen viimeisiin etäisyys- ja kulmamittauksiin.

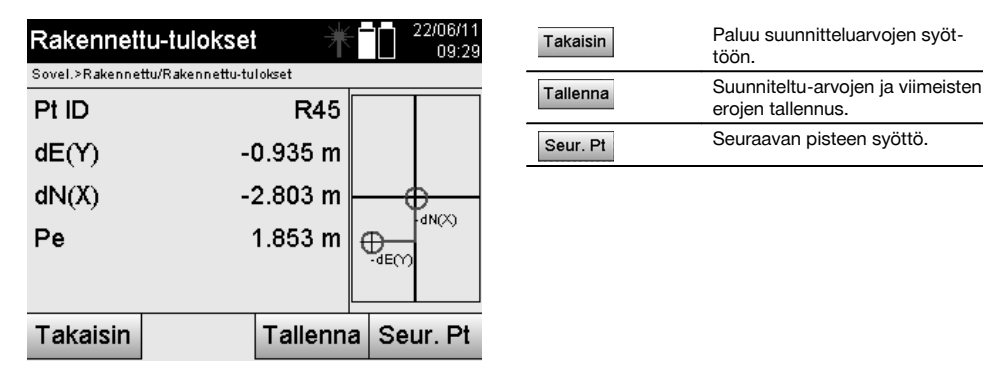

### **Suunniteltu-tietojen tallennus koordinaatteineen**

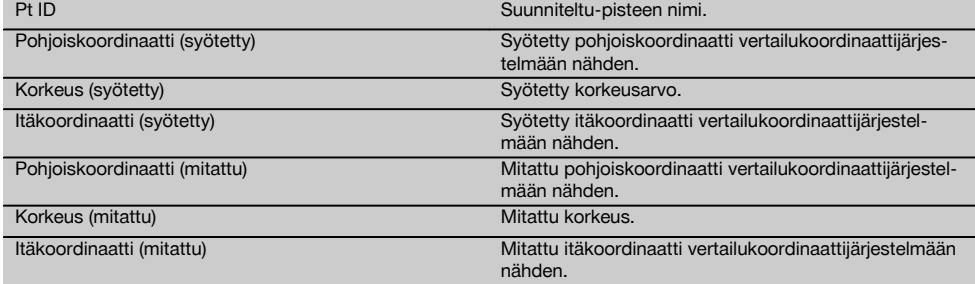

fi

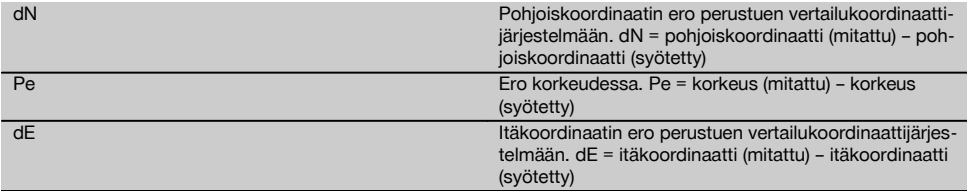

## **HUOMAUTUS**

Rakennettu koordinaatteja käyttäen tehdään kuten rakennettu pystytyslinjojen avulla sillä poikkeuksella, että pituustai poikittaisetäisyyksien sijasta näytetään tuloksena tai syötetään koordinaatit tai koordinaattien erot.

## **11.4 Välimatka**

## **11.4.1 Välimatkan periaate**

Välimatka-sovelluksella mitataan kaksi tilassa vapaasti sijaitsevaa pistettä, jotta voidaan määrittää näiden pisteiden välinen vaakaetäisyys, viistoetäisyys, korkeusero ja kallistuma.

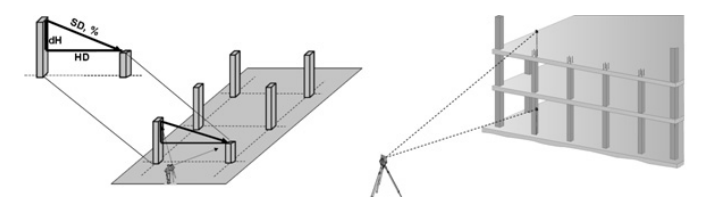

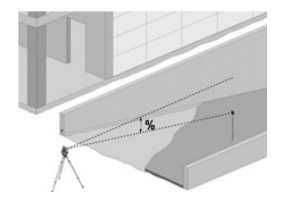

**Kallistuksen määrittäminen välimatka-sovelluksella**

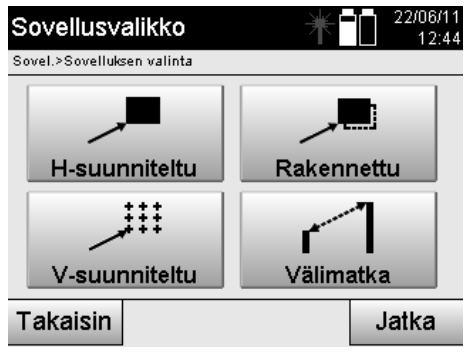

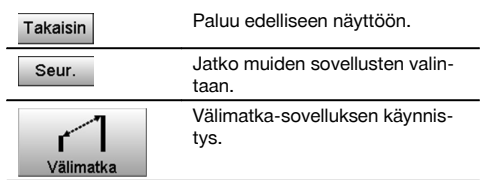

Sovelluksen käynnistämisen jälkeen näyttöön ilmestyvät projektit tai projektin valinta.

Aseman asetus ei tässä yhteydessä ole tarpeen.

Välimatkan määrittämiseen on käytettävissä kaksi eri tapaa:

- 1. Ensimmäisen ja kaikkien seuraavien mitattujen pisteiden väliset tulokset.
- 2. Kahden mitatun pisteen väliset tulokset.
### **1. mahdollisuus – suhteessa peruspisteeseen**

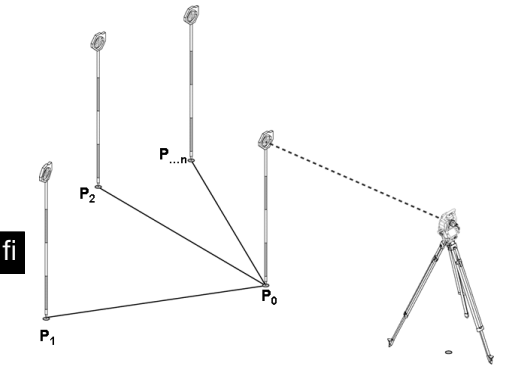

### **Esimerkkinä maapisteet**

Ensimmäisen pisteen mittauksen jälkeen kaikki muut mitatut pisteet ovat suhteessa ensimmäiseen pisteeseen.

### **2. mahdollisuus – suhteessa ensimmäiseen ja toiseen pisteeseen**

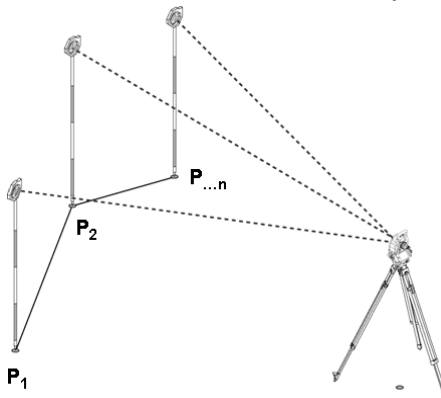

#### **Esimerkkinä maapisteet**

Kummankin ensimmäisen pisteen mittaus.

Tuloksen jälkeen valitaan uusi linja sekä uusi peruspiste ja mitataan uusi toinen piste.

356

#### **Mittaus ensimmäiseen vertailupisteeseen**

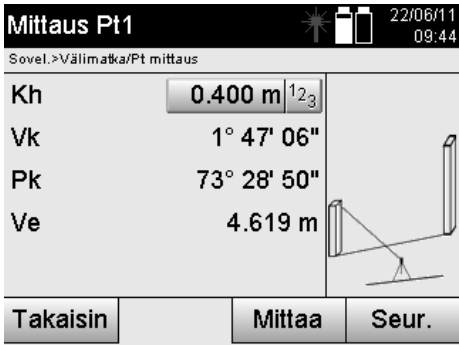

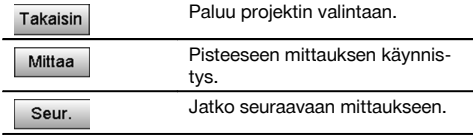

#### **Mittaus toiseen vertailupisteeseen**

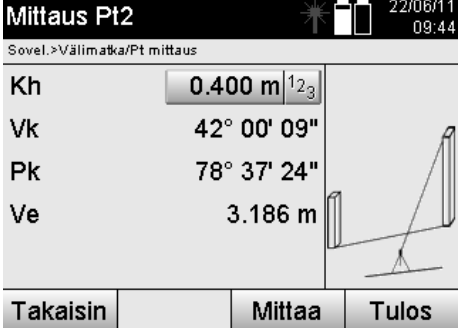

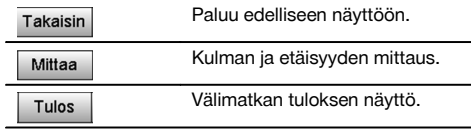

### **Tulosten näyttö**

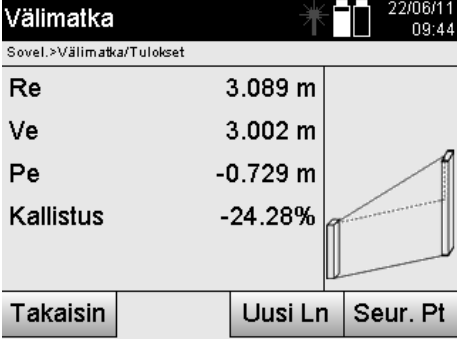

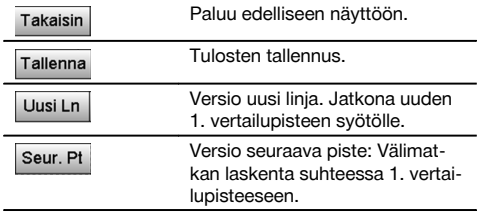

### **11.5 Mittaus ja tallennus**

### **11.5.1 Mittauksen ja tallennuksen periaate**

Mittaus ja tallennus -toiminnolla mitataan pisteitä, joiden sijainti ei ole tunnettu.

Etäisyysmittaukset voidaan tehdä laserilla, jos lasersäde voidaan suoraan kohdistaa mitattavan kohteen pintaan. Pistesijainnit lasketaan aseman pystytystä vastaten joko käyttäen pystytyslinjamittoja tai koordinaatteja ja samassa yhteydessä voidaan laskea korkeudet.

Mitattuihin pisteisiin voidaan liittää pisteen nimi, ja pisteet voidaan tallentaa.

### **HUOMAUTUS**

Jokaisen tallennuksen yhteydessä pisteen nimen lukema nousee yhdellä ("1").

Tallennetut pistetiedot voidaan siirtää tietokoneelle, jossa niitä voidaan tarkastella CAD-sovelluksessa tai vastaavassa ja muokata edelleen tai dokumentointia varten tulostaa ja arkistoida.

Sovellus Mittaus & tallennus käynnistetään valitsemalla sovellusvalikossa vastaava painike.

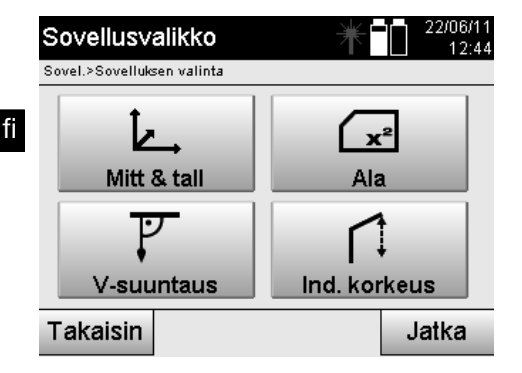

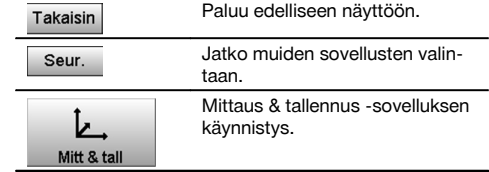

Sovelluksen käynnistämisen myötä näytetään ensin projektit tai projektin valinta ja vastaava aseman valinta tai aseman pystytys.

Kun aseman pystytys on tehty, sovellus "Mittaus & tallennus" alkaa.

Aseman pystytyksen valinnasta riippuen käytettävissä on kaksi tapaa pistejärjestelmän määrittämiseen:

- 1. Pistesijainnit pystytyslinjasta riippuen<br>2. Pistesijainnit koordinaattijärjestelmäst
- 2. Pistesijainnit koordinaattijärjestelmästä riippuen

### **11.5.2 Mittaus & tallennus pystytyslinjojen avulla**

Mitattujen pisteiden sijainnit ovat suhteessa pystytyslinjaan, jota käytetään vertailulinjana. Sijainnit annetaan pituusmittana pystytyslinjalla ja suorakulmaisena poikittaisetäisyytenä.

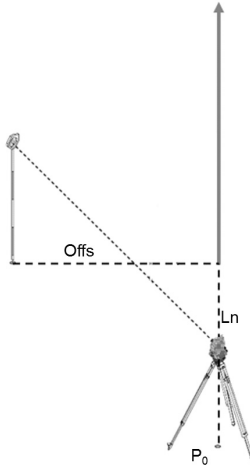

**P0** on laitesijainti pystytyksen jälkeen. Jos kohteista mitataan kulmia ja etäisyyksiä, niihin liittyvät pystytyslinjaetäisyydet **L** ja **Q** lasketaan ja tallennetaan.

#### **Pisteiden mittaaminen pystytyslinjojen avulla**

Mittaukset voidaan aloittaa heti aseman pystytyksen jälkeen.

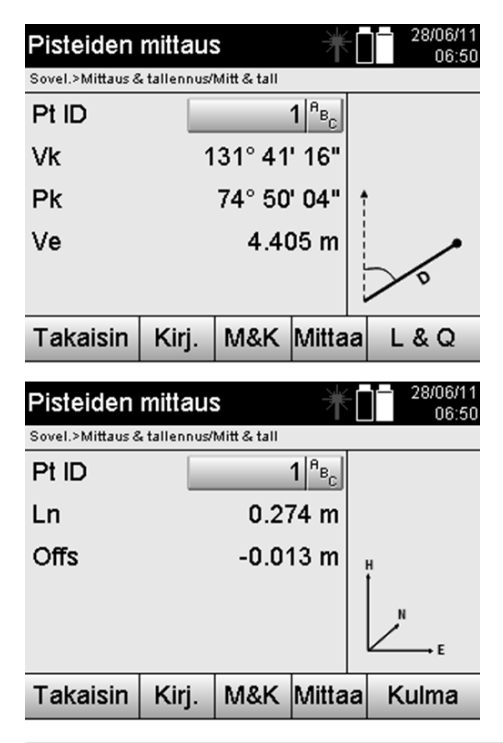

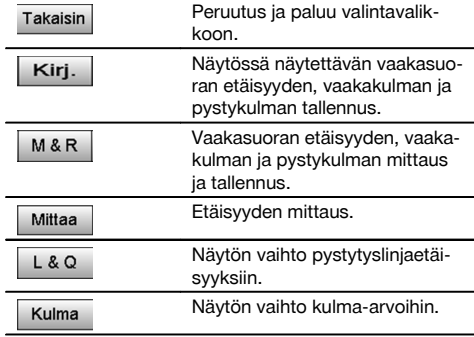

#### **11.5.3 Mittaus & tallennus koordinaattien avulla**

Mitattujen pisteiden sijainnit perustuvat samaan koordinaattijärjestelmään, jossa aseman pystytys tehtiin, ja sijainnit näytetään koordinaattiarvoilla E tai Y, N tai X ja H korkeustietona.

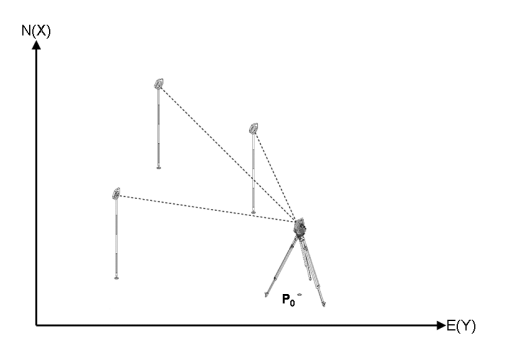

**P0** on laitesijainti pystytyksen jälkeen.

Kohteisiin mitataan kulmia ja etäisyyksiä, ja niihin liittyvät koordinaatit lasketaan ja tallennetaan.

#### **Pisteiden mittaaminen koordinaattien avulla**

Seuraavissa näytöissä voidaan vaihtaa kulmanäytön ja koordinaattinäytön välillä.

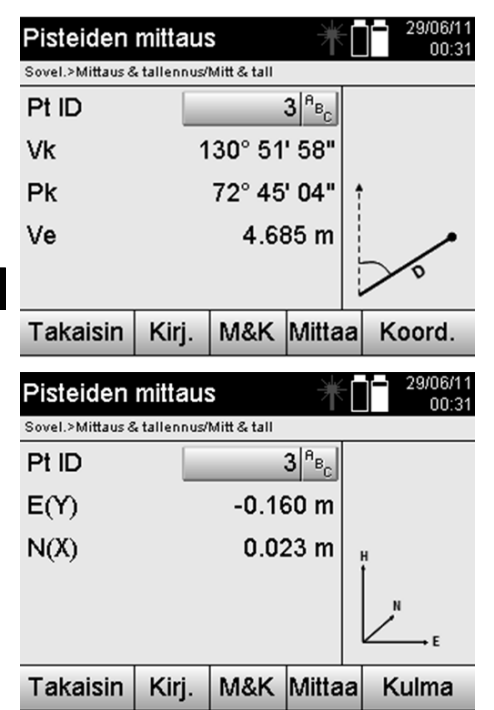

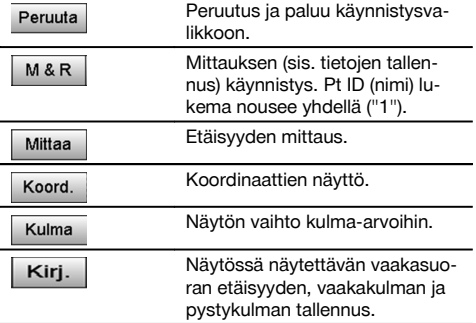

#### **HUOMAUTUS**

Jos aseman pystytyksessä ei ole valittu vaihtoehtoa korkeuksien kanssa, korkeustiedot ja kaikki niihin liittyvät näytöt ohitetaan.

### **HUOMAUTUS**

Mittaamalla etäisyys lukitaan vaakasuoran etäisyyden arvo. Jos kaukoputkea tämän jälkeen vielä liikutetaan, vain vaaka- ja pystykulman arvot muuttuvat.

Tarkka mittaaminen pisteeseen on usein vaikeaa tai jopa mahdotonta (esimerkiksi pylvään tai puun keskelle). Mittaa tällöin etäisyys poikittaiseen pisteeseen.

- 1. Kun olet tähdännyt poikittaiseen pisteeseen, mittaa etäisyys tähän pisteeseen.<br>2. Kierrä sitten kaukoputkea ja tähtää uudelleen varsinaisesti mitattavaan piste
- 2. Kierrä sitten kaukoputkea ja tähtää uudelleen varsinaisesti mitattavaan pisteeseen mitataksesi siihen liittyvän kulman.
- 3. Tallenna mitattu etäisyys poikittaiseen pisteeseen ja varsinaiseen pisteeseen.

#### **Tietojen tallennus toiminnolla Mittaus & tallennus**

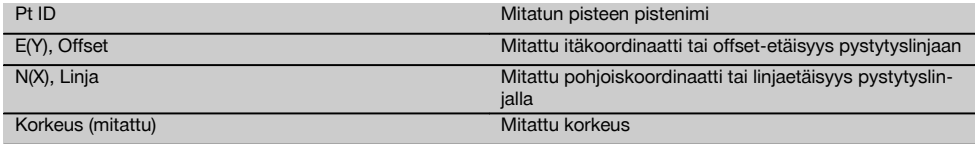

#### **11.6 Pystysuuntainen suuntaus**

#### **11.6.1 Pystysuuntaisen suuntauksen periaate**

Pystysuuntaisella suuntauksella voidaan asettaa elementit tilaan pystysuoraan tai siirtää niitä pystysuorassa.

Tästä on merkittävää etua etenkin pilareiden kotelointien pystysuorien asentojen varmistamisessa ja siinä, että pystysuorassa toisiinsa nähden päällekkäin sijaitsevien pisteiden suunnittelu ja tarkastus on mahdollista rakennuksen useampaa kerrosta koskien.

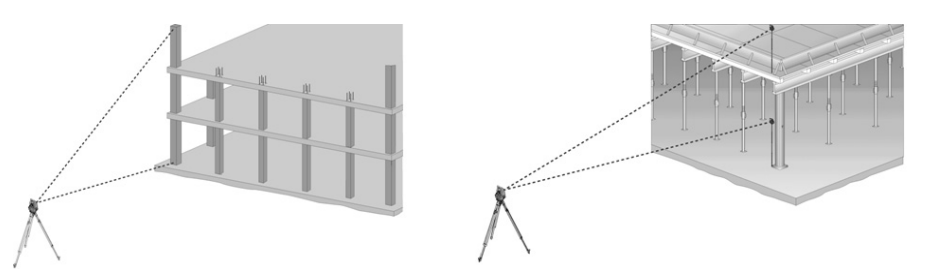

### **HUOMAUTUS**

Yleensä tarkastetaan kahdesta mitatusta pisteestä, että ne sijaitsevat tilassa pystysuorassa päällekkäin.

#### **HUOMAUTUS**

Mittaukset voidaan tarpeista riippuen tehdä prismasauvaa käyttäen tai ilman sitä.

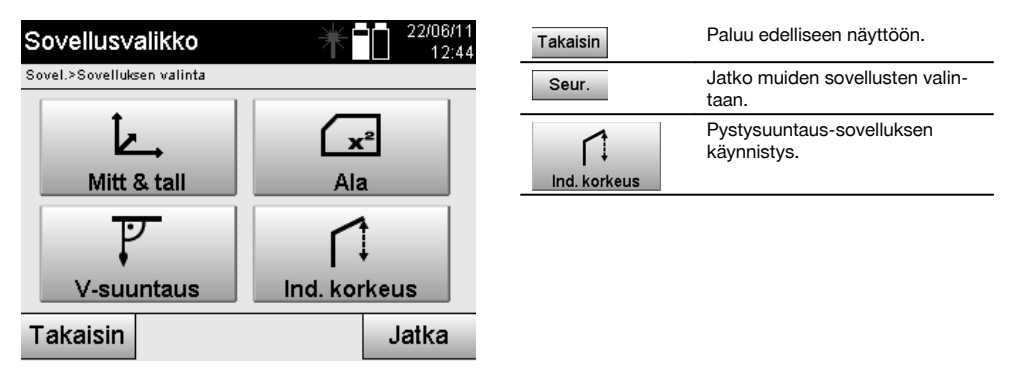

Sovelluksen käynnistämisen jälkeen näyttöön ilmestyvät projektit tai projektin valinta. Aseman asetus ei tässä yhteydessä ole tarpeen.

#### **Mittaukset 1. vertailupisteeseen**

1. vertailupisteeseen tehdään kulma- ja etäisyysmittaus.

Etäisyys voidaan mitata suoraan pisteeseen, tai mittauksessa voidaan käyttää prismasauvaa; riippuen miten 1. vertailupiste on käytettävissä.

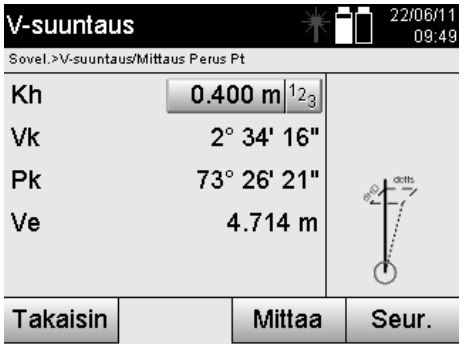

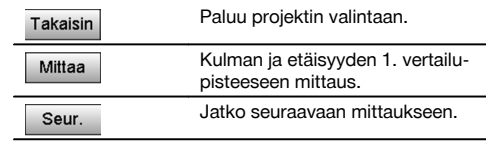

### **Mittaukset muihin pisteisiin**

Muihin pisteisiin tehdään aina kulma- ja etäisyysmittaus.

Toisen mittauksen ja jokaisen seuraavan mittauksen jälkeen päivitetään korjausarvot 1. vertailupisteeseen verrattuna kuten alla olevassa näytössä.

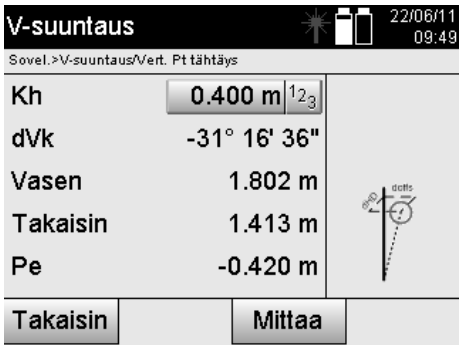

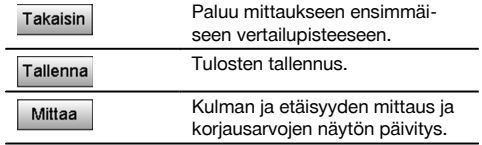

### **11.7 Alamittaus**

fi

### **11.7.1 Alamittauksen periaate**

Laite määrittää enintään 99 peräkkäin mitatun pisteen perusteella pisteiden välisen vaaka- tai pystyalan. Pisteet voidaan mitata järjestyksessä joko myötä- tai vastapäivään.

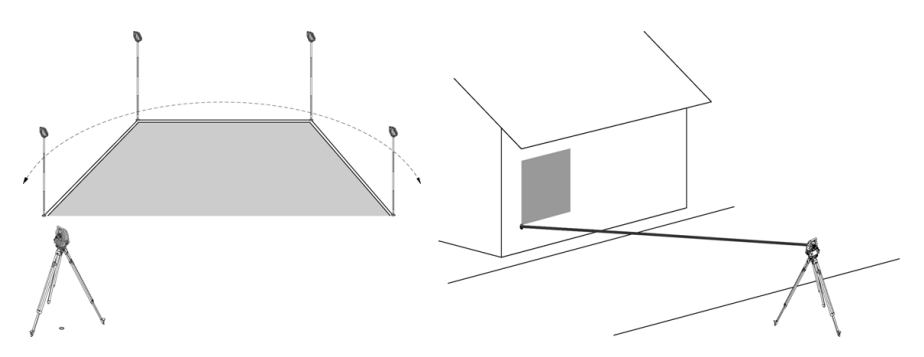

#### **HUOMAUTUS**

Pisteet on mitattava siten, että mitattujen pisteiden väliset yhdyslinjat eivät risteä, sillä muutoin ala lasketaan väärin.

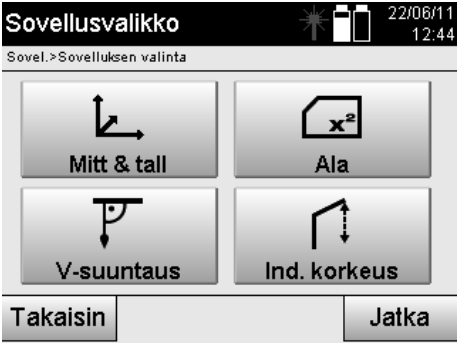

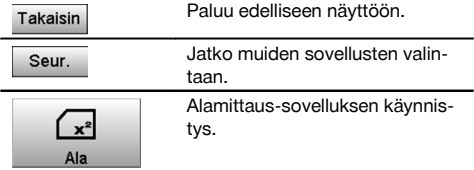

362

Sovelluksen käynnistämisen jälkeen valitse joko vaaka- tai pystyala.

### **HUOMAUTUS**

Aseman asetus ei tässä yhteydessä ole tarpeen.

### **HUOMAUTUS**

Vaaka-ala lasketaan projisoimalla mitatut pisteet vaakatasolle.

### **HUOMAUTUS**

Pystyala lasketaan projisoimalla mitatut pisteet pystytasolle. Pystytaso määritetään kahdella ensin mitatulla pisteellä.

### **Mittaukset alan määrittämiseksi**

Pisteet on mitattava sellaisessa järjestyksessä, että niiden väliin jää haluttu ala.

Alan laskennassa ala sulkeutuu aina viimeisestä mitatusta pisteestä ensimmäiseen mitattuun pisteeseen. Pisteet on mitattava siten, että mitattujen pisteiden väliset yhdyslinjat eivät risteä, sillä muutoin ala lasketaan väärin.

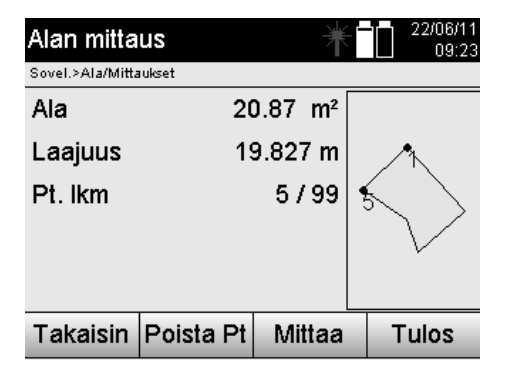

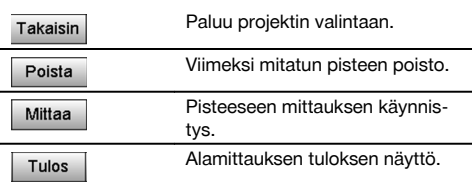

### **Tulokset**

Tulokset tallennetaan sisäiseen muistiin, ja niitä voidaan tarkastella Hilti PROFIS Layout -ohjelmalla tietokoneessa ja haluttaessa myös tulostaa.

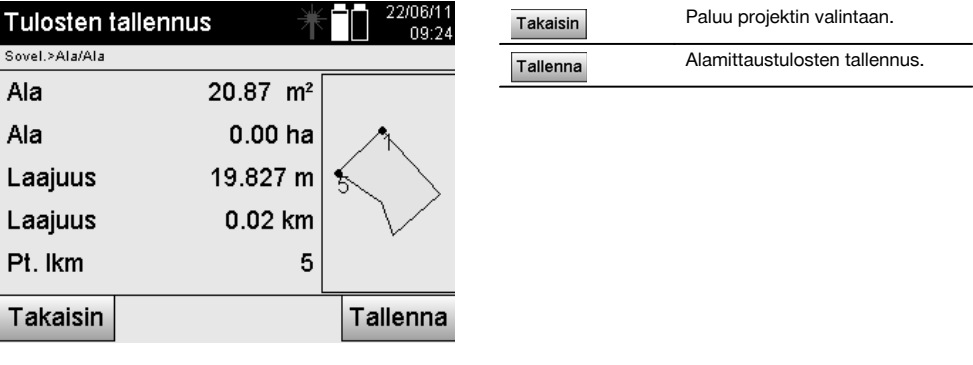

### **11.8 Epäsuora korkeusmittaus**

### **11.8.1 Epäsuoran korkeusmittauksen periaate**

Epäsuoralla korkeusmittauksella määritetään korkeuserot vaikeasti päästäviin paikkoihin tai pisteisiin, joista ei voida tehdä suoraa etäisyysmittausta.

Epäsuoralla korkeusmittauksella voidaan määrittää lähes mikä tahansa korkeus tai syvyys, esimerkiksi nosturin kärjen korkeus, kaivannon syvyys ja paljon muuta.

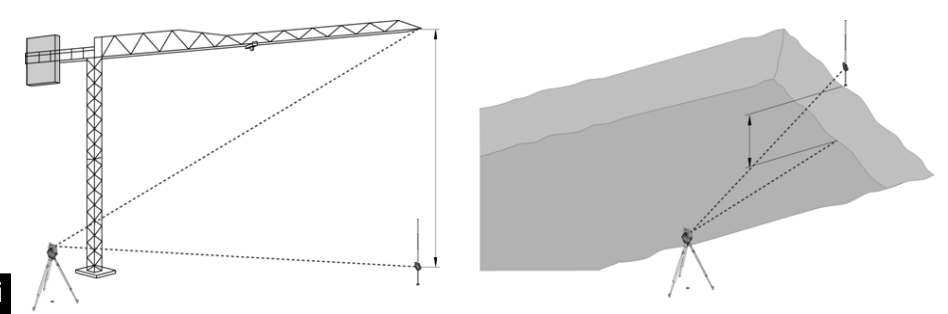

### **HUOMAUTUS**

Ehdottomasti on otettava huomioon, että vertailupisteen ja muiden vaikeasti käsiksi päästävien pisteiden pitää olla samalla pystytasolla.

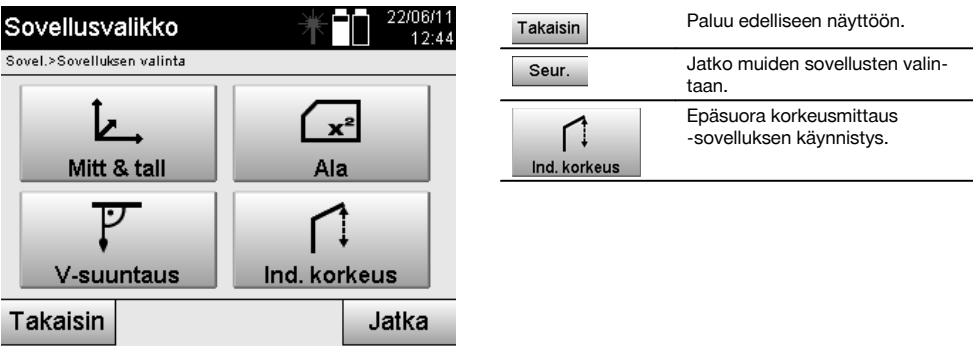

Sovelluksen käynnistämisen jälkeen näyttöön ilmestyvät projektit tai projektin valinta. Aseman asetus ei tässä yhteydessä ole tarpeen.

### **11.8.2 Epäsuora korkeusmääritys**

#### **Mittaukset 1. vertailupisteeseen**

1. vertailupisteeseen tehdään kulma- ja etäisyysmittaus.

Etäisyys voidaan mitata suoraan pisteeseen, tai mittauksessa voidaan käyttää prismasauvaa; riippuen miten 1. vertailupiste on käytettävissä.

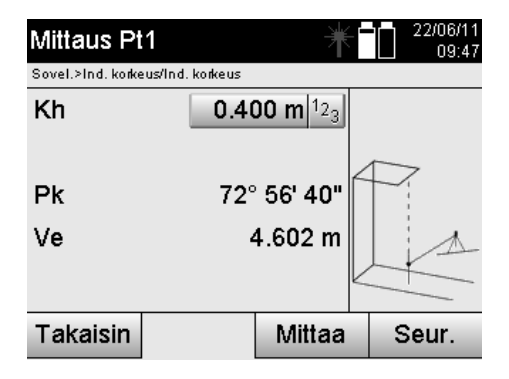

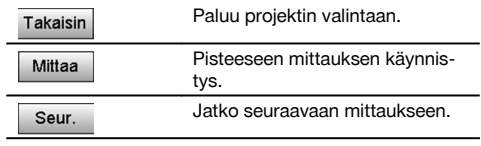

### **Mittaukset muihin pisteisiin**

Mittaus muihin pisteisiin tehdään nyt mittaamalla pystykulmat. Korkeusero 1. vertailupisteeseen näytetään jatkuvasti.

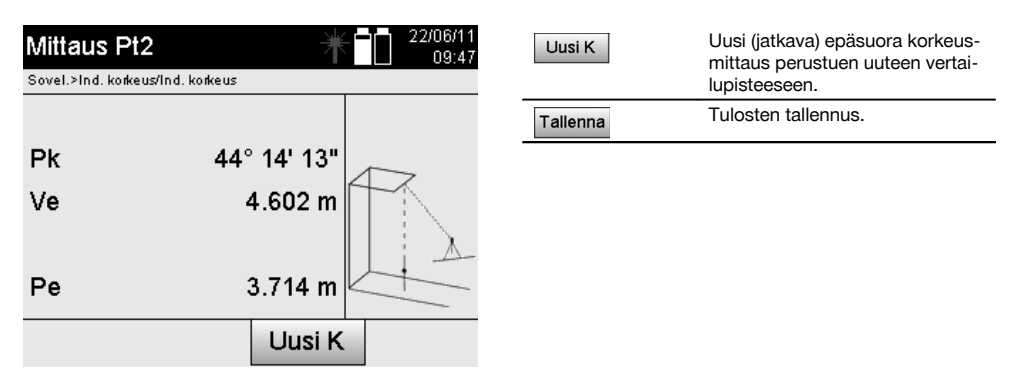

### **11.9 Pisteen määritys suhteessa linjaan**

### **11.9.1 Periaate piste linjaan nähden**

Sovelluksella "Piste linjaan nähden" voidaan määrittää jonkin pisteen (esimerkiksi vertailupisteen) sijainti linjaan nähden. Lisäksi voidaan määrittää pisteet samansuuntaisesti, suorakulmaisesti tai halutussa kulmassa sekä olemassa olevalla linjalla. Tämä sovellus on avuksi etenkin kun pitää sijoittaa nauloja rajausaitoihin samansuuntaisten linjojen merkitsemiseksi työmaalla.

Tässä sovelluksessa on kaksi vaihetta:

- 1. Linjan määritys.<br>2. Vertailupisteen
- 2. Vertailupisteen valinta tai mittaus.

Jos asema on pystytetty tilassa Koordinaatit/grafiikka, linja ja vertailupiste voidaan määrittää suoraan muistista. Jos asemaa ei vielä ole pystytetty, akseli on määritettävä mittaamalla linjan alku- ja loppupiste. Vertailupiste määritetään myös suoralla mittauksella.

#### **11.9.2 Linjan määritys**

#### **Ensimmäisen linjapisteen mittaus tai valinta**

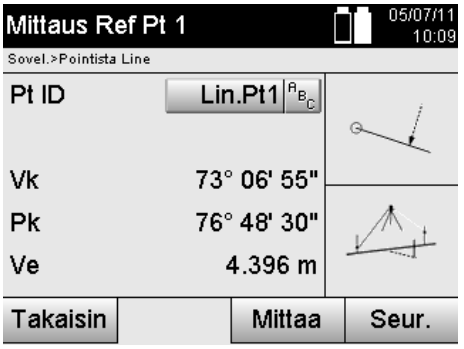

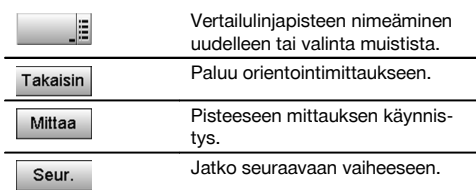

### **Toisen linjapisteen mittaus tai valinta**

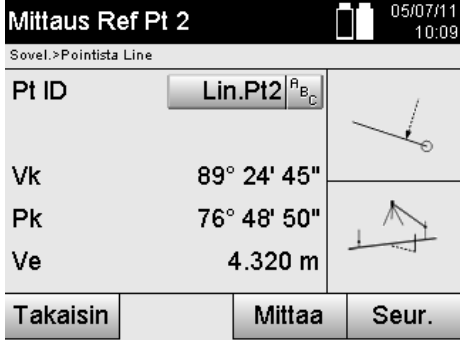

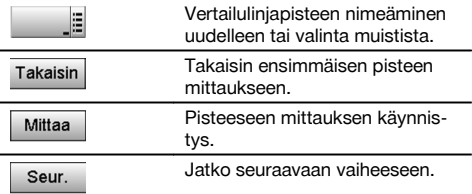

### **Linjan siirto**

fi

Linjan alkupistettä voidaan siirtää, jotta toista vertailukohtaa voidaan käyttää koordinaattijärjestelmän perustana. Jos syötetty arvo on positiivinen, linja liikkuu eteenpäin, ja negatiivisella arvolla taaksepäin. Positiivisen arvon yhteydessä alkupiste siirtyy oikealle ja negatiivisella vasemmalle.

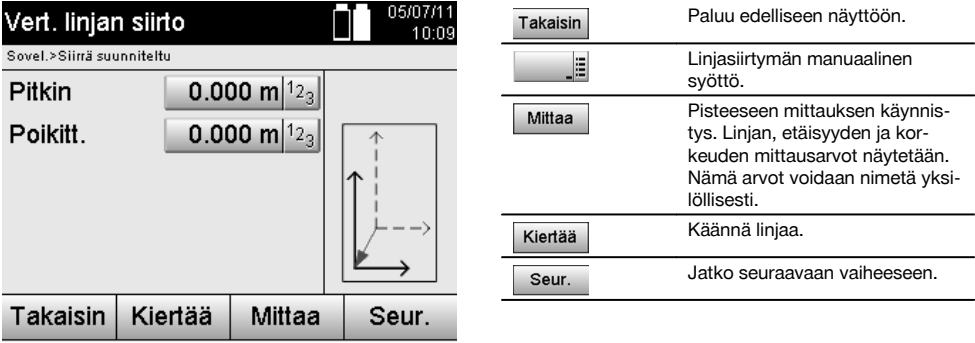

### **Linjan kierto**

Linjan suuntaa voidaan kiertää alkupisteen ympäri. Jos syötetty arvo on positiivinen, linja kiertyy myötäpäivään, ja negatiivisella arvolla vastapäivään.

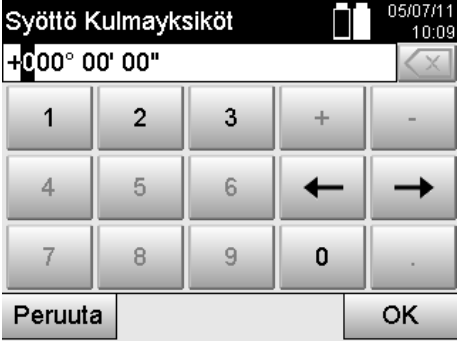

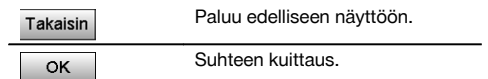

### **11.9.3 Pisteiden tarkastus suhteessa linjaan**

#### **Vertailupisteen mittaus tai valinta**

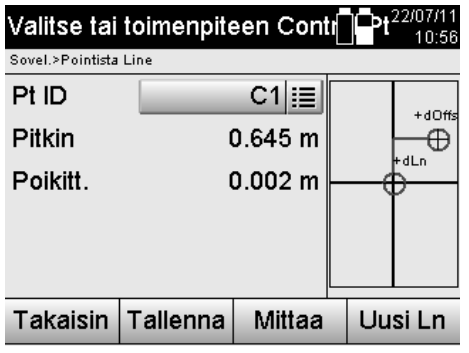

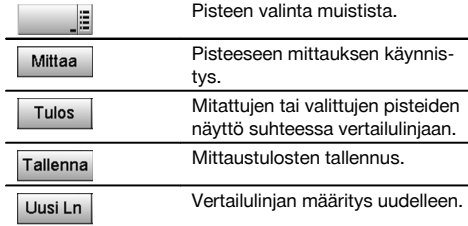

# **12 Tiedot ja tietojen käsittely**

### **12.1 Johdanto**

Hilti-takymetri tallentaa tiedot sisäiseen muistiin.

Tietoja eli dataa ovat mittausarvot, esimerkiksi kulma- ja etäisyysarvot sekä asetuksista tai sovelluksesta riippuen pystytyslinjakohtaiset arvot kuten Pitkin ja Poikitt. tai koordinaatit.

PC-ohjelman avulla tietoja voidaan siirtää muihin järjestelmiin tai muista järjestelmistä.

Periaatteessa takymetrin kaikkia tietoja voidaan pitää pistetietoina; tästä poikkeuksena ovat graafiset tiedot, joissa pisteet on liitetty grafiikkaan.

Valitsemista tai käyttöä varten tässä ovat tarjolla vastaavat pisteet, ei lisäinformaationa olemassa oleva grafiikka.

### **12.2 Pistetiedot**

Pistetiedot voivat olla uusia mitattuja pisteitä tai olemassa olevia pisteitä. Takymetrillä mitataan aina kulmia ja etäisyyksiä.

Aseman pystytyksen avulla lasketaan kohdepistekoordinaatit.

Siten jokainen piste, johon tähdätään tähtäysristikolla tai laserosoittimella ja johon etäisyys mitataan, lasketaan takymetrijärjestelmässä **kolmiulotteisena pisteenä**.

Tämä kolmiulotteinen piste tunnistetaan yksiselitteisen pistenimen avulla.

Jokaisen pisteen yhteyteen annetaan pisteen nimi, Y-koordinaatti, X-koordinaatti ja mahdollisesti korkeus.

**Näin saadut pisteet määrittyvät koordinaateillaan tai pisteillä ja graafisilla elementeillä.**

### **12.2.1 Pisteet mittapisteinä**

Mittaustiedot ovat mitattuja pisteitä, jotka on saatu takymetrissä koordinaattipisteinä vastaavilla sovelluksilla ja tallennettu, esimerkiksi sovelluksilla H-suunniteltu, V-suunniteltu, Rakennettu ja Mittaus & tallennus.

Mittapisteet ovat yhdessä asemassa olemassa vain kertaalleen.

Jos samaa nimeä käytetään uudelleen mittapisteenä, olemassa oleva mittapiste voidaan korvata tai sille voidaan antaa toinen pistenimi.

### **Mittapisteitä ei voi muokata.**

### **12.2.2 Pisteet koordinaattipisteinä**

Jos koordinaattijärjestelmää käytetään, kaikki sijainnit on yleensä määritetty pisteen nimellä ja koordinaateilla. Vähintään tarvitaan pisteen nimi ja kaksi vaakakoordinaattiarvoa X, Y tai E, N, jne., jotta pisteen sijainti voidaan kuvata. Korkeus ei yleensä riipu XY-koordinaattiarvoista.

Takymetri käyttää pisteitä koordinaattipisteinä, ns. tarkastus- tai kiintopisteinä ja mittapisteinä koordinaatteineen. Kiintopisteet ovat pisteitä, joilla on takymetriin manuaalisesti syötetyt koordinaatit tai jotka on siirretty laitteeseen Hilti PROFIS Layout -ohjelmasta USB-massamuistin kautta tai suoraan USB-datajohtoa käyttäen.

Nämä kiintopisteet voivat myös olla suunniteltu-pisteitä. Tarkastuspisteitä (kiintopisteitä) on projektissa vain yksi. **Tarkastus- tai kiintopisteitä voidaan muokata takymetrillä edellyttäen, ettei kyseiseen pisteeseen ole liitetty graafista elementtiä.**

#### **12.2.3 Pisteet joissa graafisia elementtejä**

Laitteeseen voidaan ladata grafiikkatietoja ohjelman Hilti PROFIS Layout avulla CAD-ympäristöstä, minkä jälkeen niitä voidaan tarkastella ja valita laitteessa.

Hilti-järjestelmässä on mahdollista tuottaa pisteitä ja graafisia elementtejä ohjelman Hilti PROFIS Layout avulla eri tavoin, ja siirtää ne takymetriin käytettäväksi.

**Pisteitä, joihin liittyy graafisia elementtejä, ei voi muokata takymetrissä, mutta kuitenkin tietokoneessa, jossa on ohjelma Hilti PROFIS Layout.**

#### **12.3 Pistetietojen tuottaminen**

#### **12.3.1 Takymetrillä**

fi

Jokaisen mittauksen tuloksena saadaan mitattu tietue tai mittapiste. Mittapisteet ovat joko vain kulma- ja etäisyysarvoja, pisteen nimi kulma- ja etäisyysarvoineen tai pisteen nimi koordinaatteineen.

#### **12.3.2 Hilti PROFIS Layout -ohjelmalla**

**1. Pisteiden luonti suunnittelukuvamitoista linjojen ja kaarien suunnittelusta ja graafisten elementtien esityksestä**

Ohjelmalla "Hilti PROFIS Layout" voidaan suunnittelukuvamitoista tai rakennekuvamitoista luoda grafiikka, joka vastaa suunnittelukuvaa.

PC-ohjelmassa suunnittelukuvasta tehdään tätä varten yksinkertaistettu graafinen versio siten, jossa linjat, kaaret jne.ovat pisteinä, joihin liittyy graafinen tallenne.

Tällöin voidaan myös luoda erityisiä kaaria, joista pisteet esimerkiksi säännöllisin välein voidaan luoda.

#### **2. Pisteiden luonti siirretyistä CAD- ja CAD-yhteensopivista tiedoista**

Ohjelman **"Hilti PROFIS Layout"** avulla voidaan DXF-formaatin tai AutoCAD-yhteensopivan DWG-formaatin CADtiedot siirtää suoraan tietokoneelle.

Grafiikkatiedoista eli linjoista, kaarista jne. luodaan pisteet.

Ohjelman Hilti PROFIS Layout avulla voidaan graafisista CAD-elementeistä saada loppupisteiden pistetiedot, linjojen leikkauspisteet, välimatkojen keskipisteet, kehäpisteet jne.

Näin saatujen pistetietojen yhteyteen tallennetaan näkyviin CAD:stä saadut alkuperäiset graafiset elementit.

CAD:ssä olevat tiedot saattavat olla useammassa "kerroksessa". Ohjelmassa "Hilti PROFIS Layout" nämä tiedot laitteeseen siirrettäessä koostetaan yhteen "kerrokseen".

#### **HUOMAUTUS**

Tässä yhteydessä otettava huomioon, että tietoja tietokoneessa hallinnoitaessa lopullinen odotettavissa oleva pistetiheys varmistetaan ennen tietojen siirtämistä laitteeseen.

#### **3. Pistetietojen siirto taulukko- tai tekstitiedostoista**

Pistetiedot voidaan siirtää teksti- tai XML-tiedostoista Hilti PROFIS Layout -ohjelmaan, jossa niitä voidaan muokata ja josta ne voidaan siirtää takymetriin.

#### **12.4 Tietomuisti**

#### **12.4.1 Takymetrin sisäinen muisti**

Hilti-takymetri tallentaa sovellusten tiedot ja järjestää ne vastaavasti. Piste- ja mittaustiedot tallennetaan järjestelmässä projekteihin ja laiteasemiin.

#### **Projekti**

Kuhunkin projektiin kuuluu vain yksi ryhmä tarkastuspisteitä (kiintopisteitä) tai suunniteltu-pisteitä. Kuhunkin projektiin voi kuulua useampia asemia.

### **Laiteasema plus orientointi (jos oleellinen)**

Kuhunkin asemaan kuuluu aina orientointi.

Kuhunkin asemaan kuluvat mittapisteet ja niiden yksiselitteiset pistenimet.

### **HUOMAUTUS**

Kutakin projektia voidaan ajatella tiedostona.

#### **12.4.2 USB-massamuisti**

USB-massamuisti on tarkoitettu tietojen siirtoon tietokoneen ja takymetrin välillä. Sitä **ei** ole tarkoitettu lisämuistiksi.

### **HUOMAUTUS**

Takymetrin aktiivimuistina käytetään aina takymetrin sisäistä muistia.

# **13 Takymetrin tietojenhallinta**

### **13.1 Yhteenveto**

Tietojenhallinnan avulla päästään käsiksi takymetrin sisäiseen muistiin tallennettuihin tietoihin. Tietojenhallinnan avulla on mahdollista:

- Luoda uusi projekti, poistaa projekti ja kopioida projekti.
- Syöttää tarkastuspisteiden tai kiintopisteiden koordinaatit, muokata niitä ja poistaa niitä.
- Näyttää mittapisteet ja poistaa ne.  $\overline{\phantom{a}}$

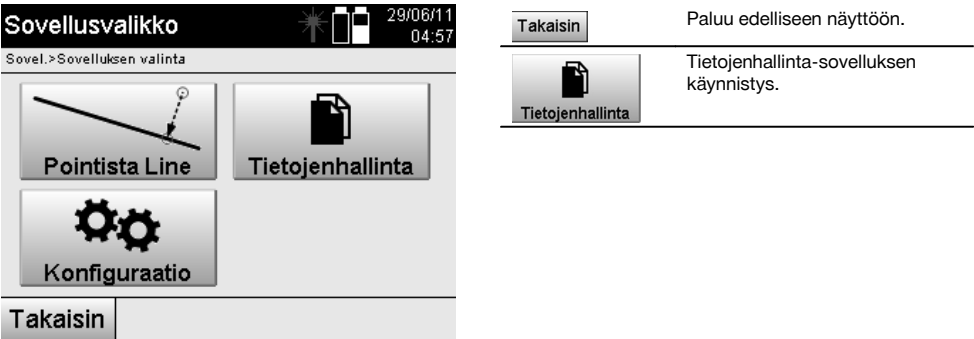

#### **HUOMAUTUS**

Tarkastuspisteitä tai kiintopisteitä voidaan muokata vain, jos niihin ei liity grafiikkaa.

#### **13.2 Projektin valinta**

Tietojenhallinnan käynnistämisen jälkeen näytetään sisäisessä muistissa olevien projektien lista. Olemassa oleva projekti pitää valita, ennen kuin pisteisiin ja mittapisteisiin liittyvät toiminnot aktivoituvat.

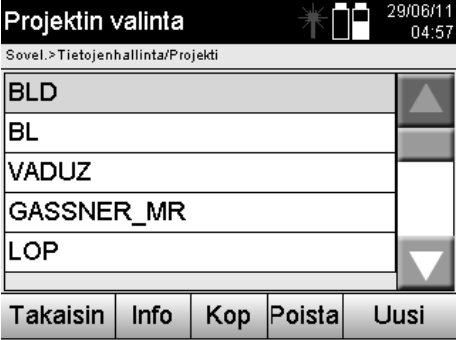

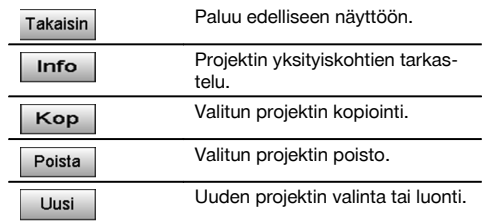

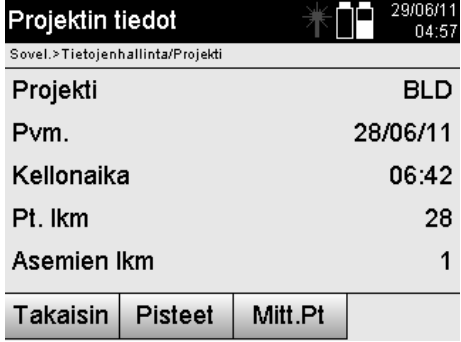

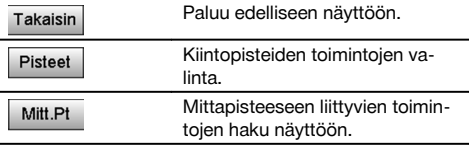

### **13.2.1 Kiintopistee (tarkastus- tai suunniteltu-pisteet)**

Kun projekti on valittu, voidaan vaihtoehto Pisteet valitsemalla syöttää pisteet koordinaatteineen tai muokata tai poistaa tiettyjä pisteitä koordinaatteineen.

### **13.2.1.1 Pisteen syöttö koordinaattien avulla**

Pisteen nimen ja koordinaattien manuaalinen syöttö.

Jos samanniminen piste on jo olemassa, näyttöön ilmestyy varoitus, joka kehottaa muuttamaan pisteen nimen.

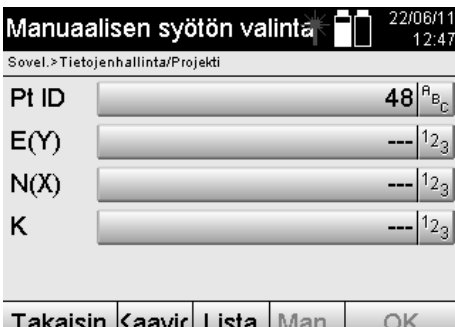

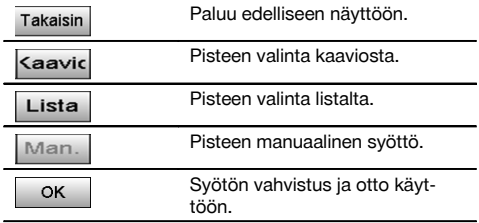

#### **HUOMAUTUS**

Parhaillaan käytettävää toimintoa vastaava painike näkyy harmaana.

### **13.2.1.2 Pisteen valinta listalta tai graafisesta esityksestä**

Seuraavassa selostetaan pisteen valinta listalta ja grafiikasta.

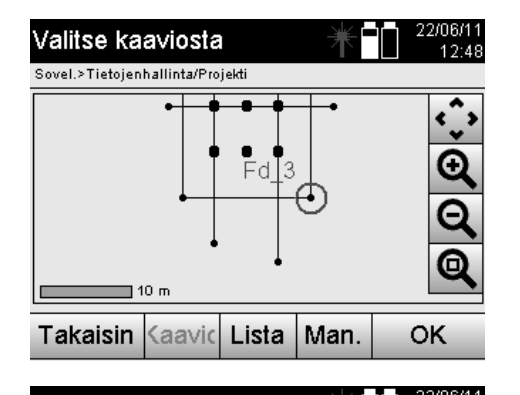

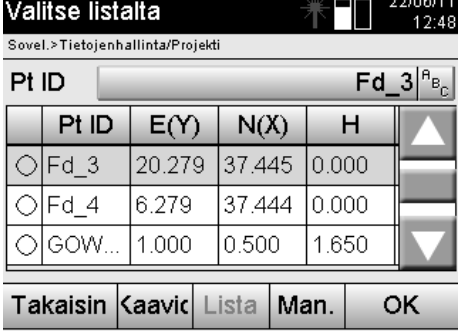

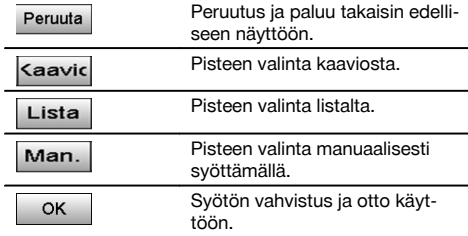

**13.2.1.3 Pisteiden poisto ja muokkaus**

Kun piste on valittu ja valinta vahvistettu, seuraavassa näytössä piste voidaan poistaa tai sitä voidaan muuttaa. Muuttamisen yhteydessä ainoastaan koordinaatit ja korkeus voivat muuttua, ei pisteen nimi. Pisteen nimen muuttamiseksi pitää syöttää piste, jolla on uusi nimi.

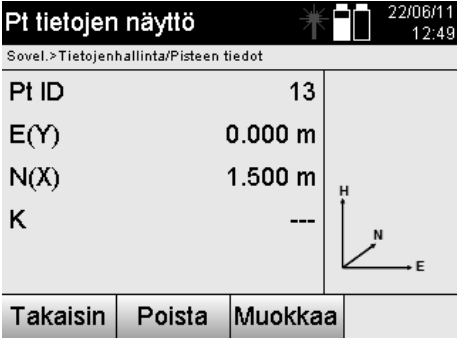

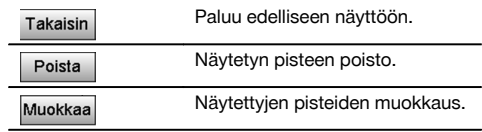

#### **HUOMAUTUS**

Pisteitä, joihin liittyy grafiikkaa, ei voi muuttaa eikä poistaa. Se on mahdollista vain PC-ohjelmassa Hilti PROFIS Layout.

#### **13.2.2 Mittapisteet**

Kun projekti on valittu, asemat ja niihin liittyvät mittapisteet voidaan näyttää. Tällöin voidaan poistaa jokin asema kaikkine siihen liittyvine mittadatoineen. Tätä varten pitää projektin valinnassa valita vaihtoehto Mittapisteet.

### **13.2.2.1 Aseman valinta**

Seuraavassa selostetaan aseman valinta aseman nimi manuaalisesti syöttäen, aseman valinta listalta ja aseman valinta grafiikasta.

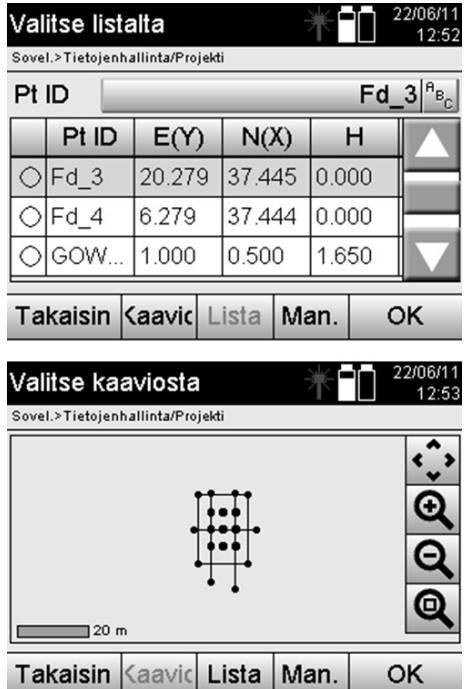

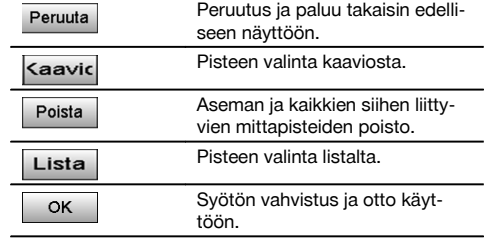

### **13.2.2.2 Mittapisteen valinta**

Aseman valinnan jälkeen voidaan etsintää varten syöttää mittapiste manuaalisesti tai valita mittapiste mittapistelistalta tai graafisesta näytöstä.

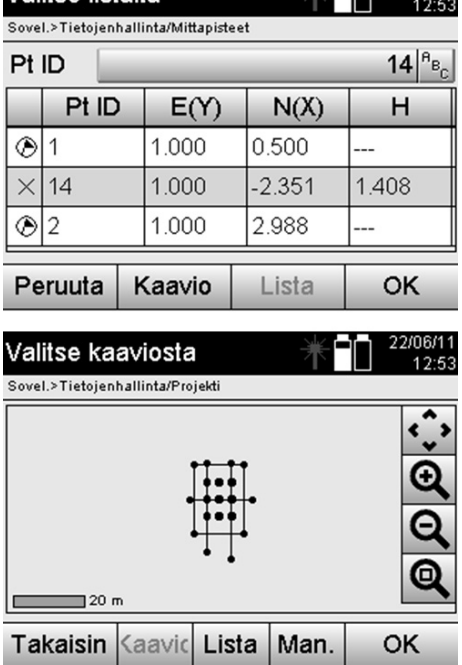

Valitse listalta

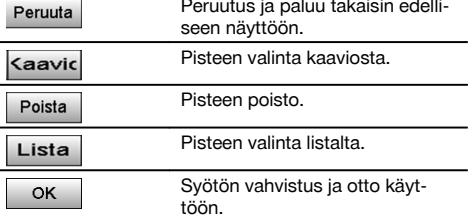

### **13.2.2.3 Mittapisteiden poisto ja näyttö**

Mittapisteen valinnan jälkeen voidaan näyttää mittausarvot ja koordinaatit ja poistaa mittapiste.

급급 22/06/11

 $\overline{a}$ 

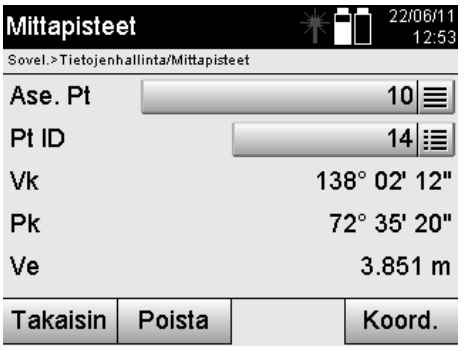

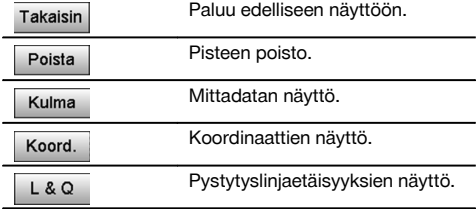

### **13.3 Projektin poisto**

Ennen kuin projekti poistetaan, näyttöön ilmestyy varmistusviesti, jonka yhteydessä projektin tiedot on vielä mahdollista tarkastaa.

### **HUOMAUTUS**

Kun projekti poistetaan, kaikki projektiin liittyvät tiedot menetetään.

### **13.4 Uuden projektin luonti**

Kun uutta projektia luodaan, pitää varmistaa, ettei muistissa ole toista samannimistä projektia.

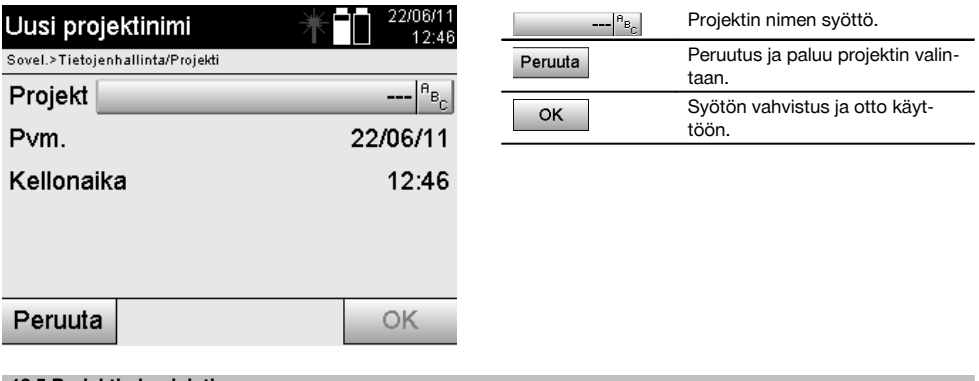

#### **13.5 Projektin kopiointi**

Projektin kopiointiin on olemassa eri mahdollisuuksia:

- Sisäisestä muistista sisäiseen muistiin.  $\bullet$
- Sisäisestä muistista USB-massamuistiin.
- USB-massamuistista sisäiseen muistiin  $\overline{\phantom{a}}$

Kohdemuistiin tallennettavan projektin nimi voidaan kopioinnin yhteydessä muuttaa. Siten on mahdollista nimetä projekti kopioimalla uudelleen ja monistaa projektitiedot.

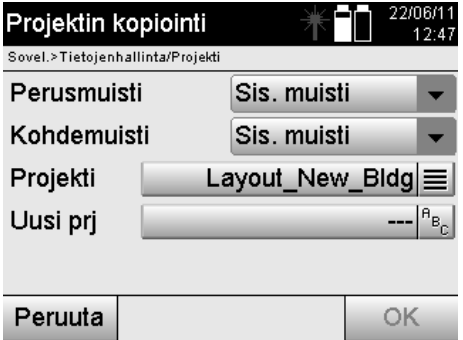

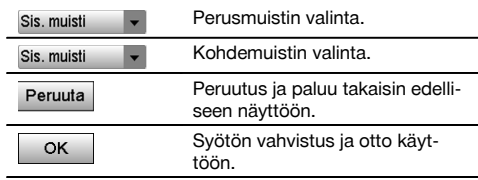

### **HUOMAUTUS**

Jos samanniminen projekti on jo olemassa kohdemuistissa, pitää valita toinen nimi tai poistaa olemassa oleva samanniminen projekti.

# **14 PC-tiedonsiirto**

### **14.1 Johdanto**

Takymetrin ja tietokoneen välinen tiedonsiirto tehdään aina käyttäen Hilti PROFIS Layout -ohjelmaa. Siirrettävät tiedot ovat binääritietoja, joita ei voida lukea ilman tätä ohjelmaa. Tietojensiirto voidaan tehdä joko laitteen mukana toimitettua USB-datajohtoa tai USB-massamuistia käyttäen.

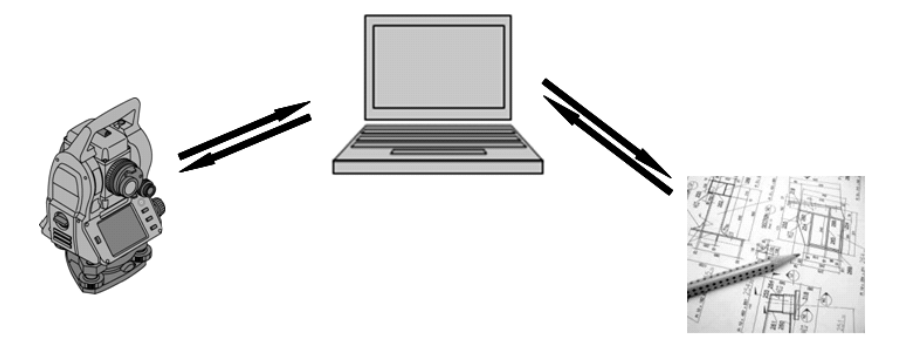

#### **14.2 Hilti PROFIS Layout**

Tiedot siirretään aina kokonaisena projektina, ts. kaikki projektiin liittyvät tiedot siirretään Hilti-takymetrin ja **Hilti PROFIS Layout** -ohjelman välillä.

Projekti voi sisältää pelkästään tarkastus- tai kiintopisteet grafiikan kanssa tai ilman grafiikkaa tai niiden yhdistelmänä, ts. tarkastus- tai kiintopisteet ja mittapisteet (mittaustiedot) sekä tulokset käytetystä sovelluksesta.

### **14.2.1 Tietojen tyypit**

#### **Pistetiedot (tarkastus- tai suunniteltu-pisteet)**

Tarkastuspisteet ovat samalla myös suunniteltu-pisteitä, ja niihin voidaan liittää graafisia elementtejä tunnistuksen ja tilanteen hahmottamisen avuksi.

Jos pisteet, joihin liittyy graafisia elementtejä, siirretään tietokoneelta takymetriin, takymetri näyttää niiden tiedot grafiikkoineen.

Jos takymetriin myöhemmässä vaiheessa syötetään tarkastus- tai suunniteltu-pisteitä manuaalisesti, graafisia elementtejä ei voida takymetrissä kohdistaa tai lisätä niihin.

#### **Mittaustiedot**

Yleensä mittapisteet tai mittaustiedot ja sovellusten tulokset siirretään vain takymetristä **Hilti PROFIS Layout** ohjelmaan.

Siirrettävät mittapisteet voidaan siirtää pistetietoina tekstimuodossa välilyönneillä tai pilkuilla erotettuina (CSV) tai muissa formaateissa kuten DXF ja AutoCAD DWG, minkä jälkeen niitä voidaan muokata edelleen muissa järjestelmissä. Sovellusten tulokset kuten suunniteltu-erot, alamittaustulokset jne. voidaan tulostaa **Hilti PROFIS Layout** -ohjelmasta tekstimuotoisina raportteina.

#### **Yhteenveto**

Takymetrin ja Hilti PROFIS Layout -ohjelman välillä voidaan kumpaankin suuntaan siirtää seuraavia tietoja.

Takymetristä Hilti Profis Layout -ohjelmaan:

- Mittaustiedot: Pisteen nimi, kulmat ja etäisyys.
- Pistetiedot: Pisteen nimi, koordinaatit + korkeus.

Hilti Profis Layout -ohjelmasta takymetriin:

- Pistetiedot: Pisteen nimi, koordinaatit + korkeus.
- Grafiikkatiedot: Koordinaatit grafiikkaelementteineen.

#### **HUOMAUTUS**

Tietojensiirtoa takymetrin ja suoraan muiden tietokonejärjestelmien välillä ei ole, vain yhteys Hilti PROFIS Layout -ohjelmaan on käytettävissä.

#### **14.2.2 Hilti PROFIS Layout -tietojensiirto (export)**

Seuraavissa sovelluksissa tallennetaan tietoja, ja ohjelman Hilti PROFIS Layout avulla ne voidaan tulostaa tai välittää seuraavissa formaateissa:

- 1. Vaakasuunniteltu<br>2. Pystysuunniteltu
- Pystysuunniteltu
- 3. Rakennettu
- 4. Mittaus ja tallennus<br>5. Alamittaus (alan mä
- 5. Alamittaus (alan määrityksen tulos)

### **Tulostettavat tai välitettävät tiedot**

Hilti PROFIS Layout lukee tallennetut tiedot kohteesta Total Station ja ekstrahoi seuraavat tiedot.

- 1. Pisteen nimi, vaakakulma, pystykulma, etäisyys, prismakorkeus, laitekorkeus<br>2. Pisteen nimi, E(Y) -koordinaatti, N(X) -koordinaatti, korkeus
- 2. Pisteen nimi, E(Y) -koordinaatti, N(X) -koordinaatti, korkeus
- 3. Tulokset sovellusohjelmasta kuten suunniteltu-erot ja alamittaukset

### **Tulostusformaatit**

fi

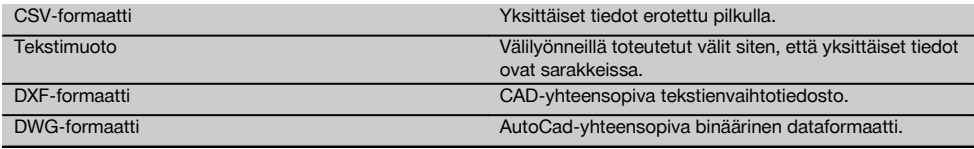

### **14.2.3 Hilti PROFIS Layout -tietojensyöttö (import)**

#### **Syöttötiedot**

Ohjelman Hilti PROFIS Layout avulla voidaan lukea ja muuntaa seuraavat tiedot ja siirtää ne takymetriin suoraan johtoa käyttäen tai USB-massamuistin avulla:

- 1. Pisteen nimi (kiintopisteet) koordinaatteineen ja korkeuksineen.<br>2. Muiden järjestelmien sulkuliniat (linjat kaaret)
- 2. Muiden järjestelmien sulkulinjat (linjat, kaaret)

### **Syöttöformaatit**

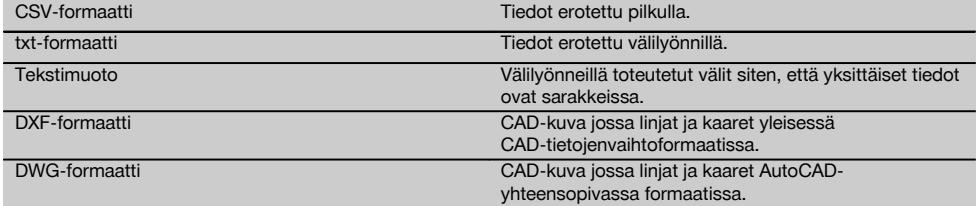

# **15 Kalibrointi ja hienosäätö**

### **15.1 Kenttäkalibrointi**

Laite on jo toimitettaessa oikein asetettu ja säädetty.

Lämpötilan vaihteluiden, laitteen kuljettamisten ja vanhentumisen myötä on mahdollista, että ajan mittaan laitteen asetus- ja säätöarvot muuttuvat.

Tätä varten laitteessa on käytettävissä asetusarvojen tarkastus -toiminto, minkä jälkeen tarvittaessa voidaan tehdä korjaukset kenttäkalibroinnilla.

Tätä varten laite pystytetään tukevasti korkealaatuiselle jalustalle ja sijoitetaan noin 70 – 120 metrin etäisyydelle hyvin näkyvästä ja havaittavasta kohteesta asentoon, joka on ±3 astetta horisonttiin nähden. Sitten tehdään mittaus laiteasennossa 1 ja laiteasennossa 2.

### **HUOMAUTUS**

Näyttö opastaa näiden toimien tekemisessä, joten näytön ohjeita on noudatettava.

Tämä sovellus kalibroi ja hienosäätää seuraavat kolme laiteakselia:

- Tähtäysakseli
- V-indeksi
- Kaksiakselikompensaattori (molemmat akselit)

### **15.2 Kenttäkalibroinnin suoritus**

### **HUOMAUTUS**

Laitetta on käytettävä huolellisesti, jotta värinöitä ei synny.

#### **HUOMAUTUS**

Kenttäkalibrointia tehtäessä on oltava erityisen huolellinen ja tarkka. Jos laitteella tähdätään epätarkasti tai laite tärähtää, määritettävät kalibrointiarvot voivat olla virheelliset. Sen seurauksena tulevat mittaukset voivat olla virheellisiä.

#### **HUOMAUTUS**

Epävarmassa tapauksessa laite on toimitettava Hilti-huoltoon.

- 1. Pystytä laite hyvälle jalustalle.<br>2. Valitse sovellusvalikosta vaiht
- 2. Valitse sovellusvalikosta vaihtoehto Konfiguraatio.

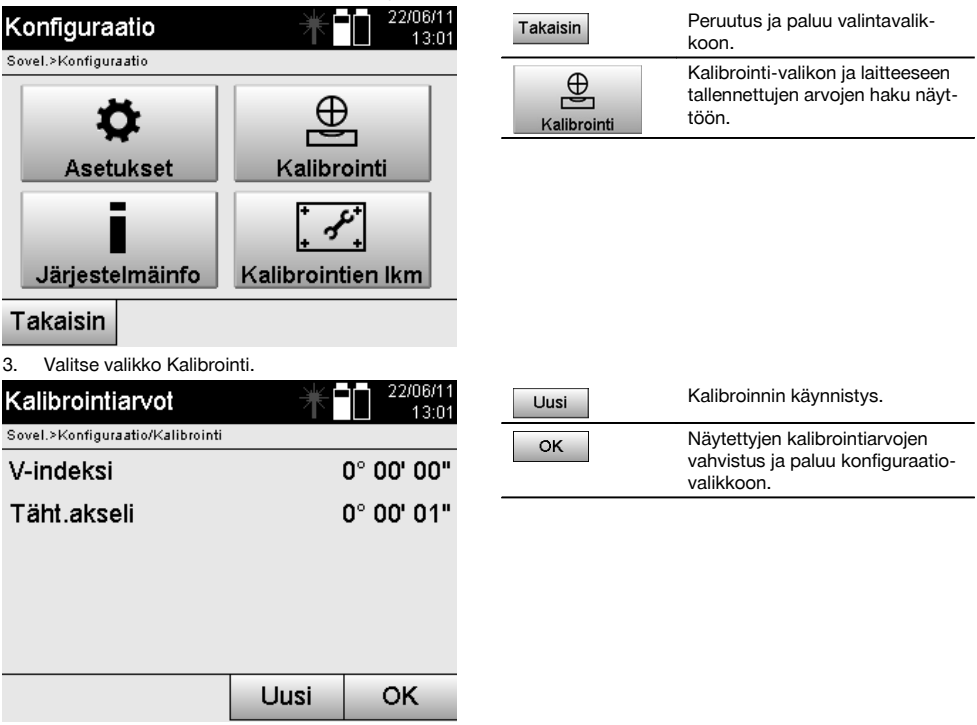

4. Käynnistä kalibrointi tai vahvista näytetyt kalibrointiarvot ja luovu uuden kalibroinnin tekemisestä.

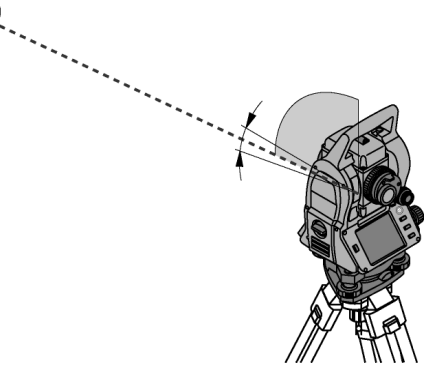

5. Valitse selvästi havaittavissa oleva kohde, joka sijaitsee ± 3 asteen kulmassa horisonttiin nähden noin 70-120 metrin etäisyydellä ja tähtää siihen tarkasti.

**HUOMAUTUS** Etsi soveltuva kohde, johon voit tähdätä hyvin.

**HUOMAUTUS** Jos laite ei ole 1. laiteasemassa, näytön viesti kehottaa korjaamaan tilanteen.

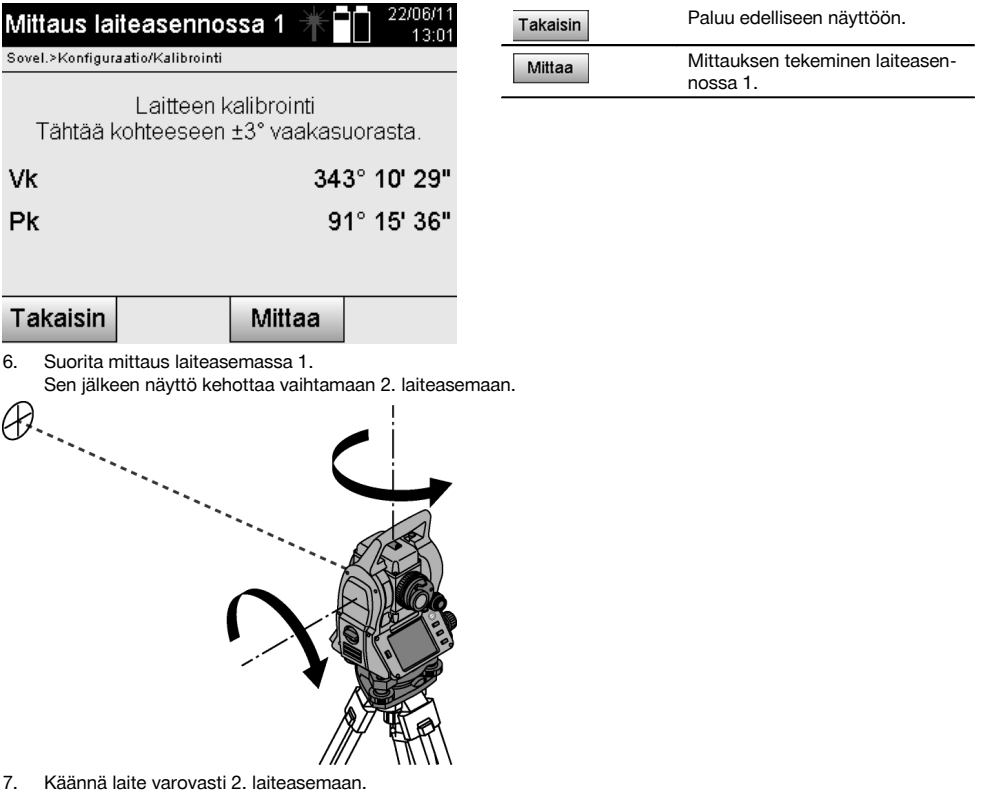

 $\mathcal{B}$ 

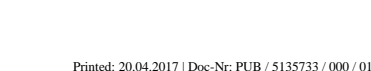

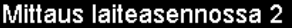

Laitteen kalibrointi Tähtää tarkasti samaan kohteeseen.

Sovel.>Konfiguraatio/Kalibrointi

dVk

 $dPk$ 

Takaisin

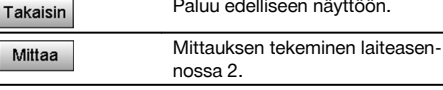

fi

8. Tähtää samaan kohteeseen, joka sijaitsee ± 3° kulmassa horisonttiin nähden.

Mittaa

 $0^{\circ}$  00' 43"

-0° 00' 13"

**HUOMAUTUS** Tässä on apuna näyttö, joka näyttää pystykehän ja vaakakehän erot. Se on tarkoitettu ainoastaan kohteen löytämisen helpottamiseksi.

**HUOMAUTUS** Arvojen pitää olla lähes nolla tai poiketa toisistaan vain muutaman sekunnin verran, kun kohteeseen tähdätään toisessa laiteasemassa.

9. Suorita mittaus laiteasemassa 2. Kun mittaukset kummassakin laiteasemassa on tehty, V-indeksin ja tähtäysakselin uudet ja vanhat asetusarvot näytetään.

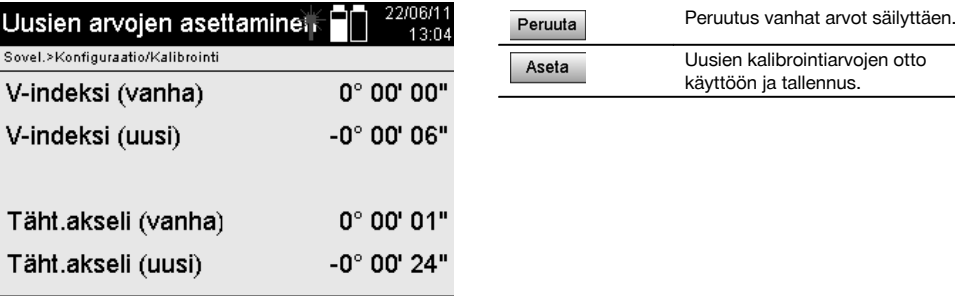

Peruuta

10. Ota uudet kalibrointiarvot käyttöön ja tallenna ne.

**HUOMAUTUS** Kun edeltävä V-indeksin ja tähtäysakselin kalibrointi on tehty, määritetään myös kaksiakselikompensaattorin uudet asetusarvot.

Kun uudet kalibrointiarvot otetaan käyttöön, myös kompensaattorin uudet asetusarvot otetaan käyttöön.

### **15.3 Hilti-kalibrointipalvelu**

Suositamme, että tarkastutat laitteet Hilti-kalibrointihuollossa säännöllisin välein, jotta laitteiden normien mukainen luotettavuus ja vaatimustenmukaisuus on varmaa.

Hilti-kalibrointihuollon voit teettää milloin vain, mutta suositamme kuitenkin sen teettämistä vähintään kerran vuodessa. Kalibroinnin yhteydessä tarkastetaan, että tarkastettu laite tarkastuspäivänä vastaa käyttöohjeessa mainittuja spesifikaatioita ja teknisiä tietoja.

Jos laitteessa on poikkeamia valmistajan tiedoista, käytetyt mittauslaitteet säädetään uudelleen.

Aseta

Hienosäätämisen ja tarkastuksen jälkeen laitteeseen kiinnitetään kalibrointimerkki ja laitteen mukaan annetaan kalibrointitodistus, jossa kirjallisesti vakuutetaan laitteen olevan valmistajan tietojen mukainen.

Kalibrointitodistuksen tarvitsevat kaikki yritykset, jotka ovat saaneet ISO 900X ‑sertifikaatin. Lisätietoja saat lähimmältä Hilti-edustajalta.

379

# **16 Huolto ja kunnossapito**

# **HUOMAUTUS**

Vaihdata vaurioituneet osat Hilti-huollossa.

#### **16.1 Puhdistaminen ja kuivaaminen**

Puhalla pöly pois lasipinnalta. **VAROITUS** Älä koske lasipintaan sormilla.

Käytä laitteen puhdistamiseen vain puhdasta, pehmeää kangasta. Tarvittaessa kostuta kangas puhtaalla alkoholilla tai vedellä.

### **VAROITUS**

fi

Älä käytä muita nesteitä kuin alkoholia tai vettä. Muutoin muoviosat saattavat vaurioitua.

#### **HUOMAUTUS**

Vaihdata vaurioituneet osat Hilti-huollossa.

### **16.2 Varastointi**

#### **HUOMAUTUS**

Älä varastoi laitetta märkänä. Anna laitteen kuivua ennen pakkaamista ja varastoimista.

### **HUOMAUTUS**

Puhdista laite, kuljetuslaukku ja lisävarusteet aina ennen laitteen varastoimista.

### **HUOMAUTUS**

Ennen kuin otat laitteen uudelleen käyttöön pitkäaikaisen säilytyksen tai kuljetuksen jälkeen, tee laitteelle tarkastusmittaus.

#### **VAROITUS**

Poista akut, ellet käytä laitetta pitkään aikaan. Akkujen/paristojen vuodot saattavat vaurioittaa laitetta.

#### **HUOMAUTUS**

Ota laitteen varastoinnissa ohjeenmukaiset lämpötilarajat huomioon, erityisesti talvella ja kesällä, ja etenkin jos säilytät laitetta auton sisätilassa. (-30 °C - +70 °C (-22 °F - +158 °F)).

#### **16.3 Kuljettaminen**

#### **VAROITUS**

**Laitteen kuljettamista ja lähettämistä varten eristä akut tai irrota ne laitteesta.** Akkujen/paristojen vuodot saattavat vaurioittaa laitetta.

Kuljeta tai lähetä laite aina Hilti-kuljetuspakkauksessa tai vastaavan laatuisessa pakkauksessa.

### **17 Hävittäminen**

#### **VAARA**

Laitteen virheellinen hävittäminen saattaa aiheuttaa seuraavaa:

Muoviosien polttamisessa syntyy myrkyllisiä kaasuja, jotka voivat johtaa sairastumisiin.

Paristot saattavat vaurioituessaan tai kuumentuessaan räjähtää, jolloin ne saattavat aiheuttaa myrkytyksen, palovammoja, syöpymisvammoja ja ympäristön saastumisen.

Huolimattomasti hävitetty laite tai kone saattaa joutua asiattomien henkilöiden käyttöön, jotka voivat käyttää sitä väärin. He saattavat aiheuttaa vammoja itselleen tai toisille ja saastuttaa ympäristöä.

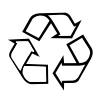

Hilti‑työkalut, ‑koneet ja ‑laitteet on pääosin valmistettu kierrätyskelpoisista materiaaleista. Kierrätyksen edellytys on materiaalien asianmukainen erottelu. Hilti (Suomi) Oy ottaa vanhat koneet ja laitteet kierrätettäviksi. Lisätietoja saat Hilti-asiakaspalvelusta tai Hilti-myyntiedustajalta.

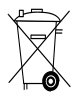

Koskee vain EU-maita

Älä hävitä elektronisia mittalaitteita tavallisen sekajätteen mukana!

Sähkö- ja elektroniikkalaiteromua koskevan EU-direktiivin ja sen maakohtaisten sovellusten mukaisesti käytetyt sähkölaitteet ja akut on toimitettava erilliskeräyspisteeseen ja ohjattava ympäristöystävälliseen kierrätykseen.

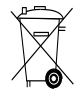

Hävitä käytetyt akut ja paristot maakohtaisten lakimääräysten mukaisesti. Muista toimia ympäristöä suojellen.

# **18 Laitteen valmistajan myöntämä takuu**

Hilti takaa, ettei toimitetussa tuotteessa ole materiaalitai valmistusvikoja. Tämä takuu on voimassa edellyttäen, että tuotetta käytetään, käsitellään, hoidetaan ja puhdistetaan Hiltin käyttöohjeen mukaisesti oikein, ja että tuotteen tekninen kokonaisuus säilyy muuttumattomana, ts. että tuotteessa käytetään ainoastaan alkuperäisiä Hiltikulutusaineita ja -lisävarusteita sekä -varaosia.

Tämä takuu kattaa viallisten osien veloituksettoman korjauksen tai vaihdon tuotteen koko käyttöiän ajan. Osat, joihin kohdistuu normaalia kulumista, eivät kuulu tämän takuun piiriin.

**Mitään muita vaateita ei hyväksytä, paitsi silloin kun tällainen vastuun rajoitus on laillisesti tehoton. Hilti ei vastaa suorista, epäsuorista, satunnais- tai seurausvahingoista, menetyksistä tai kustannuksista, jotka aiheutuvat tuotteen käytöstä tai soveltumattomuudesta käyttötarkoitukseen. Hilti ei myöskään takaa tuotteen myyntikelpoisuutta tai sopivuutta tiettyyn tarkoitukseen.**

Korjausta tai vaihtoa varten tuote ja/tai kyseiset osat on viipymättä vian toteamisen jälkeen toimitettava lähimpään Hilti-huoltoon.

Tämä takuu kattaa kaikki takuuvelvoitteet Hiltin puolelta ja korvaa kaikki takuita koskevat aikaisemmat tai samanaikaiset selvitykset ja kirjalliset tai suulliset sopimukset.

# **19 FCC-ohje (vain USA) / IC-ohje (vain Kanada)**

#### **VAROITUS**

Tämä laite on testattu ja sen on todettu olevan luokan B digitaalilaitteelle asetettujen rajojen sisällä FCCmääräysten osan 15 mukaisesti. Nämä raja-arvot alittavissa laitteissa katsotaan olevan riittävä suoja häiritsevältä säteilyltä asutusalueilla käytettäessä. Tämän tyyppiset laitteet synnyttävät ja käyttävät korkeataajuuksia ja voivat myös säteillä niitä. Ne voivat siksi ohjeiden vastaisesti asennettaessa tai käytettäessä aiheuttaa radio- ja televisiovastaanoton häiriöitä.

Häiriöttömyyttä ei voida taata kaikissa asennuksissa. Jos laite aiheuttaa radio- tai televisiovastaanotossa häiriöitä, jotka voidaan määrittää kytkemällä laite päälle ja pois, häiriön poistamiseen suositellaan seuraavia toimenpiteitä:

Suuntaa antenni uudelleen tai vaihda sen paikkaa.

Siirrä laite kauemmaksi vastaanottimesta.

Ota yhteys jälleenmyyjään tai radio-/TV-asentajaan.

#### **HUOMAUTUS**

Ilman Hiltin erillistä lupaa tehdyt muutokset voivat aiheuttaa laitteen käyttöhyväksynnän raukeamisen.

# **20 EU-vaatimustenmukaisuusvakuutus (originaali)**

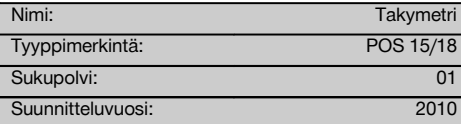

Vakuutamme, että tämä tuote täyttää seuraavien direktiivien ja normien vaatimukset: 2011/65/EY, 2006/95/EY, 2004/108/EY.

fi

#### **Hilti Corporation, Feldkircherstrasse 100, FL‑9494 Schaan**

**Paolo Luccini Matthias Gillner** Head of BA Quality and Process Management Business Area Electric Tools & Accessories<br>01/2012 01/2012 01/2012

Mathier

Executive Vice President

Business Area Electric Tools & Accessories

### **Tekninen dokumentaatio:**

Hilti Entwicklungsgesellschaft mbH Zulassung Elektrowerkzeuge Hiltistrasse 6 86916 Kaufering Deutschland

# **Hakemisto**

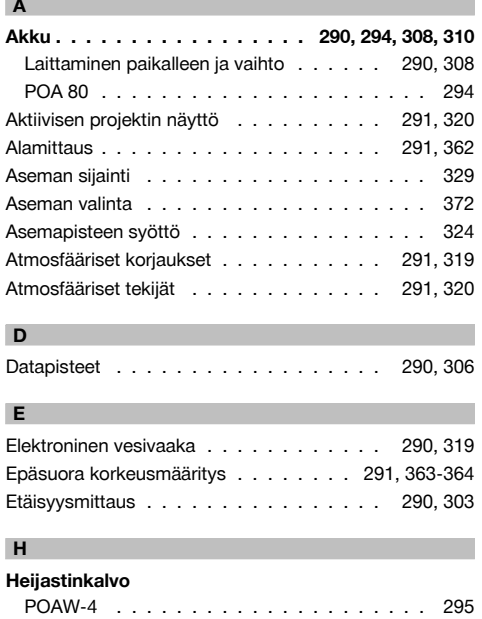

**Hilti PROFIS Layout . . . . . . . . . . . . . 292, 375** Tietojensiirto (export) . . . . . . . . . . . . 292, 375

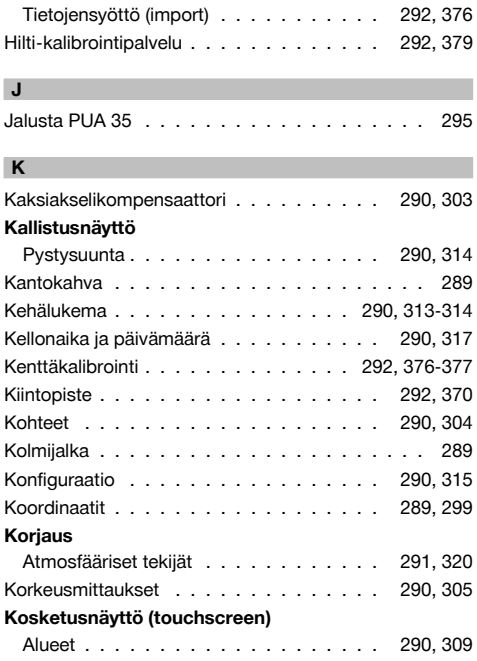

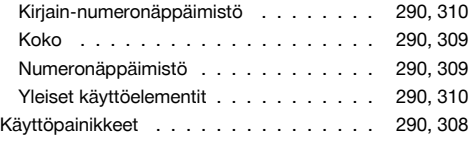

### **L**

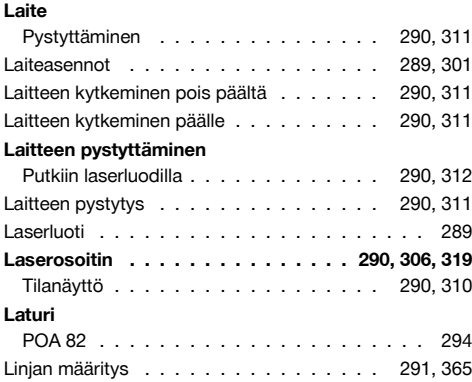

# **M**

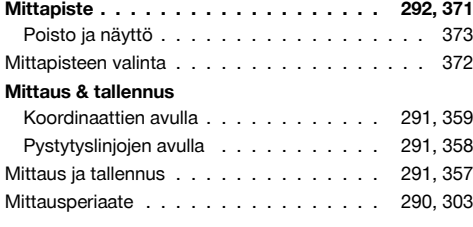

# **N**

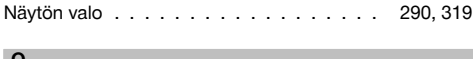

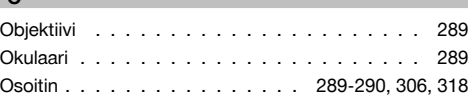

### **P**

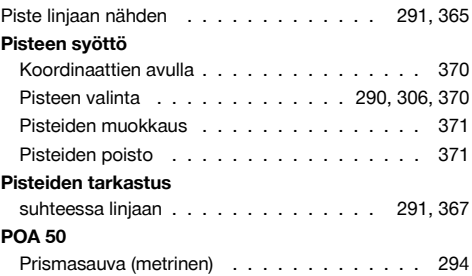

# **POA 51**

I

Ì

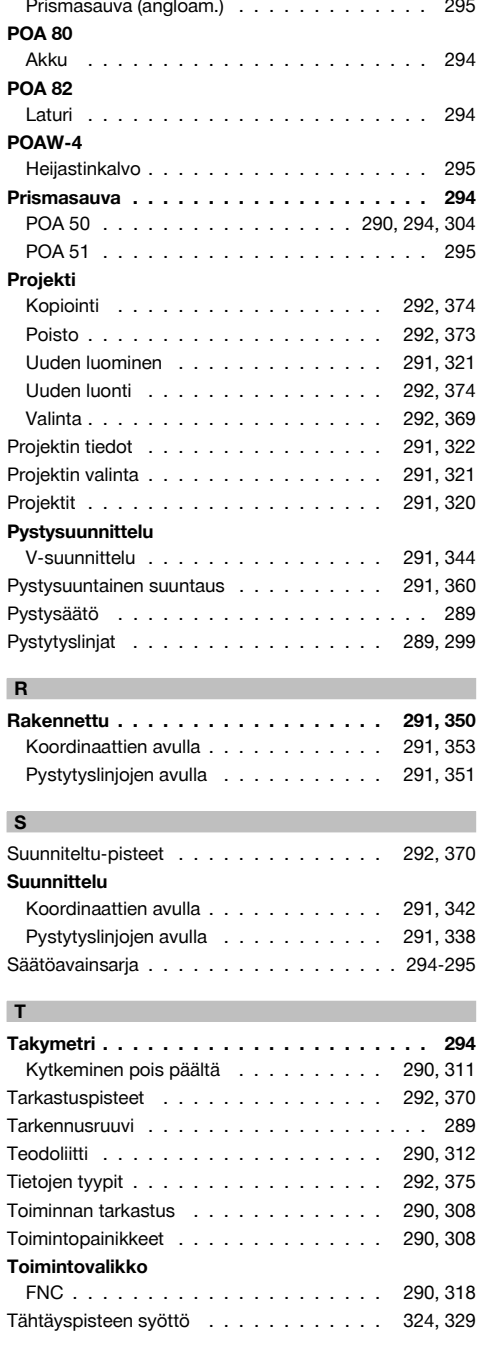

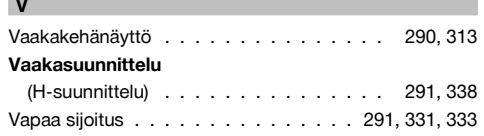

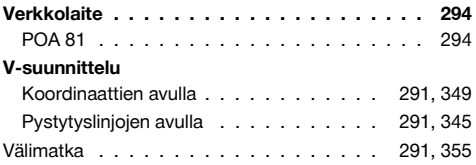

384

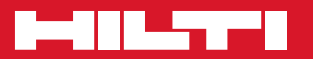

# **Hilti Corporation**

LI-9494 Schaan Tel.: +423 / 234 21 11 Fax:+423 / 234 29 65 www.hilti.com

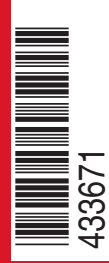

Hilti = registered trademark of Hilti Corp., Schaan W 3881 | 0113 | 00-Pos. 3 | 1 Printed in Germany © 2013 Right of technical and programme changes reserved S. E. & O. 433671 / A4

Printed: 20.04.2017 | Doc-Nr: PUB / 5135733 / 000 / 01